**VIKING®** 

# Guía del usuario Designer Jade™ 35

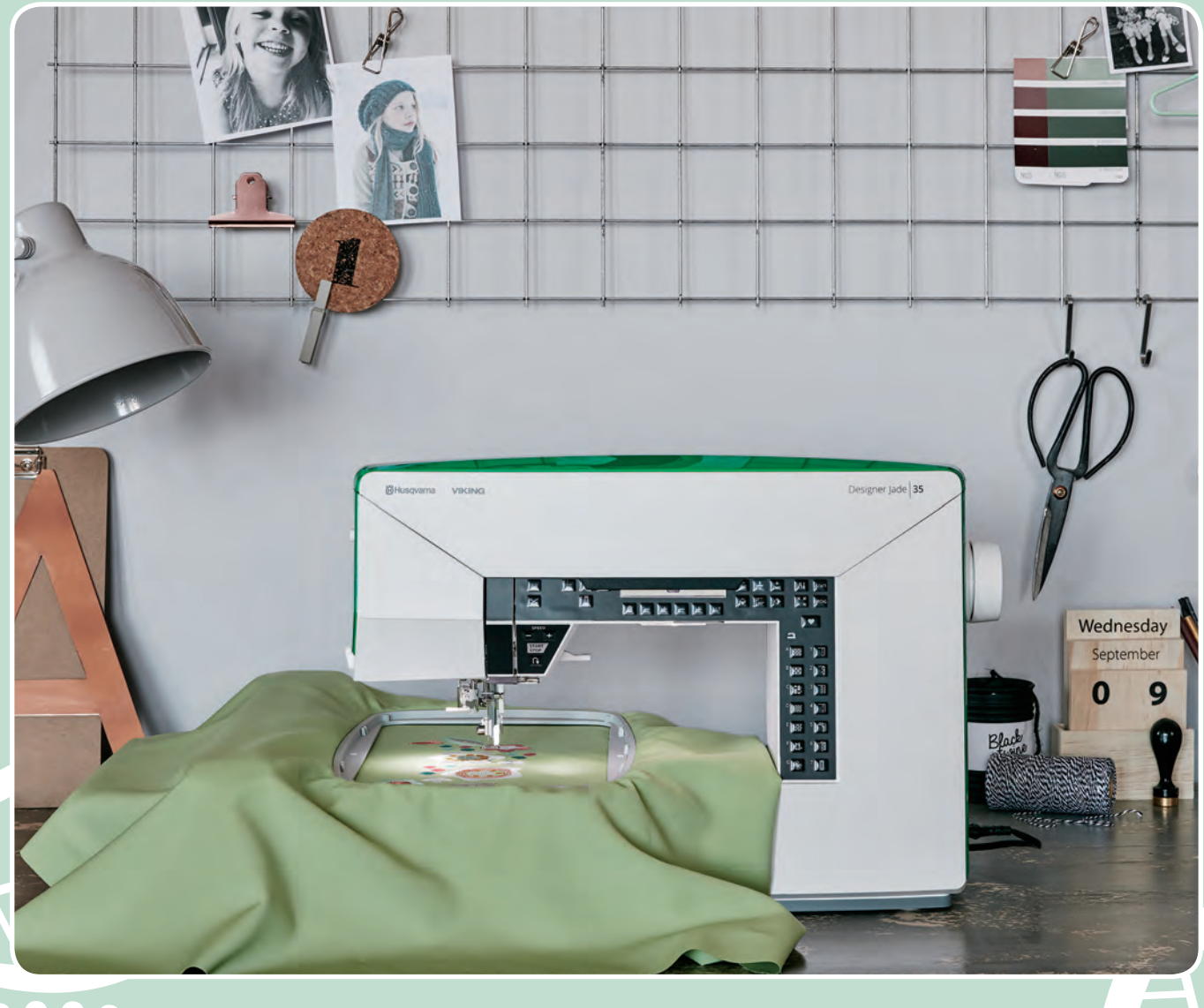

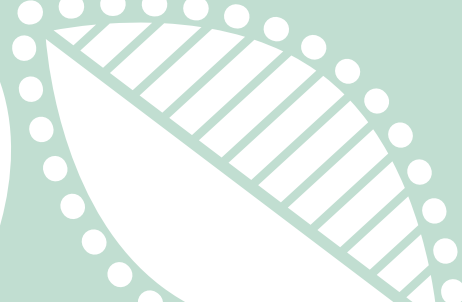

**KEEPING THE WORLD SEWING™**

Esta máquina de coser doméstica ha sido diseñada de conformidad con las normas IEC/EN 60335-2-28 y UL1594.

# INSTRUCCIONES DE SEGURIDAD IMPORTANTES

Cuando utilice un aparato eléctrico, debe respetar siempre las precauciones de seguridad básicas, incluyendo las siguientes:

Lea todas las instrucciones antes de utilizar esta máquina de coser doméstica. Conserve las instrucciones en un lugar adecuado, cerca de la máquina. Asegúrese de que acompañen a la máquina si se la da a un tercero.

# PELIGRO – PARA REDUCIR EL RIESGO DE DESCARGA ELÉCTRICA:

• Nunca se debe dejar la máquina de coser desatendida cuando esté enchufada. Desenchufe siempre la máquina de coser inmediatamente después de utilizarla y antes de limpiarla, quitar las tapas, lubricarla o realizar cualquier otro ajuste o mantenimiento mencionado en el manual de instrucciones.

# ADVERTENCIA – PARA REDUCIR EL RIESGO DE QUEMADURAS, INCENDIO, DESCARGA ELÉCTRICA O DAÑOS PERSONALES:

- No permita que se utilice como un juguete. Deberá prestar especial atención cuando se utilice la máquina cerca de niños.
- Utilice esta máquina de coser únicamente para el uso previsto, tal y como se explica en este manual. Utilice únicamente los accesorios recomendados por el fabricante, según se indica en este manual.
- No utilice nunca la máquina de coser si el cable o el enchufe están dañados, si no funciona adecuadamente, si se ha caído o se ha dañado, o si ha caído al agua. Envíe la máquina de coser al distribuidor autorizado o centro de servicio más cercano para su examen, reparación y ajuste eléctrico o mecánico.
- No utilice la máquina de coser si alguna de las aberturas para el aire está bloqueada. Mantenga las aberturas de ventilación de la máquina de coser y el pedal limpios de hilos, suciedad y trozos de tela sueltos.
- Mantenga los dedos alejados de todas las piezas móviles. Debe poner especial cuidado en las zonas próximas a la aguja de la máquina de coser.
- Utilice siempre la placa de aguja adecuada. Una placa inadecuada puede causar la rotura de la aguja.
- No utilice agujas torcidas.
- No tire de la tela ni la empuje mientras cose. Esto puede desviar la aguja, haciendo que se rompa.
- Use gafas de seguridad.
- Apague la máquina de coser ("0") cuando realice ajustes en la zona de la aguja, como enhebrar la aguja, cambiarla, hacer canilla, cambiar el prensatelas, etc.
- No deje caer ni introduzca objetos en las aberturas.
- No utilice la máquina al aire libre.
- No trabaje con la máquina en lugares donde se usen productos en aerosol (spray) o donde se administre oxígeno.
- Para desconectarla, ponga todos los controles en la posición de apagado ("0") y, a continuación, desenchufe la máquina.
- No la desenchufe tirando del cable. Para desenchufarla, sujete la clavija, no el cable.
- El pedal sirve para manejar la máquina. Evite colocar otros objetos en el pedal.
- No utilice la máquina si está mojada.
- Si la bombilla LED está dañada o rota, debe ser reemplazada por el fabricante o su agente de servicio o una persona igualmente cualificada, para evitar riesgos.
- Si el cable de alimentación conectado con el pedal está dañado, debe ser reemplazado por el fabricante o su agente de servicio o una persona igualmente cualificada, para evitar riesgos.
- Esta máquina de coser está provista de un doble aislamiento. Use exclusivamente piezas de repuesto idénticas. Consulte las instrucciones sobre el mantenimiento de los aparatos provistos de doble aislamiento.

# GUARDE ESTAS INSTRUCCIONES

## **PARA EUROPA SOLAMENTE:**

Esta máquina puede ser utilizada por niños de 8 años en adelante y por personas con alguna discapacidad física, sensorial o mental o sin la experiencia y los conocimientos necesarios en el caso de que hayan sido supervisados o recibido instrucciones sobre el uso de la máquina de manera segura y entiendan los peligros que implica. Los niños no deben jugar con la máquina. La limpieza y el mantenimiento del usuario no deben ser realizados por niños sin supervisión.

El nivel de ruido en condiciones de funcionamiento normales es inferior a 70 dB.

La máquina solamente se debe usar con un pedal de tipo C-9002 fabricado por CHIEN HUNG TAIWAN Ltd.

## **FUERA DE EUROPA:**

Esta máquina de coser no ha sido diseñada para ser utilizada por personas (incluyendo niños) con alguna discapacidad física, sensorial o mental o sin la experiencia y los conocimientos necesarios, salvo que hayan sido supervisados o recibido instrucciones sobre el uso de la máquina de coser por parte de una persona responsable de su seguridad. Evite que los niños jueguen con la máquina de coser.

El nivel de ruido en condiciones de funcionamiento normales es inferior a 70 dB.

La máquina solamente se debe usar con un pedal de tipo C-9002 fabricado por CHIEN HUNG TAIWAN Ltd.

# MANTENIMIENTO DE PRODUCTOS CON DOBLE AISLAMIENTO

Un producto provisto de doble aislamiento incorpora dos sistemas de aislamiento en lugar de la toma a tierra. Los productos con doble aislamiento no incorporan ningún dispositivo de toma a tierra, ni se debe acoplar al mismo ningún dispositivo de toma a tierra. El mantenimiento de un producto con doble aislamiento requiere un gran cuidado y amplios conocimientos del sistema y sólo debe ser realizado por personal de servicio técnico especializado. Las piezas de repuesto de un producto con doble aislamiento deben ser idénticas a las piezas del producto. Los productos con doble aislamiento están marcados con las palabras "DOUBLE INSULATION" o "DOUBLE INSULATED" (DOBLE AISLAMIENTO).

# TABLA DE CONTENIDO

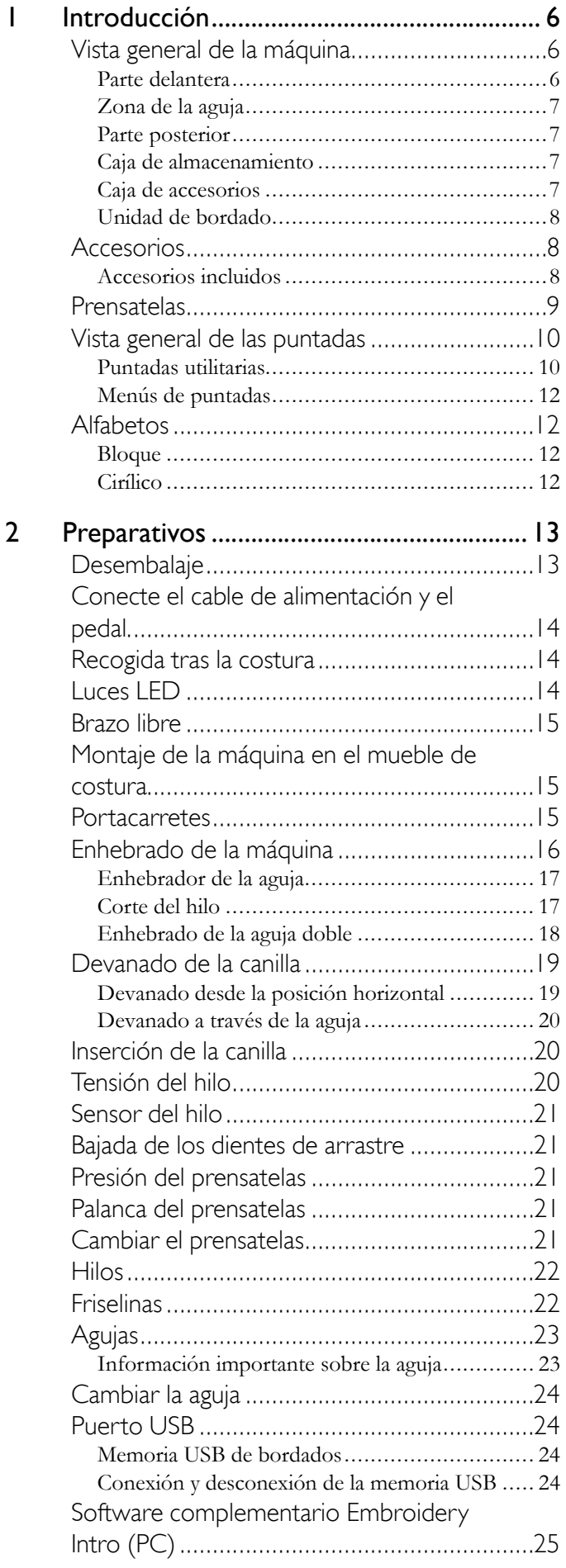

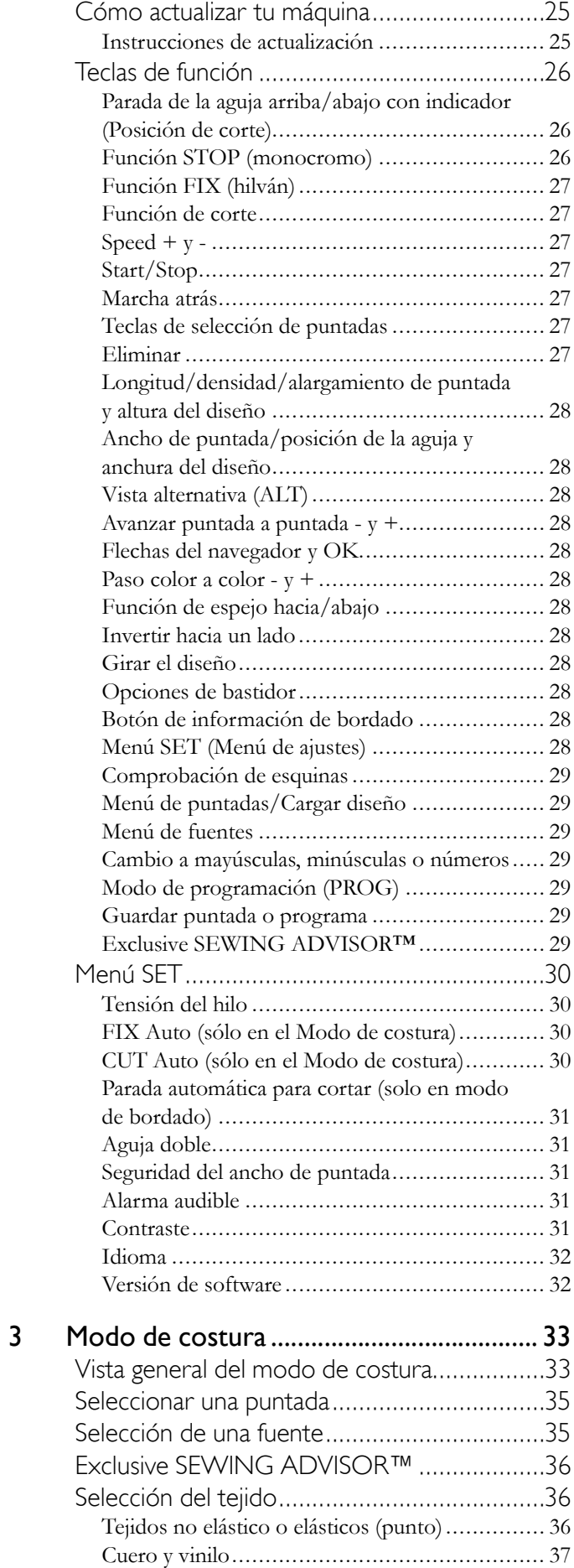

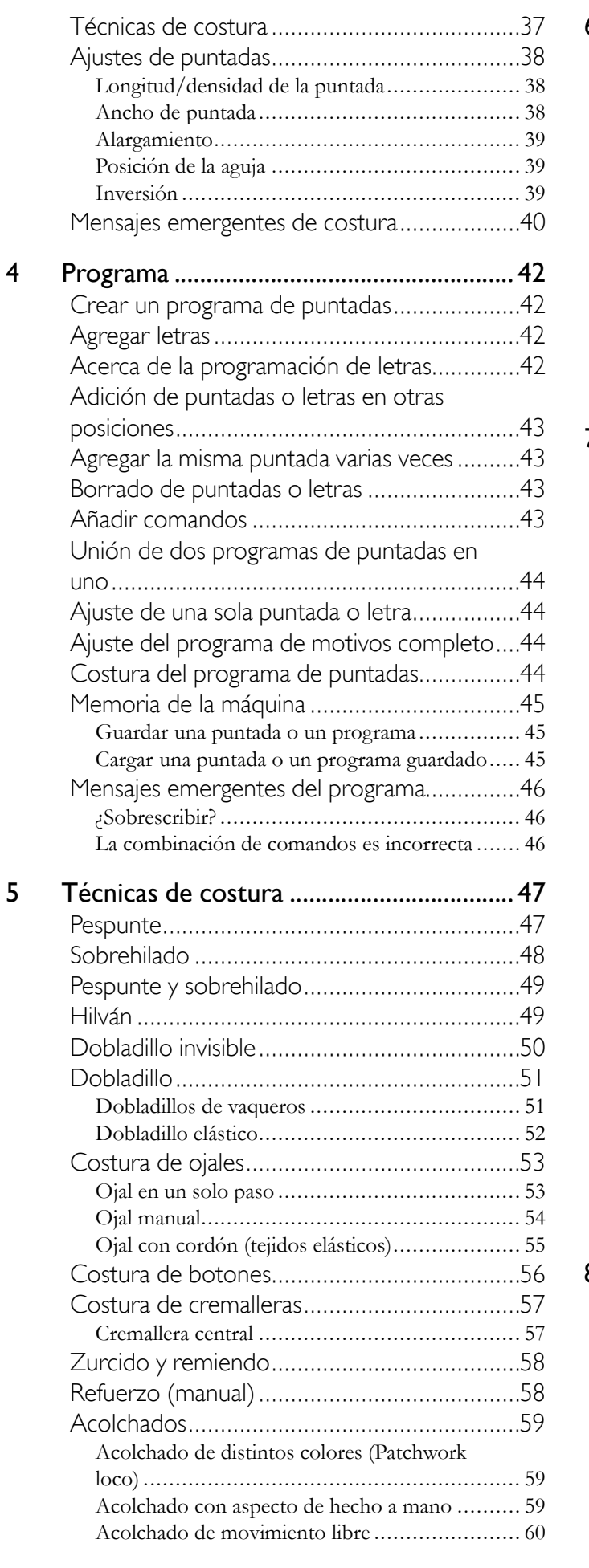

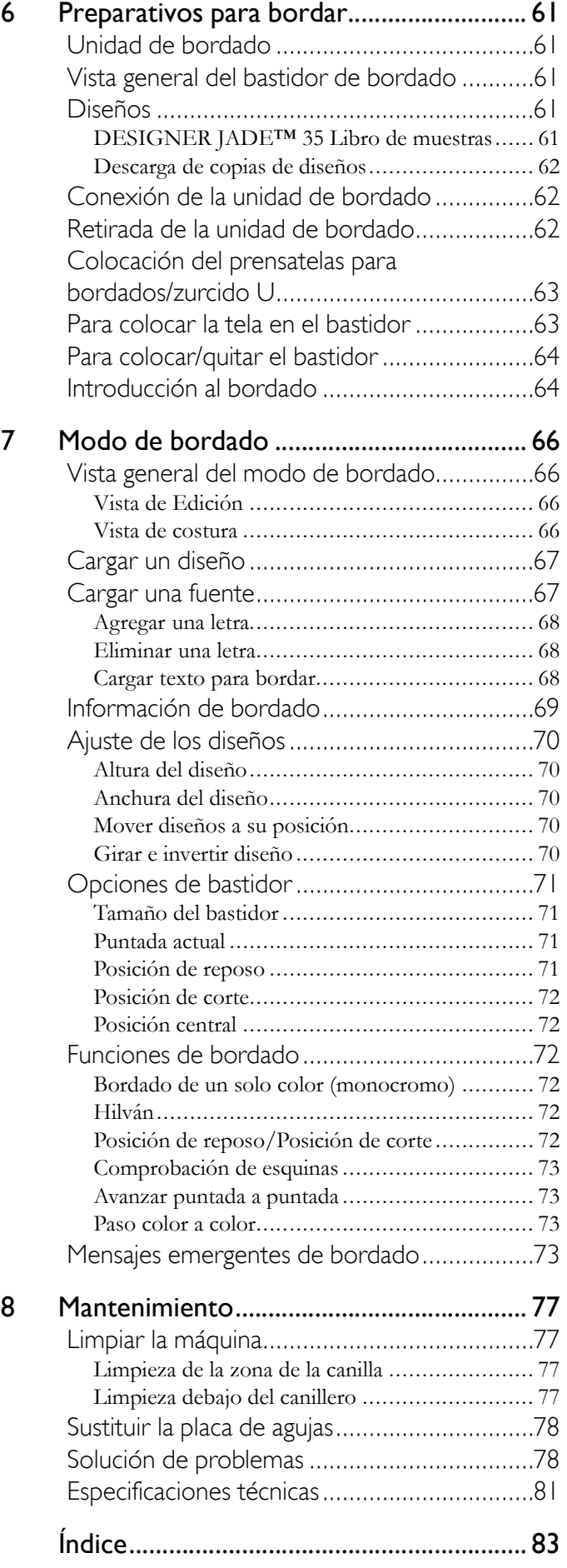

# <span id="page-5-0"></span>1 Introducción

## <span id="page-5-1"></span>Vista general de la máquina

#### <span id="page-5-2"></span>Parte delantera

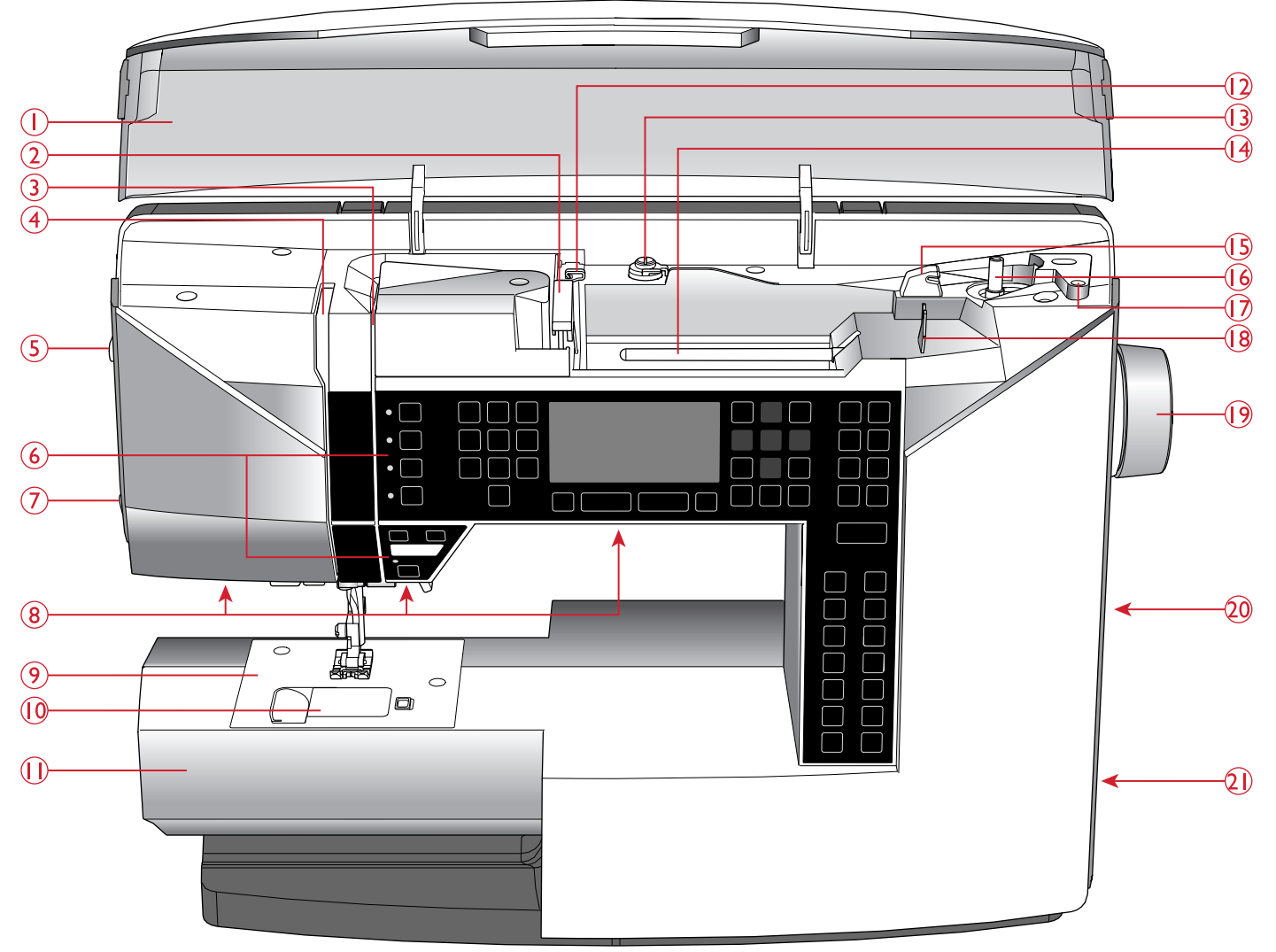

- 1. Tapa con visión general de las puntadas
- 2. Guíahilos
- 3. Discos tensores del hilo
- 4. Tirahilos
- 5. Rueda de presión del prensatelas
- 6. Panel de funciones y pantalla gráfica
- 7. Cortahilos
- 8. Luces LED
- 9. Placa de agujas
- 10. Tapa de la canilla
- 11. Brazo libre
- 12. Guíahilos para el carrete auxiliar
- 13. Guíahilos del devanador de la canilla y disco pretensor
- 14. Portacarretes
- 15. Cortahilos para el hilo de la canilla
- 16. Eje del canillero, tope del canillero
- 17. Agujero para portacarretes auxiliar
- 18. Guíahilos para el devanado de la canilla a través de la aguja
- 19. Volante
- 20. Puerto USB
- 21. Interruptor ON/OFF, tomas para el cable de alimentación y el pedal

## <span id="page-6-0"></span>Zona de la aguja

- 1. Palanca para ojales
- 2. Enhebrador de la aguja
- 3. Soporte del prensatelas
- 4. Prensatelas
- 5. Barra de aguja
- 6. Tornillo de sujeción de la aguja
- 7. Guíahilos de la aguja
- 8. Palanca del prensatelas
- 9. Barra del prensatelas

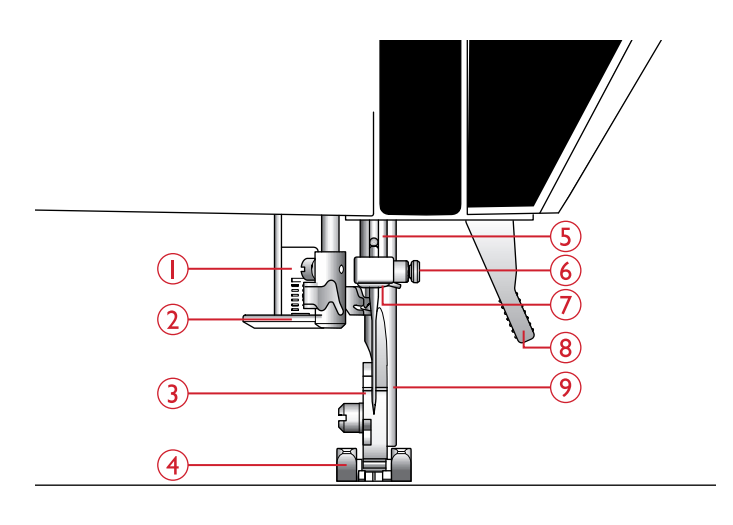

#### <span id="page-6-1"></span>Parte posterior

- 1. Asa
- 2. Toma de conexión de la unidad de bordado
- 3. Interruptor de bajada de los dientes de arrastre

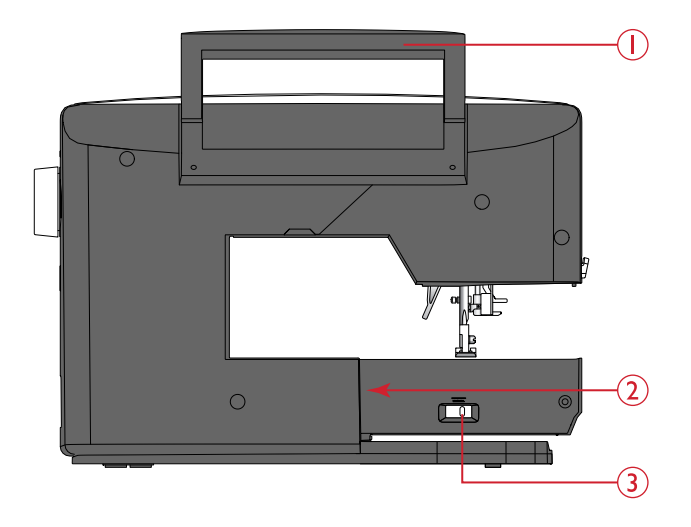

#### <span id="page-6-2"></span>Caja de almacenamiento

La caja de almacenamiento sirve para guardar el pedal, el cable de alimentación y cualquier accesorio.

Para saber como extraer la caja de almacenamiento de la máquina, consulte [Desembalaje, página 13](#page-12-1).

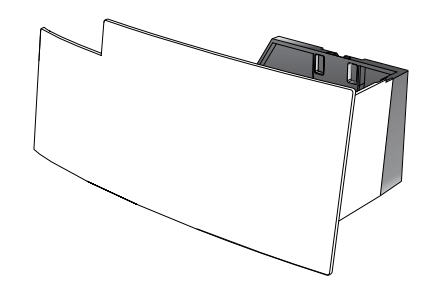

## <span id="page-6-3"></span>Caja de accesorios

Guarda los accesorios en la caja para que estén siempre accesibles.

Mantenga la caja de accesorios en la máquina para proporcionarle una superficie de trabajo más amplia y plana.

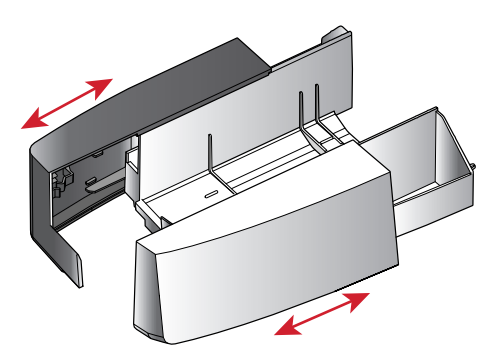

#### <span id="page-7-0"></span>Unidad de bordado

(tipo EU-3V)

- 1. Enchufe de la unidad de bordado
- 2. Brazo de bordado
- 3. Tecla de liberación de la unidad de bordado (parte inferior)
- 4. Pie de ajuste de nivel
- 5. Accesorio del bastidor de bordado

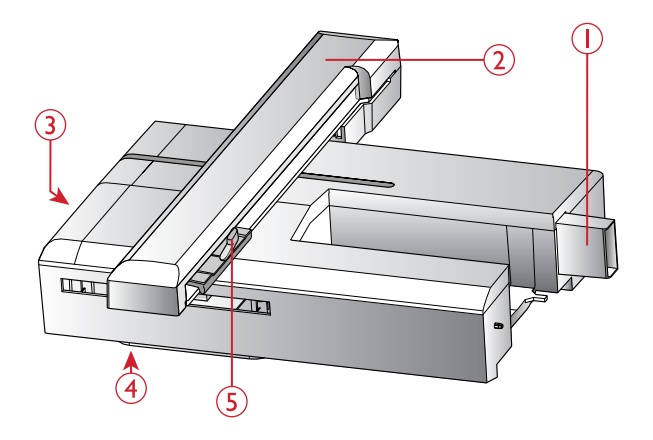

## <span id="page-7-1"></span>Accesorios

#### <span id="page-7-2"></span>Accesorios incluidos

- 1. Red para carretes
- 2. Guía para bordes
- 3. Disco de fieltro (2)
- 4. Canillas (5, una ya colocada en la máquina)
- 5. Destornillador
- 6. Portacarretes auxiliar
- 7. Abre-costuras
- 8. Pincel. Utilice el borde afilado del pincel para limpiar la zona alrededor de los dientes de arrastre.
- 9. Destornillador para la placa de agujas
- 10. Disco de sujeción, pequeño
- 11. Disco de sujeción, grande
- 12. Memoria USB de bordados con diseños para bordados y HUSQVARNA VIKING® DESIGNER JADE™ 35 el libro de muestras
- 13. Tornillo de sujeción de la aguja larga para costura con movimiento libre con un ancho de puntada de más de 4 mm y para los accesorios opcionales que están colocados en el tornillo de sujeción de la aguja cuando está montado
- 14. DESIGNER™ Bastidor Jewel (240x150)

#### Accesorios incluidos que no aparecen en la imagen

- Pedal
- Cable de alimentación
- Agujas

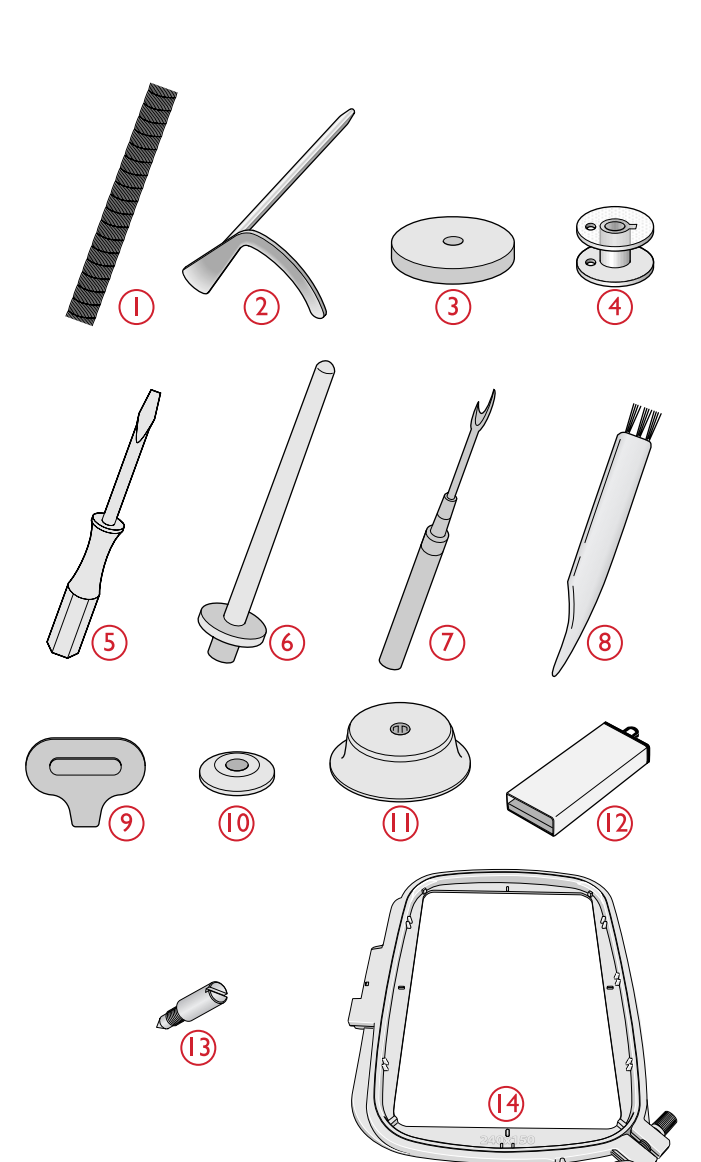

## <span id="page-8-0"></span>**Prensatelas**

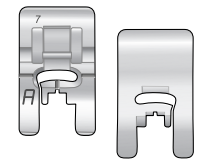

#### **Prensatelas A**

Colocado en la máquina cuando se entrega. Este prensatelas se usa principalmente para costuras rectas y de zigzag con una longitud de puntada superior a 1.0.

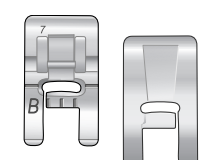

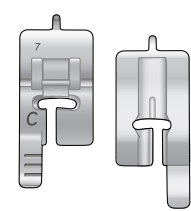

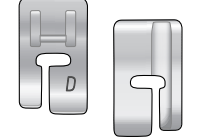

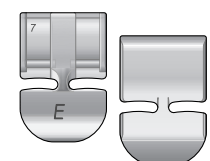

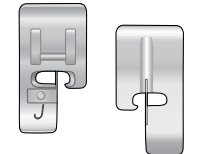

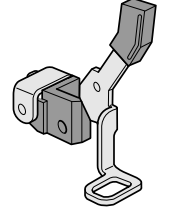

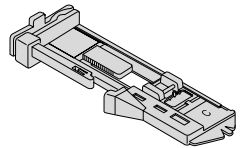

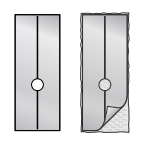

#### **Prensatelas para puntada decorativa B**

Cuando cosa puntadas decorativas o puntadas cortas en zigzag y otras puntadas utilitarias con un largo de puntada inferior a 1,0 mm, use este prensatelas. La ranura de la parte inferior del prensatelas está diseñada para que pase suavemente sobre las puntadas.

#### **Prensatelas de ojales C**

Este prensatelas se usa para coser ojales paso a paso. Utilice las líneas de guía del soporte del prensatelas para ajustar el borde de la prenda. Las dos ranuras en la parte inferior del prensatelas garantizan que se deslice suavemente sobre los bordes del ojal. El saliente ubicado en la parte posterior del prensatelas sujeta los cordones para el ojal con cordón.

#### **Prensatelas para dobladillos invisibles D**

Este prensatelas se usa para dobladillos invisibles. El borde interior del prensatelas guía la tela. El soporte derecho del mismo está diseñado para pasar a lo largo del borde del dobladillo.

#### **Prensatelas para cremalleras E**

Este prensatelas se puede acoplar a la derecha o a la izquierda de la aguja, lo que permite coser cerca de los dientes de la cremallera por ambos lados. Mueva la posición de la aguja a la derecha o la izquierda para coser más cerca de los dientes de la cremallera o para cubrir un cordón grande.

#### **Prensatelas para bordes J**

Este prensatelas se usa para sobrehilado y pespuntes. Las puntadas se forman sobre el eje evitando que el borde de la tela se encoja.

#### **Prensatelas para bordado/zurcido U**

Se usa para el bordado con bastidor, quilt de movimiento libre, puntadas de movimiento libre y zurcido de movimiento libre.

*Nota: Cuando cosa con movimiento libre con un ancho de puntada superior a 4 mm, sustituya el tornillo de sujeción de la aguja corta por el tornillo de sujeción de la aguja larga que se incluye con los accesorios.*

#### **Prensatelas para ojales de un solo paso**

Este prensatelas tiene un espacio en la parte trasera para un botón, que se utiliza para ajustar el tamaño del ojal. La máquina coserá un ojal que se adapte al tamaño del botón. Se utiliza para coser ojales de hasta 25 mm.

#### **Placa deslizante autoadhesiva**

Al coser espuma, vinilo, plástico o piel, el material puede pegarse al prensatelas, evitando que la máquina de coser se alimente correctamente. Cuando utilice los materiales anteriores, cosa un fragmento de tejido de prueba para confirmar que la máquina trabaja correctamente. Si no es así, coloque la placa de las suelas deslizantes autoadhesivas en la parte inferior del prensatelas.

# <span id="page-9-0"></span>Vista general de las puntadas

#### <span id="page-9-1"></span>Puntadas utilitarias

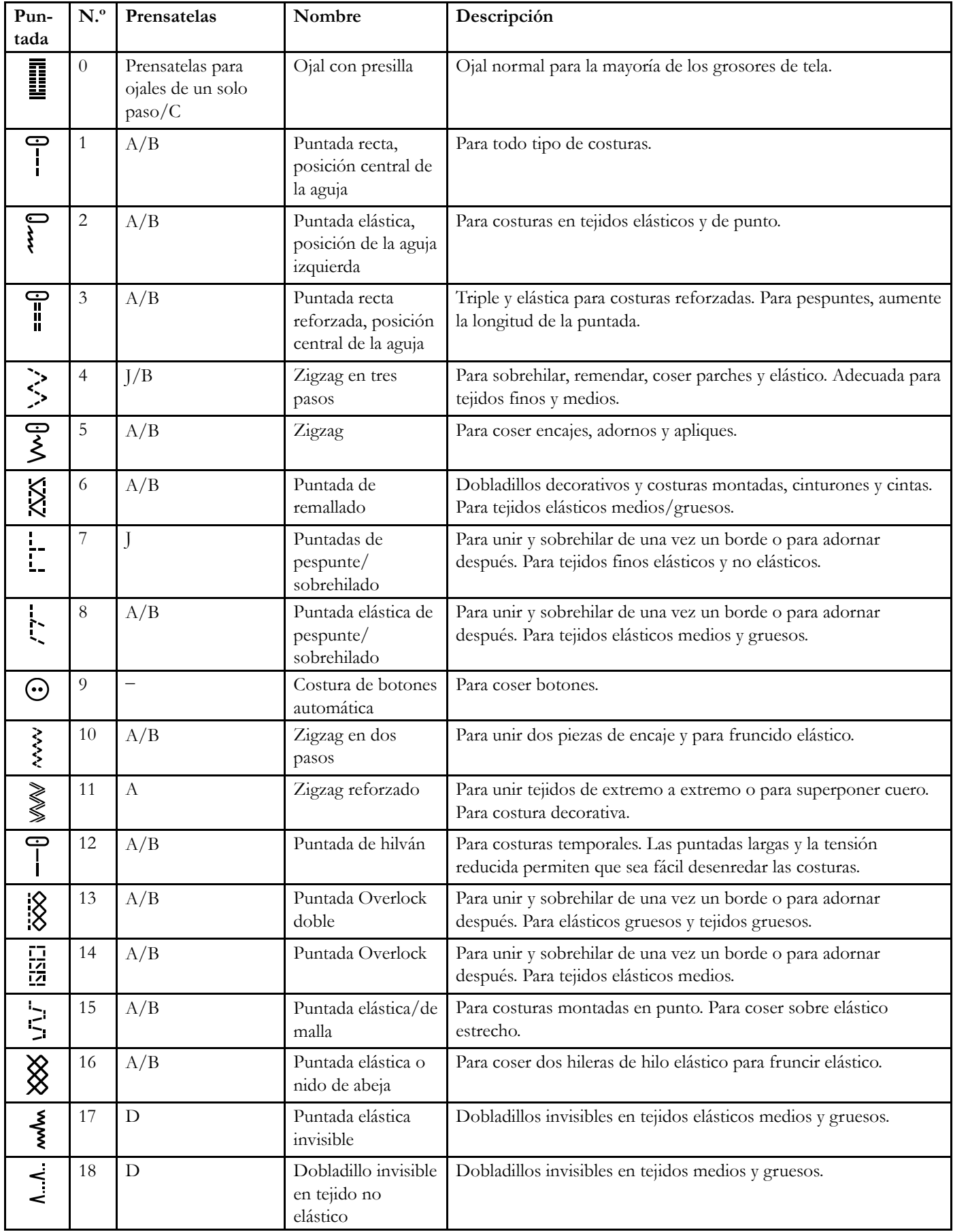

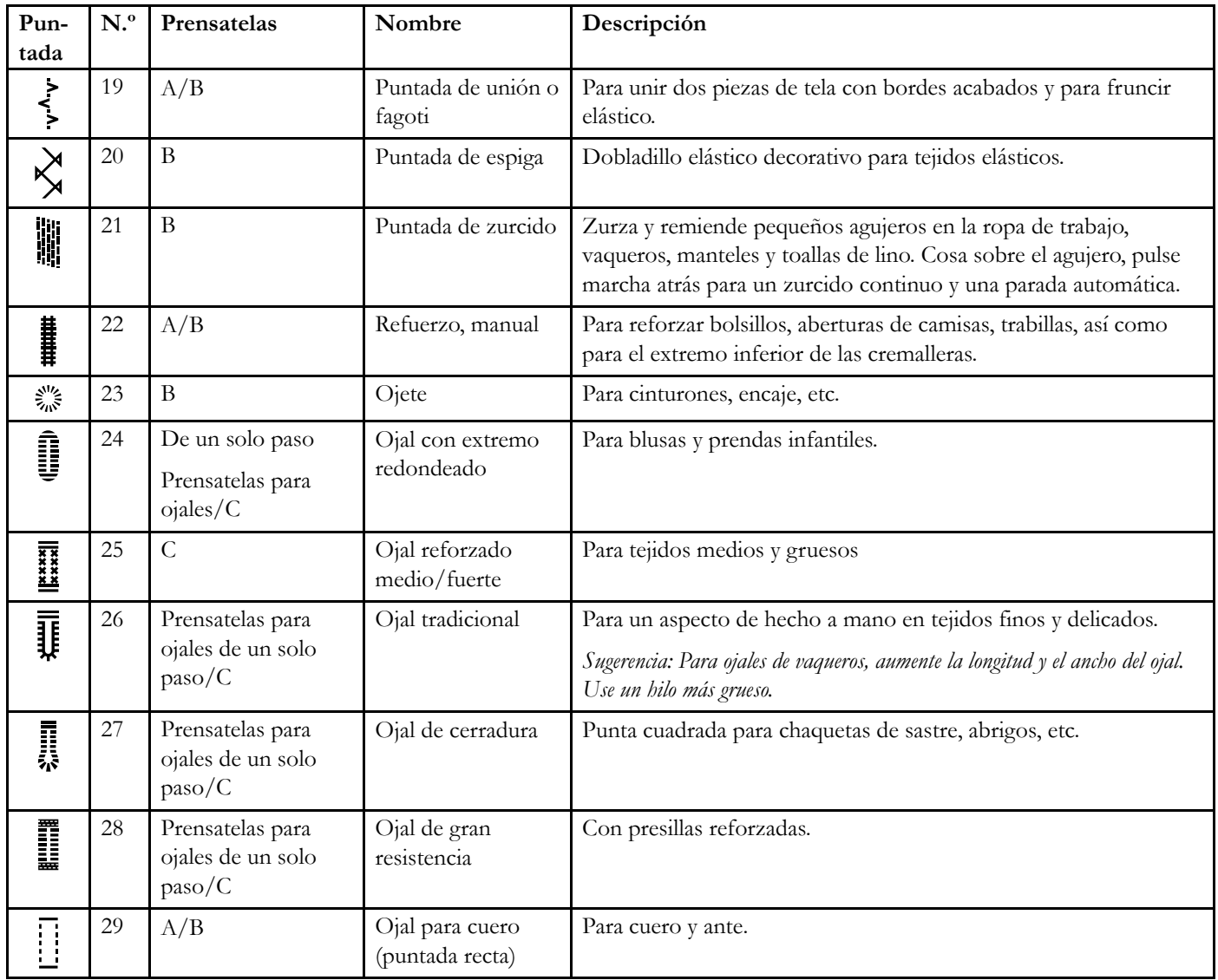

#### <span id="page-11-0"></span>Menús de puntadas

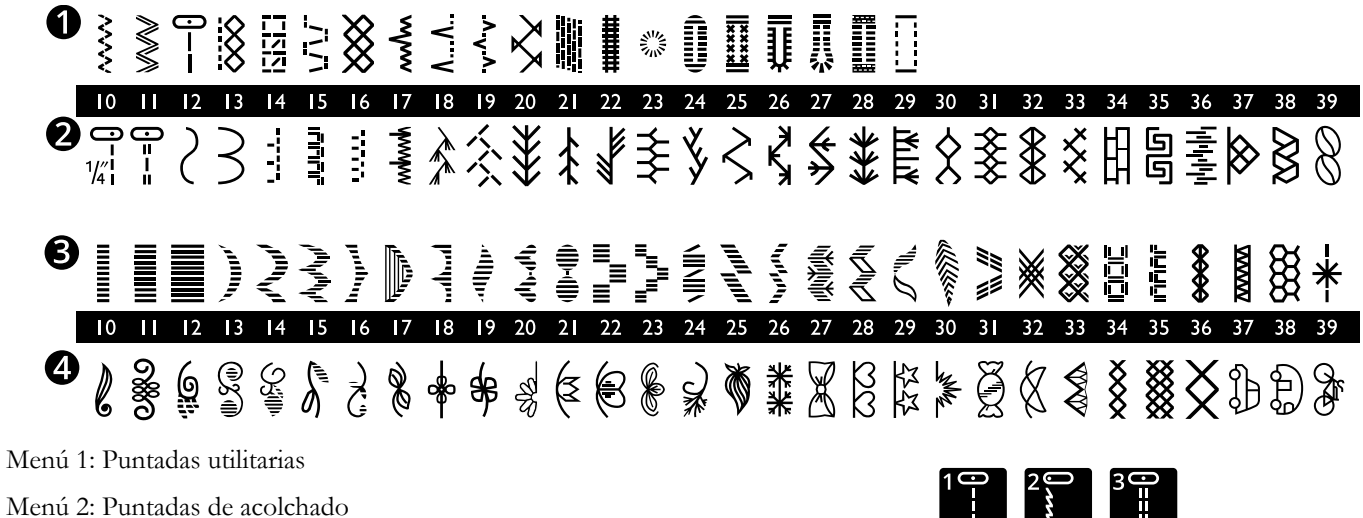

Menú 3: Puntadas de festón y tradicionales

Menú 4: Puntadas decorativas

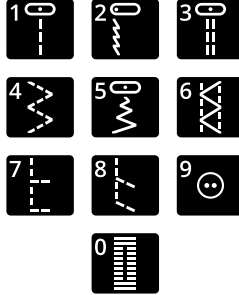

*Las puntadas 0 a 9 son las mismas en los cuatro menús de puntadas.*

## <span id="page-11-1"></span>Alfabetos

#### <span id="page-11-2"></span>Bloque

ABCDEFGHIJKLMNOPQRSTUUVWXYZÄÄŨ-,\_ abcdefghijklmnopqrstuüvwxyzåäö@...  $1234567890A$   $\in$   $\emptyset$  pà á cë è é é í ó ù ú Ñ ñ ß & ? !'. $\Box$ 

#### <span id="page-11-3"></span>Cirílico

Alfabeto ruso. Vea la fuente en la pantalla gráfica de su máquina de coser.

# <span id="page-12-0"></span>2 Preparativos

## <span id="page-12-1"></span>Desembalaje

- 1. Coloque la caja sobre una superficie sólida y plana. Saque la máquina de la caja y quite todo el material de embalaje y la bolsa de plástico.
- 2. Para extraer la caja de almacenamiento, gire el dispositivo de bloqueo situado en la parte trasera de la caja hacia la izquierda y empuje la caja hacia arriba.
- 3. Limpie la máquina, especialmente alrededor de la aguja y la placa de agujas para eliminar cualquier residuo antes de comenzar la costura.

*Nota: Su máquina HUSQVARNA VIKING® DESIGNER JADE™ 35 ha sido diseñada para ofrecer el mejor resultado de costura a una temperatura ambiente normal. El calor y el frío extremos pueden afectar al resultado de la costura.*

*Nota: Algunos tejidos tienen un exceso de tinte, que puede hacer que se manchen otros tejidos o su máquina de coser. Estas manchas pueden ser muy difíciles o imposibles de eliminar.*

*El muletón y la tela vaquera, especialmente de color rojo y azul, suelen tener un exceso de tinte.*

*Si sospecha que el tejido o la prenda confeccionada contiene un exceso de tinte, lávelo antes de coser o bordar sobre él para evitar que se manche la máquina.*

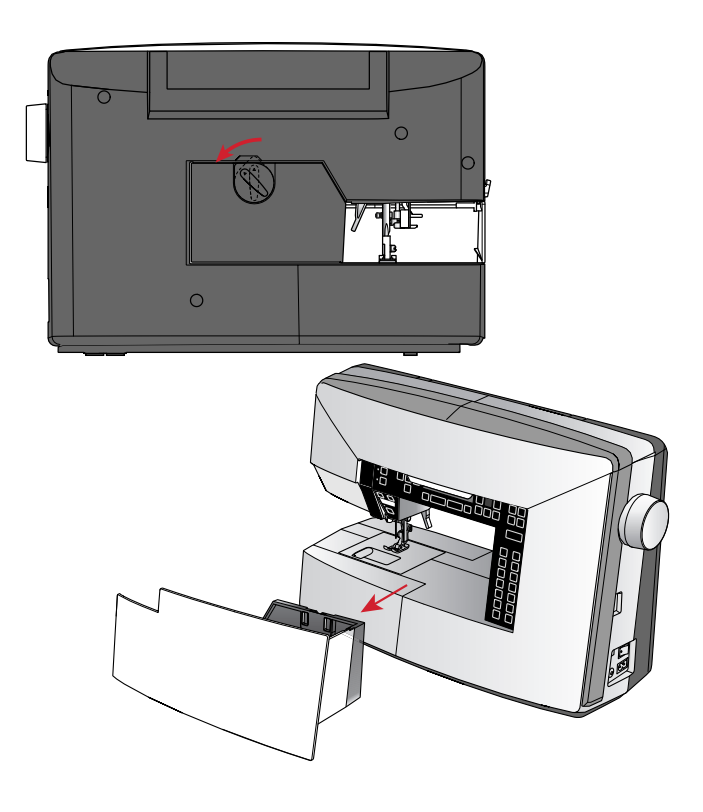

## <span id="page-13-0"></span>Conecte el cable de alimentación y el pedal.

Entre los accesorios encontrará el cable de alimentación y el pedal.

*Nota: Consulte a un electricista especializado si tiene alguna duda sobre cómo conectar la máquina a la fuente de alimentación. Desenchufe el cable de alimentación cuando no vaya a utilizar la máquina.*

Para esta máquina de coser, el modelo de pedal C-9002 fabricado por CHIEN HUNG TAIWAN Ltd es el que debe usarse.

- 1. Conecte el cable del pedal al enchufe delantero ubicado en el lado inferior derecho de la máquina (A).
- 2. Conecte el cable de alimentación a la toma trasera ubicada en el lado inferior derecho de la máquina (B). Enchufe el cable en la toma de la pared.
- 3. Ponga el interruptor ON/OFF en la posición ON para encender la máquina y la luz (C).

#### **Para EE.UU. y Canadá**

Esta máquina de coser tiene un enchufe polarizado (una hoja más ancha que la otra). Para reducir el riesgo de descarga eléctrica, este enchufe está diseñado para encajar en una toma polarizada en un único sentido. Si el enchufe no encaja totalmente en la toma, inviértalo. Si aun así no encaja, póngase en contacto con un electricista cualificado para que instale una toma adecuada. No modifique en modo alguno el enchufe.

## <span id="page-13-1"></span>Recogida tras la costura

- 1. Ponga el interruptor ON/OFF en la posición "O".
- 2. Desenchufe el cable de la pared y luego de la máquina.
- 3. Desenchufe el cable del pedal de la máquina. Enrolle el cable alrededor del pedal y colóquelo dentro de la caja de almacenamiento.
- 4. Coloque todos los accesorios en la caja de accesorios. Deslice la caja en la máquina alrededor del brazo libre.
- 5. Coloque la caja de almacenamiento en la máquina y gire el dispositivo de bloqueo para fijar la caja en su sitio.

## <span id="page-13-2"></span>Luces LED

La máquina incluye luces LED que distribuyen la luz uniformemente sobre la zona de costura y eliminan las sombras.

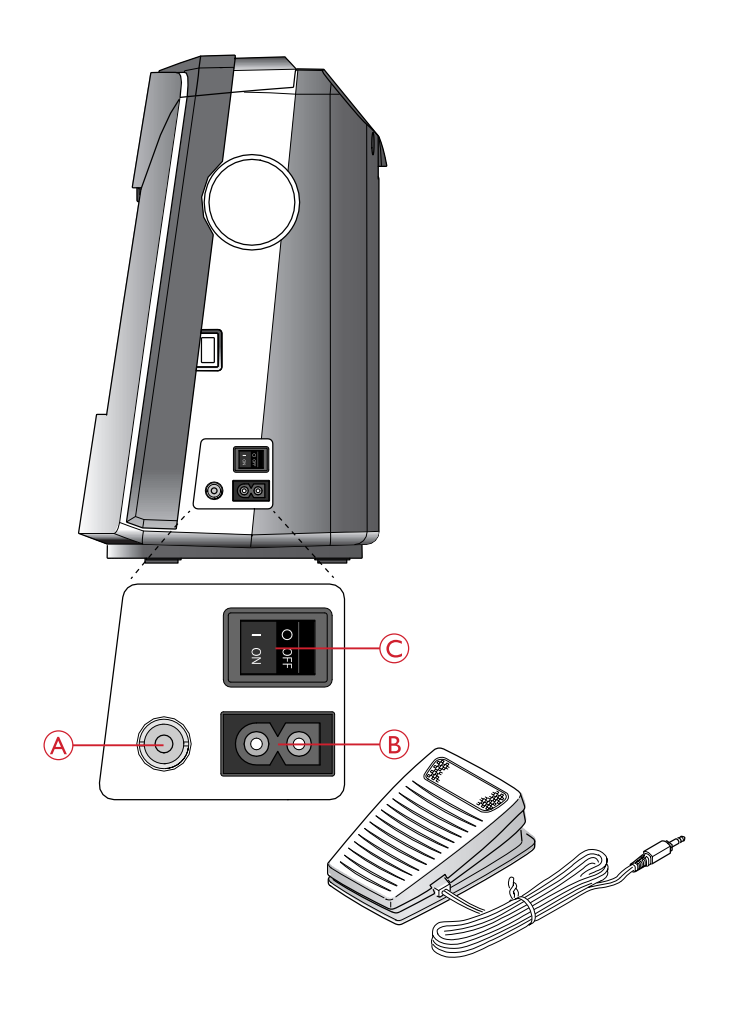

# <span id="page-14-0"></span>Brazo libre

Para utilizar el brazo libre, retire la caja de accesorios. Retire la caja deslizándola hacia la izquierda.

Use el brazo libre para facilitar la costura de dobladillos de perneras y mangas.

Para volver a colocar la caja de accesorios, deslícela en la máquina hasta que encaje en su sitio.

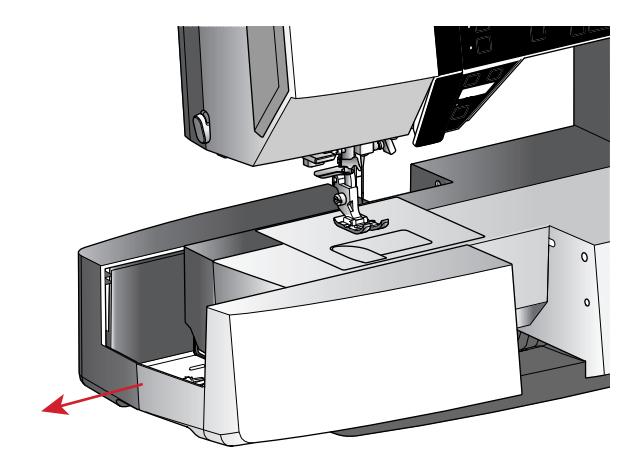

## <span id="page-14-1"></span>Montaje de la máquina en el mueble de costura

Hay dos orificios en la parte inferior de la máquina que han sido diseñados para montar la máquina en un mueble de costura. Fija la máquina al mueble con los tornillos M6.

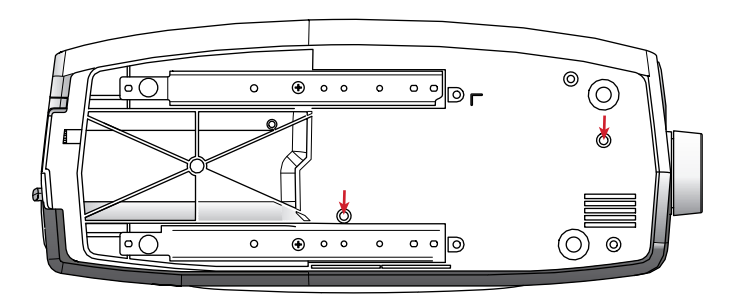

## <span id="page-14-2"></span>**Portacarretes**

La máquina está equipada con dos portacarretes, un portacarretes principal y un portacarretes auxiliar. Los portacarretes están diseñados para todo tipo de hilos. El portacarretes principal es ajustable y puede utilizarse en posición horizontal (el hilo se desenrolla del carrete) y en posición vertical (el carrete de hilo gira). Utiliza la posición horizontal para carretes de hilo normal de costura y la posición vertical para grandes carretes o hilos especiales.

#### Posición horizontal

Coloque un disco de fieltro y el carrete de hilo en el portacarretes. Compruebe que el hilo se desenrolla del carrete (A) y se desliza por el disco de sujeción.

*Nota: No todos los carretes de hilo se fabrican del mismo modo. Si tienes algún problema con el hilo, gira el portacarretes para que el hilo se desenrolle en dirección contraria o coloca el hilo en posición vertical.*

En función del tamaño del carrete de hilo, será necesario invertir la dirección del disco de sujeción (B).

Utiliza un disco pequeño si utilizas carretes con el hilo enrollado en cruz (C).

Coloque la red para carretes encima del carrete si el hilo se desenrolla con demasiada facilidad (D).

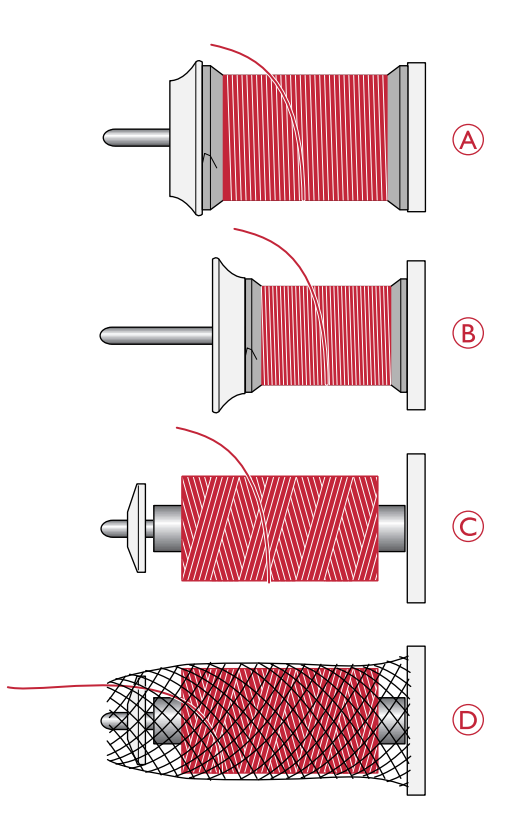

#### Posición vertical

Levanta el portacarretes a la posición vertical. Coloca el disco de fieltro bajo el carrete. Esto evitará que el hilo se desenrolle demasiado deprisa. No coloques un disco de sujeción encima del carrete de hilo, podría impedir que gire el carrete.

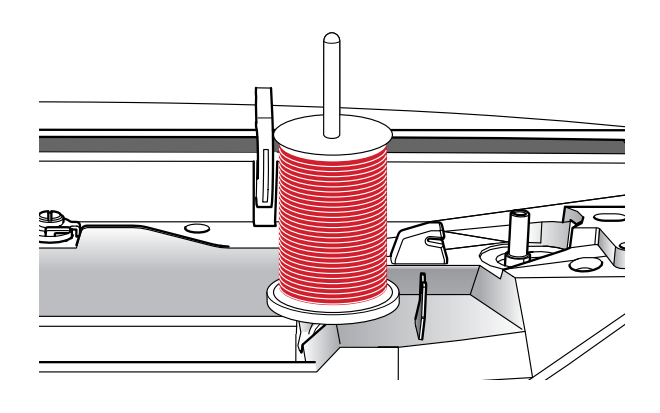

#### Portacarretes auxiliar

El portacarretes auxiliar se usa para devanar una canilla de un segundo carrete de hilo o para el segundo carrete cuando se cose con aguja doble. Inserta el portacarretes auxiliar en el orificio de la parte superior de la máquina (A). Coloca el disco de fieltro bajo el carrete.

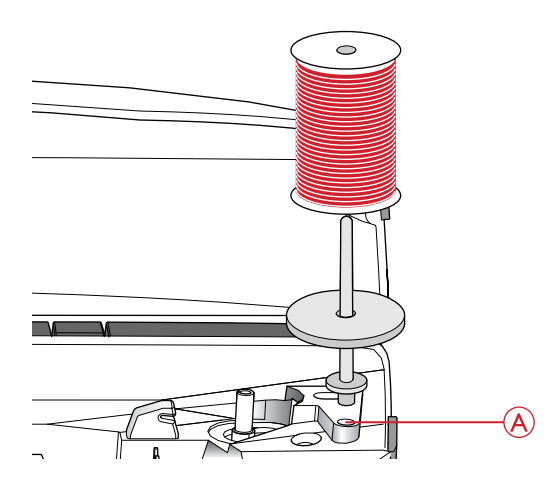

## <span id="page-15-0"></span>Enhebrado de la máquina

Asegúrese de que el prensatelas está levantado y la aguja está en su posición más elevada.

1. Coloca un disco de fieltro y el carrete en el portacarretes y coloca un disco de sujeción del tamaño adecuado y en la dirección correcta.

*Nota: Sujeta el hilo con ambas manos para evitar que se suelte mientras lo enhebras. Así el hilo se colocará correctamente en el recorrido de enhebrado.*

- 2. Tira del hilo bajo el guía hilos (A) de derecha a izquierda.
- 3. Tira del hilo de derecha a izquierda a lo largo de la ranura.
- 4. Tira del hilo para pasarlo entre los discos tensores (B).
- 5. Enhebre hacia abajo a través de la ranura de enhebrado del lado derecho y luego hacia arriba a través de la ranura de enhebrado del lado izquierdo.
- 6. Pasa el hilo desde la derecha por el tirahilos (C) y hacia abajo por la ranura de enhebrado del lado izquierdo hasta el guía hilos de la aguja (D).
- 7. Enhebre la aguja.

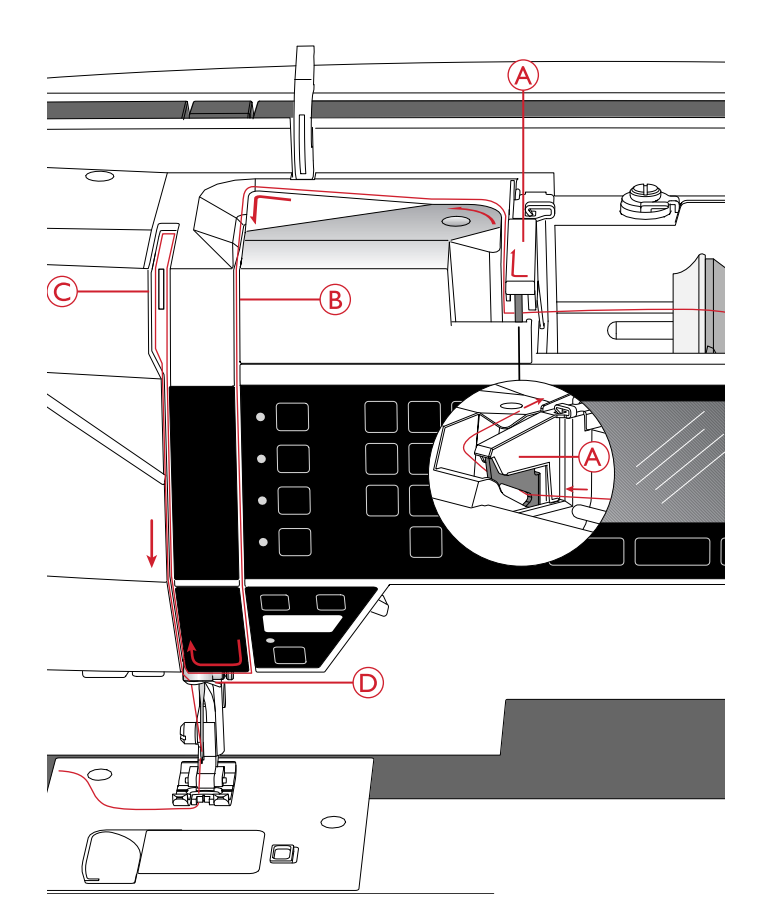

#### <span id="page-16-0"></span>Enhebrador de la aguja

El enhebrador de agujas enhebra la aguja automáticamente. Para utilizar el enhebrador de aguja incorporado, la aguja debe estar en su posición más elevada. Pulsa el botón arriba/ abajo de la aguja para llevar la aguja hasta su posición más elevada.

También le recomendamos que baje el prensatelas.

- 1. Use la manivela (A) para tirar del enhebrador de agujas totalmente hacia abajo. Bridas de metal cubren la aguja y un gancho pasará por el ojo de la misma.
- 2. Pase el hilo desde atrás sobre el guíahilo (B) y por debajo del pequeño gancho (C).
- 3. Deje que el enhebrador vuelva suavemente hacia atrás. El gancho tirará del hilo a través del ojo de la aguja y formará un lazo detrás de la aguja. Tire del lazo de hilo por detrás de la aguja.
- 4. Eleve el prensatelas y coloque el hilo debajo.

*Nota: El enhebrador de agujas está diseñado para utilizarse con agujas de tamaño 70-120. No podrá utilizar el enhebrador de agujas para agujas de tamaño 60 o inferior, agujas de lanza ni agujas dobles.*

*También hay algunos otros accesorios opcionales que requieren el enhebrado manual de la aguja.*

*Cuando enhebre manualmente la aguja, asegúrese de que la aguja se enhebra de delante hacia atrás.*

#### <span id="page-16-1"></span>Corte del hilo

Cuando haya terminado de coser, corte los hilos elevando el prensatelas y tirando de los hilos desde delante hacia atrás en el cortahilos del lado izquierdo de la máquina.

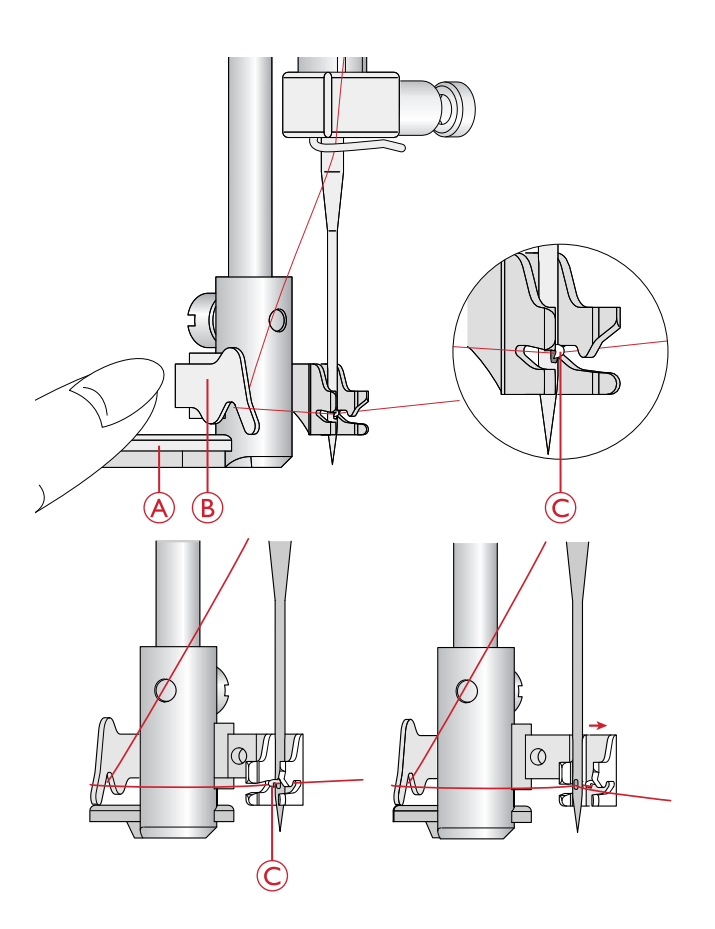

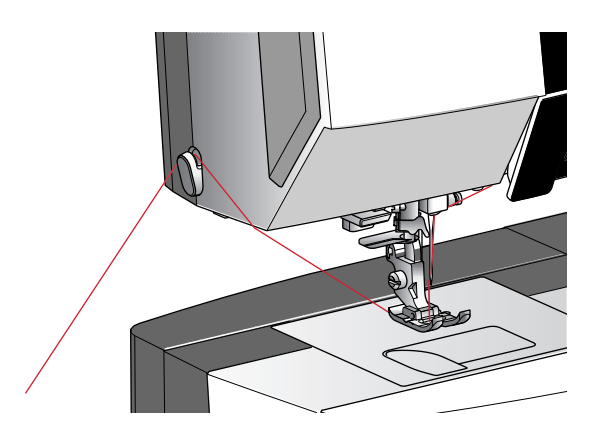

#### <span id="page-17-0"></span>Enhebrado de la aguja doble

Cambie la aguja de coser por una aguja doble. Asegúrese de que el prensatelas está levantado y la aguja está en su posición más elevada.

- 1. Enhebre el primer hilo siguiendo las instrucciones de [Enhebrado de la máquina, página 16](#page-15-0).
- 2. Introduce el hilo por el agujero de la aguja manualmente desde delante hacia atrás.
- 3. Inserta el portacarretes auxiliar y coloca un disco de fieltro. Coloca el segundo hilo en el portacarretes.
- 4. Pasa el hilo hacia la izquierda e introdúcelo en el guía hilos (A) de atrás hacia adelante.
- 5. Enhebra el segundo hilo igual que el primero.
- 6. Comprueba que uno de los hilos queda dentro del guía hilos de la aguja y el otro fuera.
- 7. Introduce el hilo por el agujero de la aguja manualmente desde delante hacia atrás.

*Nota: El peso y la superficie irregular de hilos especiales como el hilo metálico aumentan la tensión en el hilo. Reducir la tensión evitará que se rompa la aguja.*

*Nota: Activa la aguja doble y selecciona el ancho de la aguja doble en el menú de ajustes. Se limitará así el ancho de todas las puntadas de ese tamaño de aguja a fin de evitar daños en el prensatelas y en la aguja.*

*Nota: No utilices agujas dobles asimétricas; podría dañarse la máquina de coser.*

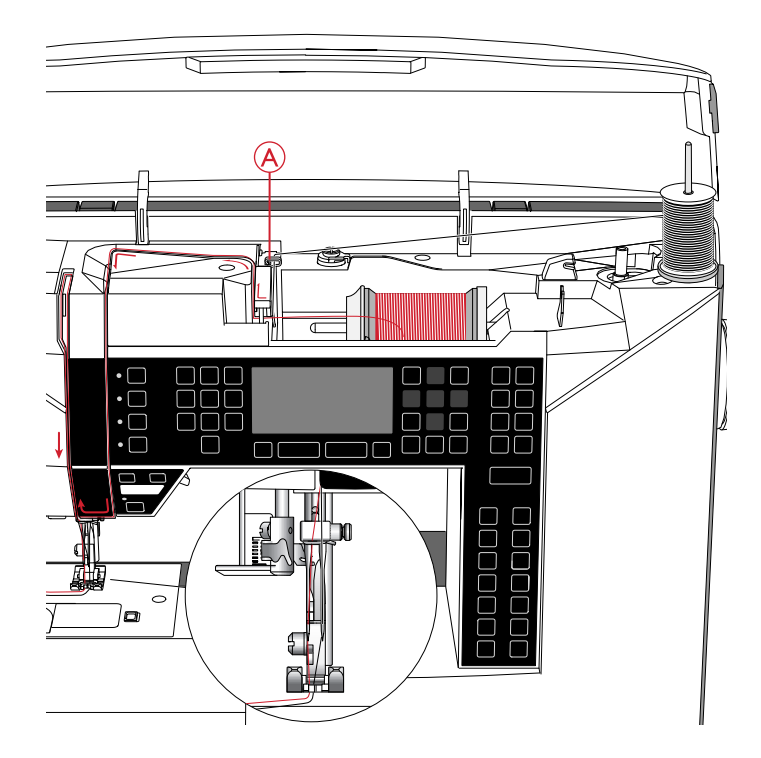

## <span id="page-18-0"></span>Devanado de la canilla

#### <span id="page-18-1"></span>Devanado desde la posición horizontal

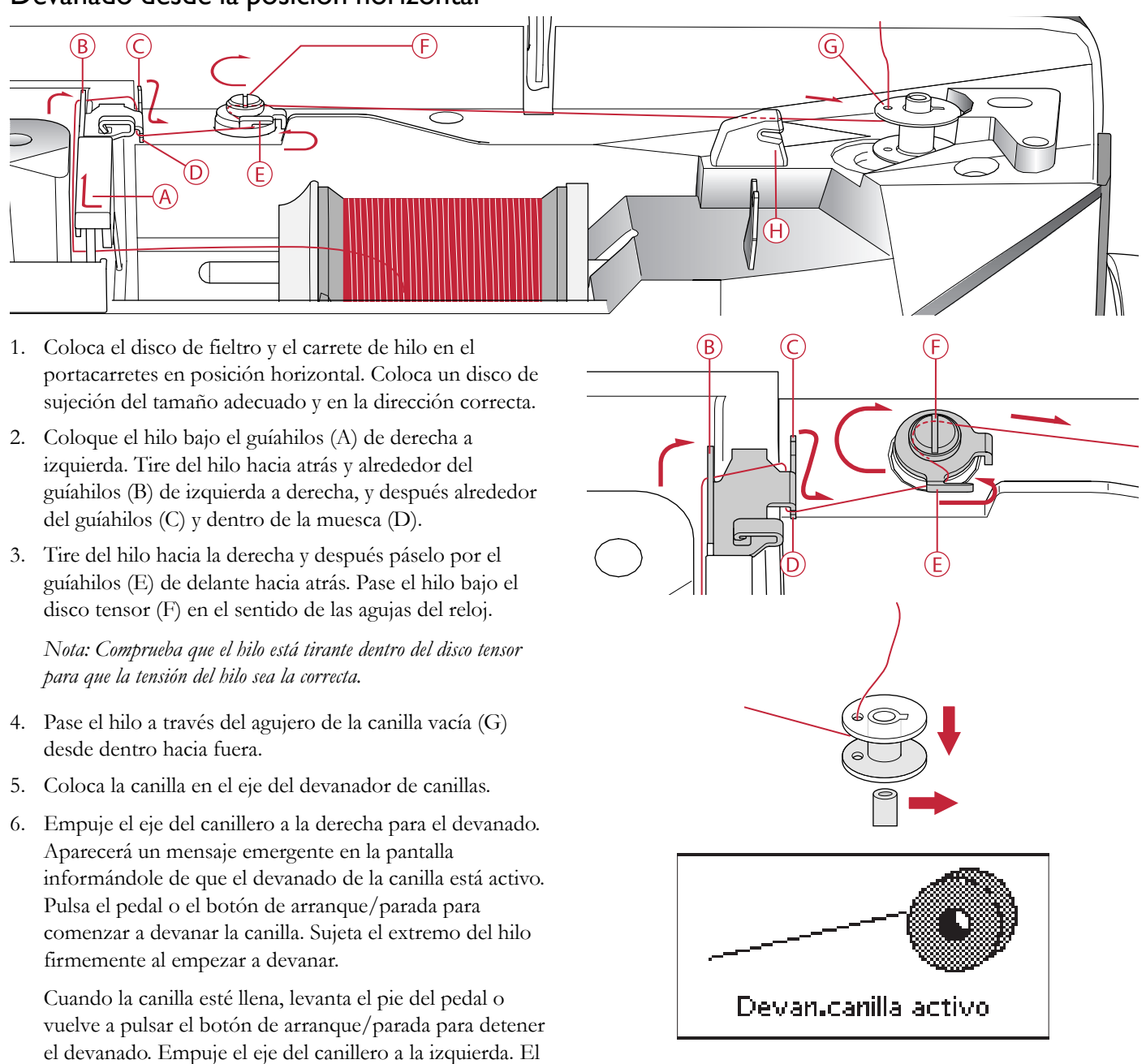

mensaje emergente se cerrará. Quite la canilla y corte el hilo usando el cortahilos de la canilla (H). *Nota: Cuando devane la canilla desde el portacarretes auxiliar, no*

*enganche el hilo en el guíahilos (C) y la muesca (D).*

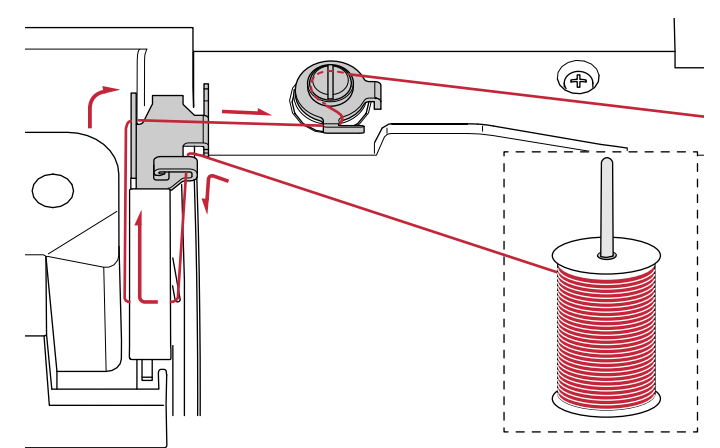

## <span id="page-19-0"></span>Devanado a través de la aguja

Asegúrese de que el prensatelas está levantado y la aguja está en su posición más elevada.

*Nota: Utiliza un prensatelas metálico para el devanado de la canilla desde la aguja.*

Tire del hilo de la aguja por debajo del prensatelas y hacia la derecha a través del guíahilos (A).

Siga los pasos 4-6 indicados en [Devanado desde la posición](#page-18-1) [horizontal](#page-18-1).

# <span id="page-19-1"></span>Inserción de la canilla

Asegúrese de que la aguja está totalmente elevada y que la máquina está apagada antes de insertar o retirar la canilla.

- 1. Abra la tapa de la canilla pulsando el botón de liberación hacia la derecha (A). Quite la tapa (B).
- 2. Inserte la canilla en el canillero con el hilo deslizándose en el sentido contrario a las agujas del reloj.
- 3. Apoyando suavemente un dedo en la parte superior de la canilla, introduce el hilo en la muesca (C). Después tira del hilo siguiendo las marcas de flechas y pásalo por el guía hilos de la placa de agujas de (C) a (D). Tira del hilo siguiendo las marcas de flechas y pásalo por el guía hilos de la placa de agujas de (D) a (E). Para cortar el hilo sobrante, tira del hilo hacia la derecha pasándolo por encima de la cuchilla (E).
- 4. Vuelva a colocar la tapa de la canilla.

# <span id="page-19-2"></span>Tensión del hilo

Para que las puntadas tengan un mejor aspecto y sean más duraderas, comprueba que la tensión del hilo de la aguja esté ajustada correctamente, por ejemplo, en una costura normal los hilos deben unirse uniformemente entre las dos capas de tela. La máquina de coser seleccionará electrónicamente la tensión del hilo para la puntada seleccionada. Es posible que debas ajustar la tensión dependiendo del tipo de tejido, guata, hilo, etc. Consulte [página 30](#page-29-1) para ver instrucciones sobre cómo cambiar estos ajustes de forma manual.

Si el hilo de la canilla está visible en la parte de arriba del tejido, la tensión del hilo de la aguja es excesiva. Reduzca la tensión del hilo de la aguja.

Si el hilo superior queda visible en la cara inferior del tejido, la tensión del hilo de la aguja es insuficiente. Aumenta la tensión del hilo de la aguja.

En las puntadas decorativas y en los ojales, el hilo superior debe quedar visible en la cara inferior del tejido.

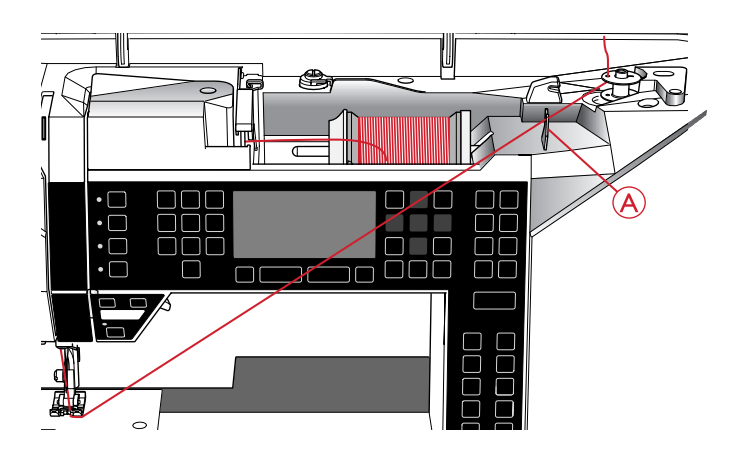

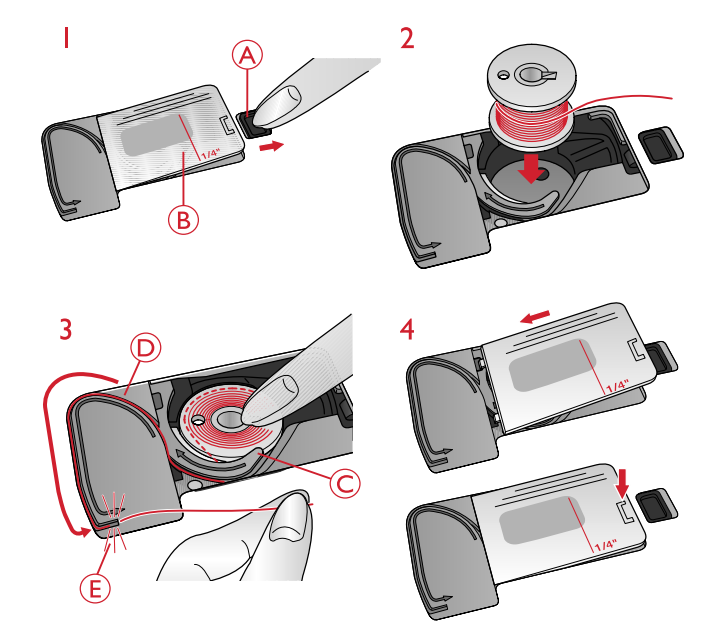

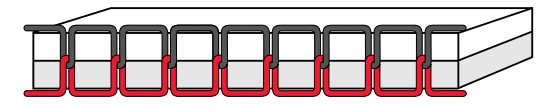

*Tensión correcta*

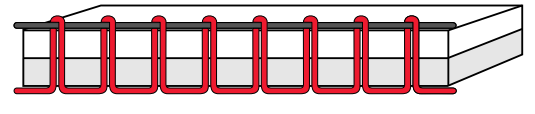

*Tensión excesiva*

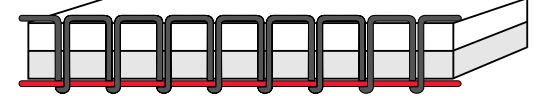

*Tensión demasiado floja*

## <span id="page-20-0"></span>Sensor del hilo

Si el hilo superior se rompe, la máquina se para y aparece un mensaje emergente en la pantalla gráfica.

Vuelva a enhebrar la máquina y cierre el mensaje emergente pulsando la tecla Aceptar.

## <span id="page-20-1"></span>Bajada de los dientes de arrastre

Los dientes de arrastre bajan cuando se mueve el interruptor de la parte trasera del brazo libre hacia la derecha. Mueva el interruptor a la derecha si desea subir los dientes de arrastre. Los dientes de arrastre subirán cuando comience a coser. Los dientes de arrastre deben bajarse para coser botones y para la costura de movimiento libre.

# lOK

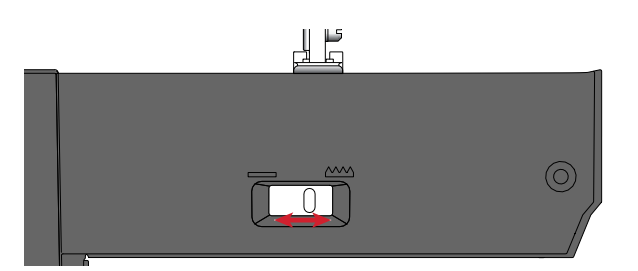

## <span id="page-20-2"></span>Presión del prensatelas

La presión del prensatelas se ha preconfigurado en un valor estándar "N". En la mayoría de los casos no es necesario ajustar la presión del prensatelas. Si coses utilizando técnicas especiales o si coses tejidos muy finos o muy gruesos, ajustar la presión puede ayudarte a mejorar tus resultados. Cuando cosas tejidos muy finos, gira la rueda a un número más bajo. Cuando cosas tejidos gruesos, gira la rueda a un número más alto.

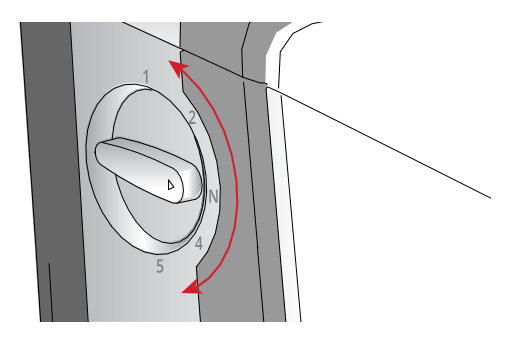

## <span id="page-20-3"></span>Palanca del prensatelas

El prensatelas se baja y se sube con la palanca del prensatelas (A). Si estás cosiendo un tejido grueso o varias capas de tejido, puedes levantar más (B) el prensatelas para facilitar la colocación del tejido debajo.

*Nota: La máquina no arrancará mientras el prensatelas esté levantado (solo funciona el devanado de la canilla). Un mensaje emergente le indicará que baje el prensatelas.*

# <span id="page-20-4"></span>Cambiar el prensatelas

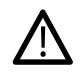

*Ponga el interruptor ON/OFF en la posición "O".*

- 1. Asegúrese de que el prensatelas está levantado y la aguja está en su posición más elevada. Tire del prensatelas hacia adelante.
- 2. Alinee el pasador transversal del prensatelas con la abertura que se encuentra en el soporte del prensatelas. Empuje hacia atrás hasta que el prensatelas encaje en su sitio.

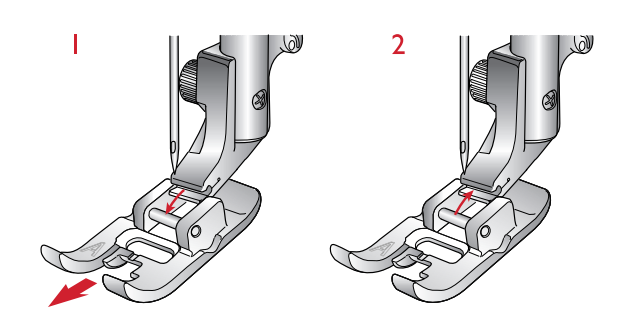

# <span id="page-21-0"></span>Hilos

Hoy en día existen muchos hilos en el mercado, desarrollados con distintos fines.

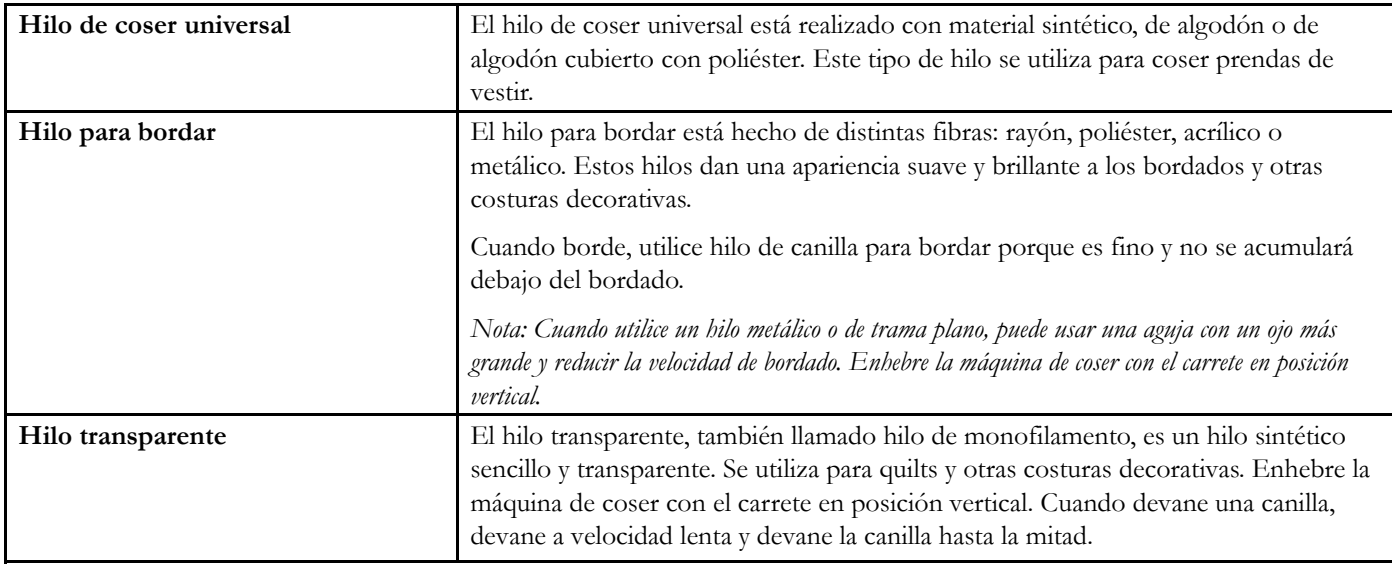

## <span id="page-21-1"></span>Friselinas

Asegúrese de usar la friselina adecuada para su técnica de bordado o tipo de tejido.

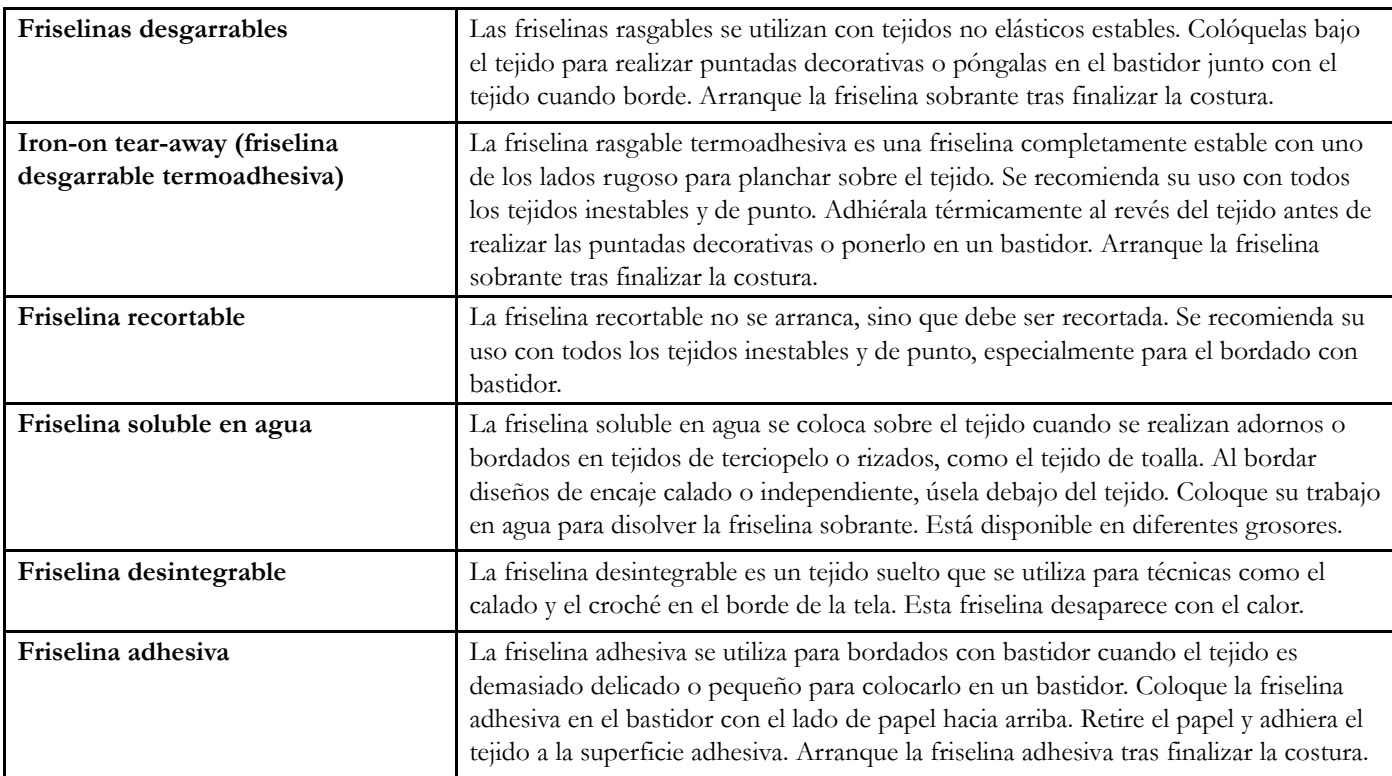

# <span id="page-22-0"></span>Agujas

La aguja de la máquina de coser juega un importante papel en el éxito de su costura. Use únicamente agujas de calidad. Recomendamos agujas del sistema 130/705H. El paquete de agujas incluido con la máquina contiene los tamaños más utilizados.

#### Aguja universal

Las agujas universales tienen una punta ligeramente redondeada y se presentan en una variedad de tamaños. Para costura normal en una serie de tipos y grosores de tejidos.

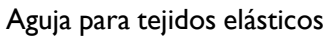

Las agujas para tejidos elásticos tienen un corte especial para evitar el salto de puntadas si el tejido tiene alguna arruga. Para tejidos de punto, prendas de baño, muletón, ante y cuero sintético.

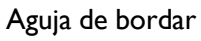

Las agujas de bordar tienen un corte especial, una punta ligeramente redondeada y un ojo ligeramente más grande para evitar daños al hilo y los materiales. Se usa con hilos metálicos y otros hilos especiales para bordados y costura decorativa.

#### Aguja para tela vaquera

Las agujas para tela vaquera tienen una punta afilada para penetrar tejidos no elásticos muy apretados sin desviar la aguja. Para lonetas, tela vaquera, microfibras.

#### Aguja de lanza

La aguja de lanza tiene un ala ancha a cada lado de la aguja para hacer agujeros en el tejido al coser un entredós u otras vainicas sobre tejidos de fibra natural.

*Nota: No se suministra la aguja de lanza con la máquina.*

#### <span id="page-22-1"></span>Información importante sobre la aguja

Cambie la aguja con frecuencia. Use siempre una aguja recta con una punta afilada (A).

Una aguja defectuosa (B) puede provocar saltos de puntadas, roturas o saltos de hilo. Podría incluso dañar la placa de agujas.

No utilice agujas dobles asimétricas (C) ya que pueden dañar la máquina de coser.

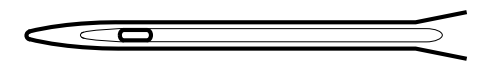

*Aguja universal.*

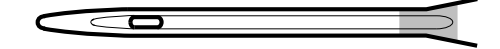

*Aguja para tejidos elásticos (marcada en amarillo).*

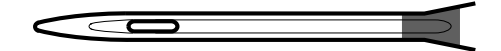

*Aguja de bordar (marcada en rojo).*

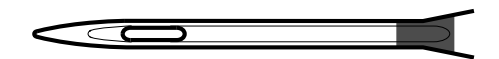

*Aguja para tela vaquera (marcada en azul).*

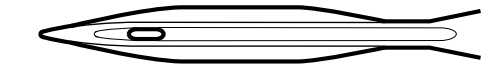

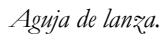

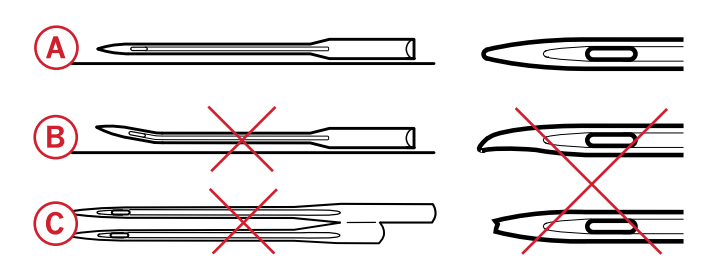

# <span id="page-23-0"></span>Cambiar la aguja

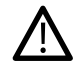

*Ponga el interruptor ON/OFF en la posición "O".*

- 1. Afloje el tornillo de la aguja con el destornillador.
- 2. Saque la aguja.
- 3. Introduzca la nueva aguja empujando hacia arriba con la parte plana hacia atrás hasta su tope.
- 4. Apriete el tornillo de la aguja con el destornillador.

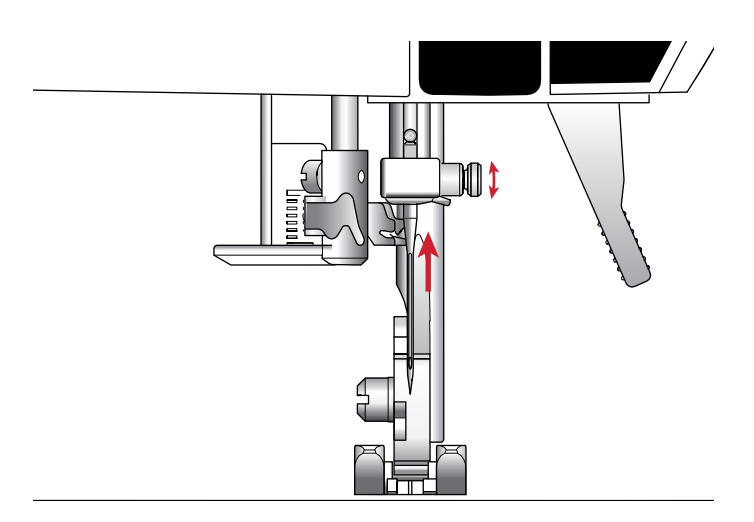

# <span id="page-23-1"></span>Puerto USB

La máquina dispone de un puerto USB para conectar la memoria USB de bordados.

#### <span id="page-23-2"></span>Memoria USB de bordados

La máquina incluye una memoria USB de bordados que contiene diseños para bordados y HUSQVARNA VIKING® DESIGNER JADE™ 35 el libro de muestras. Puedes utilizar la memoria USB para guardar diseños y fuentes para bordados, o para pasar archivos del ordenador a la máquina de coser.

#### <span id="page-23-3"></span>Conexión y desconexión de la memoria USB

Inserta la memoria USB de bordados en el puerto USB con el logotipo hacia ti. La memoria USB solo encaja en un sentido, no la fuerces. Para extraerla, tira suavemente hacia fuera de la memoria USB manteniéndola recta.

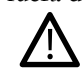

*No saques la memoria USB mientras la máquina esté funcionando o bordando, ya que podrías dañar los archivos que estén en la memoria USB y se perderá toda la información sobre el diseño del bordado que se aparece en la pantalla.*

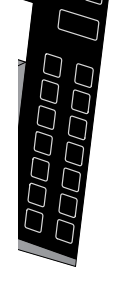

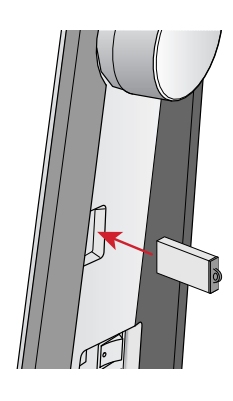

## <span id="page-24-0"></span>Software complementario Embroidery Intro (PC)

Hemos desarrollado un software de bordados para PC para la máquina de coser y bordar HUSQVARNA VIKING® DESIGNER JADE™ 35.

Incorpora las siguientes funciones:

- Le permite ajustar los bordados en el ordenador antes de coser.
- Personalizar tus bordados en 3D en un bastidor real.
- Girar los bordados tanto como quieras, invertirlos hacia un lado o de arriba a abajo y ajustar la escala o el tamaño de los mismos.
- Ajustar un número ilimitado de diseños y letras.
- Ajustar los colores a los tonos de los hilos de tu fabricante favorito. Combinar letras y formas. Utilizar la función ColorSort para ordenar inteligentemente los colores de un diseño y reducir así el número de veces que tendrás que cambiar de hilo. Seleccionar diseños múltiples y moverlos todos en una sola acción.

# <span id="page-24-1"></span>Cómo actualizar tu máquina

Consulta el sitio web www.husqvarnaviking.com y/o a tu distribuidor HUSQVARNA VIKING® autorizado para obtener actualizaciones para tu máquina y de la guía del usuario.

#### <span id="page-24-2"></span>Instrucciones de actualización

- Entra en el sitio web de HUSQVARNA VIKING® en www.husqvarnaviking.com, donde encontrarás información sobre las actualizaciones disponibles.
- Sigue las instrucciones del asistente de actualización para preparar la memoria USB de bordados para la actualización.
- Introduce la memoria USB ya preparada en la máquina de coser y bordar antes de encenderla.
- Para arrancar la máquina en modo de actualización, mantén pulsados el botón de marcha atrás y el botón de parada de la aguja arriba/abajo a la vez que enciendes la máquina. Mantenga pulsados el botón de marcha atrás y el botón de parada de la aguja arriba/abajo hasta que aparezca el modo de actualización en la pantalla gráfica. Siga las instrucciones de actualización.

• Añadir leyendas con varias líneas eligiendo entre 4 tipos de línea y con la flexibilidad de cambiar el tamaño y el espaciado de las letras de forma individual. Utilizar el asistente QuickFont para crear nuevas fuentes para el software Embroidery Intro a partir de la mayoría de las fuentes TrueType® y OpenType® de tu ordenador. Añadir diseños increíbles a un proyecto. Poner un marco a tus leyendas o diseños.

Visita el sitio web de HUSQVARNA VIKING® en www.husqvarnaviking.com y descárgate el software. No dudes en contactar con nosotros si necesitas ayuda.

Encontrarás más información e instrucciones detalladas en un archivo PDF incluido en tu memoria USB de bordados. Dentro de la caja de tu máquina de coser y bordar se incluye una hoja de papel con el código del producto y un código individual para la activación del producto. Guarde la hoja de papel con el código del producto impresa y el recibo de venta de su máquina juntos, puesto que constituyen la prueba de que es la titular del software. Necesitarás el código de activación individual para activar el producto y disfrutar de tu software Embroidery Intro.

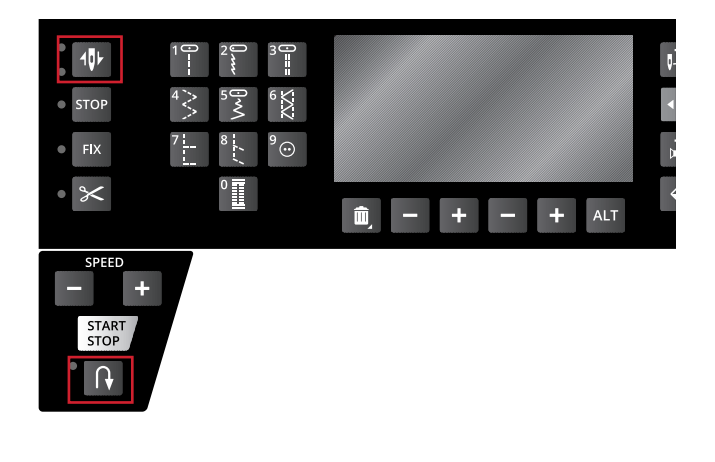

# <span id="page-25-0"></span>Teclas de función

(Las funciones del modo de Bordado aparecen entre

paréntesis)

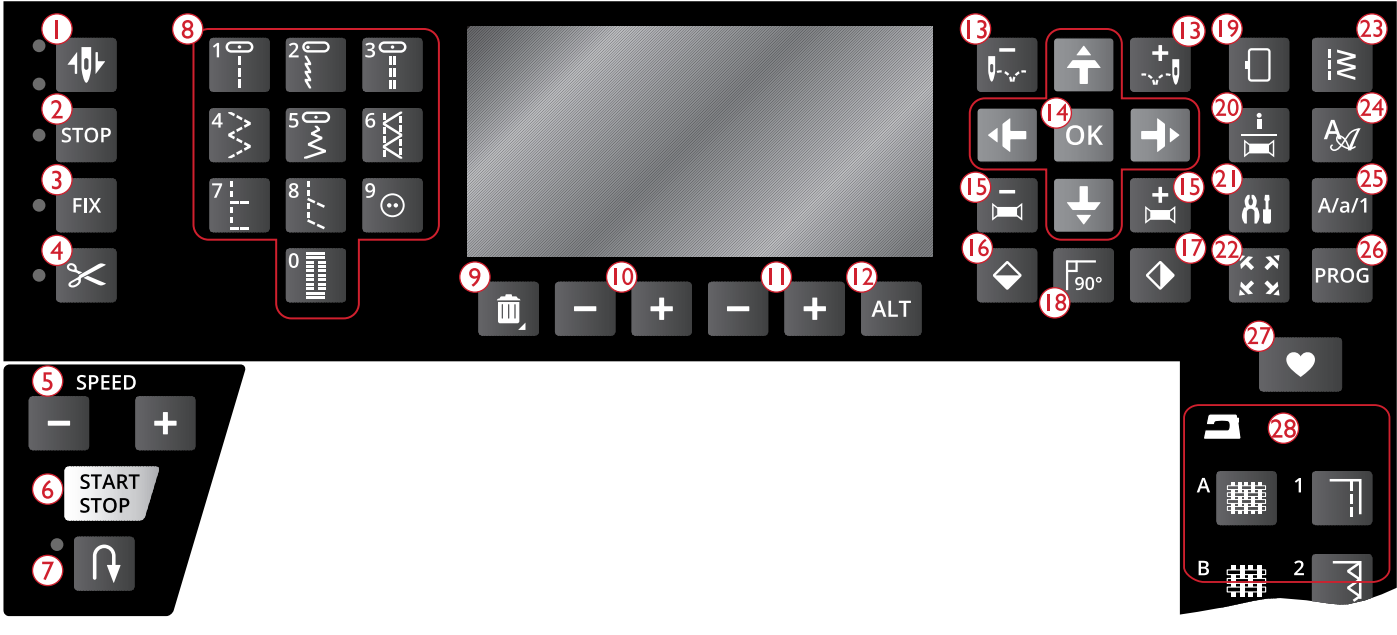

- 1. Parada de la aguja arriba/abajo con indicador (Posición de corte)
- 2. Función STOP (monocromo)
- 3. Función FIX (hilván)
- 4. Función de corte
- 5. Speed  $+y -$
- 6. Start/stop
- 7. Marcha atrás
- 8. Teclas de selección de puntadas
- 9. Eliminar
- 10. Longitud/densidad/alargamiento y altura de puntada
- 11. Ancho de puntada/posición de la aguja y anchura del diseño
- 12. Vista alternativa
- 13. Avanzar puntada a puntada y +
- 14. Flechas del navegador y OK
- 15. Paso color a color y +
- 16. Invertir hacia abajo
- 17. Invertir hacia un lado
- 18. Girar el diseño

## <span id="page-25-1"></span>Parada de la aguja arriba/abajo con indicador (Posición de corte)

**En modo de costura:** Pulse la Parada de la aguja arriba/ abajo para mover la aguja arriba o abajo. El ajuste de la posición de parada de la aguja cambia al mismo tiempo. Los indicadores LED que hay al lado del botón muestran la posición de parada seleccionada. El indicador superior se ilumina cuando se selecciona la parada de la aguja arriba y el inferior cuando se selecciona la parada de la aguja abajo.

También puede tocar el pedal para subir o bajar la aguja.

**En el modo de bordado:** Si no hay ningún bastidor acoplado, la unidad de bordado moverá el brazo de bordado hasta la posición de reposo cuando seleccione la posición de la aguja arriba o abajo. Si hay un bastidor acoplado, la máquina moverá el batidor hacia delante, hacia usted, para facilitar el corte del hilo (véase [Posición de reposo/Posición](#page-71-5) [de corte, página 72](#page-71-5)).

- 19. Opciones de bastidor
- 20. Botón de información de bordado
- 21. Menú SET
- 22. Comprobación de esquinas
- 23. Menú de puntadas/cargar diseño
- 24. Menú de fuentes
- 25. Cambio a mayúsculas, minúsculas o números
- 26. Modo del programa
- 27. Guardar puntada o programa
- 28. Exclusive SEWING ADVISOR™

## <span id="page-25-2"></span>Función STOP (monocromo)

**En modo de costura:** STOP se usa para acabar una costura o coser sólo una unidad de la costura. Su máquina de coser remata el hilo y se para automáticamente cuando se completa una unidad o un programa de puntadas. El piloto junto a la tecla se enciende cuando se activa STOP. Para cancelar: vuelva a seleccionar STOP o seleccione una nueva puntada. La función STOP se cancela cuando se completa la puntada. Vuelva a pulsar la tecla si desea activarla de nuevo.

La tecla STOP se usa también para repetir puntadas de zurcido o de presilla con el mismo tamaño.

#### La función STOP puede programarse, véase [Añadir](#page-42-3) [comandos, página 43.](#page-42-3)

*Sugerencia: Si desea repetir la función STOP para una unidad de costura varias veces seguidas, puede guardar la unidad de costura con un STOP al final del programa (véase [Añadir comandos, página 43](#page-42-3))*

**En el modo de bordado:** Al bordar, la función STOP se activa automáticamente y la máquina se detiene en los

cambios de color. Desactive la función STOP para eliminar las paradas de los cambios de color y crear un bordado monocromo (véase [Bordado de un solo color \(monocromo\),](#page-71-3) [página 72\)](#page-71-3). El piloto junto a la tecla se enciende cuando se activa STOP.

#### <span id="page-26-0"></span>Función FIX (hilván)

**En modo de costura:** FIX se usa para rematar una puntada. FIX se activa automáticamente cuando selecciona una puntada, usa la función de corte o STOP mientras cose. Al principio, la máquina cose algunas puntadas de remate y continúa con la puntada seleccionada. Pulse FIX mientras cose y la máquina coserá unas cuantas puntadas de remate y se parará automáticamente. El piloto junto a la tecla se enciende cuando se activa FIX. Pulse el botón FIX para desactivar la función. La función FIX puede programarse, véase [Añadir comandos, página 43](#page-42-3).

*Nota: FIX Auto se puede cancelar en el menú SET (véase [FIX Auto](#page-29-2) [\(sólo en el Modo de costura\)\)](#page-29-2). No se pueden coser puntadas de remate automáticas a menos que use el botón FIX en la máquina.*

**En el modo de bordado:** Pulse FIX para hilvanar un contorno del área de diseño de bordado o hilvanar la tela a la friselina.

#### <span id="page-26-1"></span>Función de corte

**En modo de costura:** Pulse la tecla Función de corte y la máquina cortará los hilos superior y de la canilla, subirá la aguja y activará la función FIX para el comienzo siguiente. Para cortar los hilos al final de una puntada o programa de puntadas, pulse el botón de Función de corte mientras cose. El piloto junto a la tecla empieza a parpadear, indicando que se ha solicitado un corte. Cuando se haya completado la puntada o el programa de puntadas, la máquina ejecutará la función FIX y cortará el hilo superior y el hilo de la canilla.

*Nota: La máquina corta los hilos automáticamente después de algunas puntadas como al completar un ojal de un solo paso. Corte Auto se puede cancelar en el menú SET, véase [CUT Auto \(sólo en el Modo de](#page-29-3) [costura\), página 30](#page-29-3).*

*Si se ha desactivado FIX Auto en el menú SET, la función FIX no se activará cuando utilice la función de corte.*

**En el modo de bordado:** La función de corte no desempeña ninguna función mientras borda. Cuando se haya detenido, pulse el botón de la función de corte y la máquina cortara los hilos superiores y de la canilla. Al final de un bloque de color o cuando termine el diseño, los hilos superior y de la canilla se cortan automáticamente.

## <span id="page-26-2"></span>Speed  $+$  y -

**En modo de costura:** Todas las puntadas de su máquina tienen una velocidad de costura preseleccionada recomendada. Pulse Speed + o Speed - para aumentar o disminuir la velocidad de costura. El nivel de velocidad se muestra en la pantalla gráfica. No puede seleccionar una velocidad superior a la velocidad máxima para la puntada seleccionada.

Cuando cosa con hilos metálicos, o cuando cosa tejidos delicados, reduzca la velocidad de bordado para lograr un mejor resultado.

**En el modo de bordado:** Cada tipo de puntada de un diseño se puede coser a una velocidad máxima predeterminada. Para reducir la velocidad al usar hilos especiales o bordar en telas delicadas, pulse Speed -. Para aumentar la velocidad de nuevo, pulse Speed +.

#### <span id="page-26-3"></span>Start/Stop

Pulse este botón para arrancar y parar la máquina mientras cose o borda sin usar el pedal. Pulse START/STOP para comenzar y nuevamente para parar.

La máquina se detendrá automáticamente en los cambios de color cuando haya acabado el bordado.

#### <span id="page-26-4"></span>Marcha atrás

Para una marcha atrás permanente, pulse la tecla de marcha atrás una vez antes de empezar a coser. El indicador de marcha atrás se encenderá y la máquina comenzará a coser hacia atrás hasta que vuelva a pulsar la tecla para cancelar. Si pulsa la tecla de marcha atrás mientras cose, la máquina coserá marcha atrás mientras mantenga la tecla pulsada. El indicador de marcha atrás se enciende cuando se pulsa la tecla de marcha atrás.

La marcha atrás también se usa para coser presillas y puntadas de zurcido para desplazarse entre partes de la puntada.

La marcha atrás no funciona en el modo de Bordado.

#### <span id="page-26-5"></span>Teclas de selección de puntadas

Pulsando cualquiera de las teclas de 0 a 9 seleccionará inmediatamente la puntada ilustrada en la tecla.

Pulsando dos dígitos en rápida sucesión, podrá seleccionar una puntada de 10 en adelante en el menú de puntadas seleccionado. Si el número de puntada no existe en el menú seleccionado, oirá un pitido y el primer dígito introducido se seleccionará como una puntada.

#### <span id="page-26-6"></span>Eliminar

Pulse para borrar una sola puntada o todas las puntadas de un programa de costura o un programa de fuentes de bordado.

#### <span id="page-27-0"></span>Longitud/densidad/alargamiento de puntada y altura del diseño

En el modo de costura, reduzca o aumente la longitud/ densidad de la puntada pulsando – o +. Consulte [Longitud/](#page-37-1) [densidad de la puntada, página 38.](#page-37-1)

En el modo de bordado, reduzca o aumente la altura del diseño pulsando – o +. Consulte [Altura del diseño, página](#page-69-1) [70.](#page-69-1)

#### <span id="page-27-1"></span>Ancho de puntada/posición de la aguja y anchura del diseño

En el modo de costura, ajuste el ancho de puntada/posición de la aguja pulsando – o +. Consulte [Ancho de puntada,](#page-37-2) [página 38](#page-37-2) y [Posición de la aguja, página 39.](#page-38-1)

En el modo de bordado, reduzca o aumente la anchura del diseño pulsando – o +. Consulte [Anchura del diseño, página](#page-69-2) [70.](#page-69-2)

## <span id="page-27-2"></span>Vista alternativa (ALT)

Cuando seleccione una puntada de festón, el ajuste de densidad se mostrará en la pantalla gráfica. Pulsando la tecla Vista alternativa se mostrará el alargamiento en lugar del ajuste de densidad.

En el modo de bordado, al pulsar la tecla de Vista alternativa se cambia entre las vistas edición de bordado y costura del bordado.

#### <span id="page-27-3"></span>Avanzar puntada a puntada - y +

En el modo de bordado, use las teclas de control del avance puntada a puntada – y + para avanzar por el diseño puntada a puntada.

## <span id="page-27-4"></span>Flechas del navegador y OK

Realice su selección con las flechas del navegador y confirme su selección o cambios con la tecla OK.

Use las flechas del navegador izquierda/derecha para seleccionar las puntadas paso a paso en orden numérico dentro del menú de puntadas seleccionado.

Use las flechas del navegador arriba y abajo para establecer el número de puntadas al coser un botón.

Las flechas del navegador también se usan durante la programación para seleccionar puntadas/letras dentro del programa o para seleccionar las letras a insertar en el programa.

En el modo de bordado las flechas del navegador también sirven para colocar el diseño en el área de bordado.

## <span id="page-27-5"></span>Paso color a color - y +

En el modo de bordado, use las teclas de avance color a color  $-y +$  para avanzar hasta la primera puntada del color anterior o siguiente.

## <span id="page-27-6"></span>Función de espejo hacia/abajo

Pulse para invertir la puntada seleccionada hacia abajo. Si la pulsa en el modo de costura para programas de puntadas, se invertirá todo el programa. El cambio es visible en la pantalla gráfica y aparece un icono que indica que se ha seleccionado la función Invertir hacia abajo.

En el modo de bordado, pulse para invertir el diseño cargado hacia abajo. Se muestra un icono que indica que se ha seleccionado Invertir hacia abajo.

#### <span id="page-27-7"></span>Invertir hacia un lado

Pulse esta tecla para reflejar la puntada seleccionada de lado a lado. En las puntadas rectas, con una aguja en la posición izquierda, al pulsar este icono se moverá la aguja de izquierda a derecha simétricamente a través de la posición central. Si la pulsa en el modo de costura para programas de puntadas, se invertirá todo el programa. El cambio es visible en la pantalla gráfica y aparece un icono que indica que se ha seleccionado la función Invertir hacia un lado.

En el modo de bordado, pulse para invertir el diseño cargado hacia un lado. Se muestra un icono que indica que se ha seleccionado Invertir hacia un lado.

## <span id="page-27-8"></span>Girar el diseño

Pulse la tecla Girar para girar el diseño actual 90 grados en el sentido de las agujas del reloj. Consulte [Girar e invertir](#page-69-4) [diseño, página 70](#page-69-4).

## <span id="page-27-9"></span>Opciones de bastidor

Pulse la tecla de opciones del bastidor para abrir una lista donde podrá seleccionar el tamaño del bastidor y las distintas posiciones del mismo. Consulte [Opciones de bastidor, página](#page-70-0) [71](#page-70-0).

## <span id="page-27-10"></span>Botón de información de bordado

Pulse este botón antes de cargar un diseño para ver información sobre el tamaño del diseño, el número de colores y las puntadas. Pulse este botón con un diseño cargado en modo de bordado para ver el nombre del diseño, el número de colores, el número de puntadas y la lista del bloque de colores. Consulte [Información de bordado, página 69](#page-68-0).

## <span id="page-27-11"></span>Menú SET (Menú de ajustes)

Pulse para abrir el menú de ajustes de la máquina. Realice sus cambios y selecciones usando las flechas del navegador.

Vuelva a pulsar la tecla para salir del menú SET. Encontrará más información sobre la configuración en el menú SET en [página 30.](#page-29-0)

#### <span id="page-28-0"></span>Comprobación de esquinas

En el modo de bordado, pulse la tecla de comprobación de esquinas para trazar las cuatro esquinas del diseño. Cada vez que pulse la tecla, el bastidor se moverá a una de las esquinas. Consulte [Comprobación de esquinas, página 73.](#page-72-0)

#### <span id="page-28-1"></span>Menú de puntadas/Cargar diseño

Pulse para abrir el menú de selección de puntadas. Pulse cuando el USB embroidery stick esté insertado para cargar un diseño.

#### <span id="page-28-2"></span>Menú de fuentes

Pulse para abrir el menú de fuentes y seleccionar una fuente.

#### <span id="page-28-3"></span>Cambio a mayúsculas, minúsculas o números

Pulse para cambiar a minúsculas o mayúsculas o números cuando programe letras.

#### <span id="page-28-4"></span>Modo de programación (PROG)

Pulse la tecla del modo de programación para abrir el modo de programación. Vuelva a pulsar la tecla para salir del modo de programación.

#### <span id="page-28-5"></span>Guardar puntada o programa

Pulse para guardar su puntada personal o programa de puntadas.

#### <span id="page-28-6"></span>Exclusive SEWING ADVISOR™

La función Exclusive SEWING ADVISOR™ elige automáticamente la mejor puntada y los mejores valores de longitud de puntada, ancho de puntada, tensión del hilo y velocidad de costura para su proyecto. La puntada se visualiza en la pantalla gráfica junto con recomendaciones para el prensatelas, la aguja y la presión del prensatelas. Pulse los símbolos para la tela que está usando y la técnica de costura que desea aplicar (véase [Exclusive SEWING ADVISOR™,](#page-35-0) [página 36](#page-35-0)).

# <span id="page-29-0"></span>Menú SET

Puede cambiar los ajustes predeterminados de la máquina y realizar ajustes manuales en las funciones automáticas en el menú SET (Ajustes). Abra el menú pulsando la tecla Menú SET (A) y seleccione el ajuste que desee modificar pulsando las teclas de flecha arriba/abajo (B). Para activar la función, use la tecla OK para colocar una X en la casilla. Para cancelar la función, pulse de nuevo la tecla OK para dejar la casilla vacía. Para cambiar los ajustes numéricos use las teclas de flecha izquierda/derecha (B). Vuelva a pulsar la tecla Menú SET para abandonar el menú.

*Nota: Cuando un número esté ajustado en el valor predeterminado, las cifras serán de color negro. Si cambia el valor, las cifras se verán invertidas sobre un fondo negro.*

#### <span id="page-29-1"></span>Tensión del hilo

Su máquina ajustará automáticamente la mejor tensión del hilo para la puntada y el tejido seleccionados. Use las teclas de flecha izquierda/derecha si necesita ajustar la tensión del hilo.

En el modo de costura, los cambios solo afectan a la puntada seleccionada. Si selecciona otra puntada o vuelve a seleccionar la misma puntada, se restablece el valor predeterminado. En el modo de bordado, el valor se restaura al valor predeterminado al cargar un diseño nuevo. El ajuste volverá al valor predeterminado cuando se apague la máquina.

#### <span id="page-29-2"></span>FIX Auto (sólo en el Modo de costura)

<span id="page-29-3"></span>CUT Auto (sólo en el Modo de costura)

automáticamente el corte después de determinadas puntadas como, por ejemplo, al completar un ojal de un solo paso. Su ajuste se guardará incluso cuando apague la máquina.

Utilice el botón OK para encender o apagar

Use la tecla OK para activar o desactivar la función FIX al inicio de cada puntada. Su ajuste se guardará incluso cuando apague la máquina.

# $A/a/1$ PROG

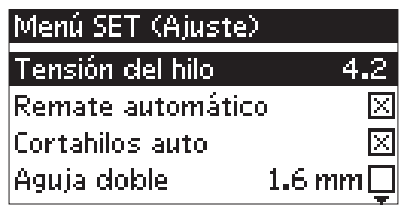

*Menú SET, modo de costura*

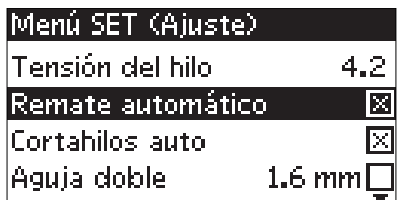

*Menú SET, modo de costura*

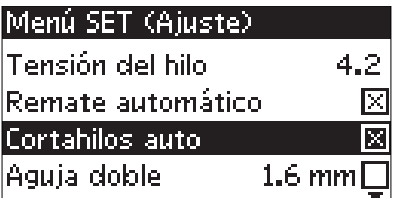

*Menú SET, modo de costura*

#### 30 [2 Preparativos](#page-12-0)

#### <span id="page-30-0"></span>Parada automática para cortar (solo en modo de bordado)

Después de empezar a bordar la máquina se para al cabo de unas cuantas puntadas y te recuerda que cortes el extremo del hilo. Pulse la tecla OK para desactivar la función.

*Nota: La función de parada automática para cortar estará desactivada si utiliza el pedal mientras borda.*

## <span id="page-30-1"></span>Aguja doble

Si está usando una aguja doble, ajuste el tamaño de la aguja para limitar el ancho de todas las puntadas y evitar la rotura de la aguja. Active o desactive la función de aguja doble con la tecla OK, y use las teclas de flecha izquierda/derecha para ajustar el tamaño de la aguja doble. Su ajuste se guardará incluso cuando apague la máquina. Un mensaje emergente le recordará el ajuste cuando vuelva a encender la máquina. Cierre el mensaje emergente pulsando Aceptar.

*Nota: No se puede ajustar el tamaño de la aguja doble si está activada la seguridad del ancho de puntada, o activar la seguridad del ancho de puntada si la máquina está ajustada para la aguja doble.*

#### <span id="page-30-2"></span>Seguridad del ancho de puntada

Use la tecla OK para activar la seguridad del ancho de puntada cuando use una placa para costura recta o un prensatelas para puntada recta. El ancho de puntada se limitará a cero para todas las puntadas a fin de evitar daños a la aguja, el prensatelas y la placa. Este ajuste se guardará cuando se apague la máquina. Un mensaje emergente le recordará el ajuste cuando vuelva a encender la máquina. Cierre el mensaje emergente pulsando Aceptar.

## <span id="page-30-3"></span>Alarma audible

Enciende o apaga todos los sonidos de alarma de la máquina. El ajuste predeterminado es activado. Este ajuste se guardará incluso cuando se apague la máquina.

#### Menú SET. (Aiuste)  $2.8$ Tensión del hilo Parada auto para cortar M Aguja doble 1.6 mm Segurid, anch. punt.

*Menú SET, modo de bordado*

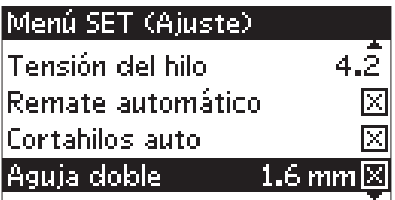

*Menú SET, modo de costura*

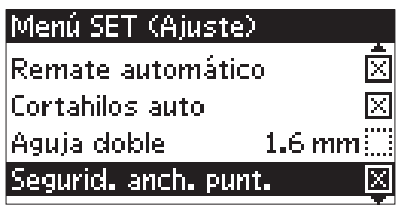

*Menú SET, modo de costura*

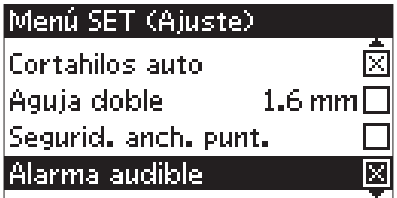

*Menú SET, modo de costura*

| Menú SET (Ajuste)    |               |
|----------------------|---------------|
| Aguja doble          | 1.6 mm $\Box$ |
| Segurid, anch. punt. |               |
| Alarma audible       | IхI           |
| lContraste           |               |
|                      |               |

*Menú SET, modo de costura*

#### <span id="page-30-4"></span>**Contraste**

Ajuste el contraste de la pantalla gráfica usando los botones de flecha izquierda/derecha. El valor se puede ajustar entre -3 y 4 en pasos de 1. El ajuste se guardará incluso cuando se apague la máquina.

#### <span id="page-31-0"></span>Idioma

Use las teclas de flecha izquierda/derecha para cambiar el idioma de todos los textos de la máquina. Este ajuste de idioma se guardará incluso cuando se apague la máquina.

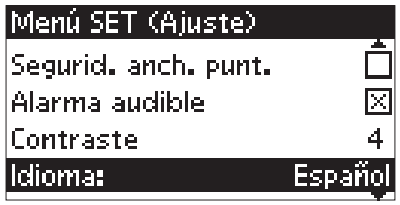

*Menú SET, modo de costura*

#### <span id="page-31-1"></span>Versión de software

Se muestra la versión de software actual de la máquina de coser.

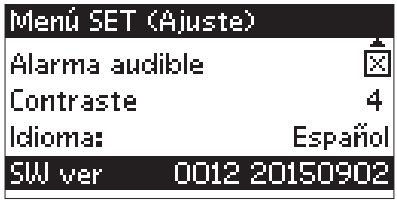

*Menú SET, modo de costura*

# <span id="page-32-0"></span>3 Modo de costura

El modo de costura es la primera pantalla que aparece al encender la máquina sin que esté conectada la unidad de bordado. Aquí encontrará toda la información básica que necesita para empezar a coser. También es donde puede efectuar los ajustes de puntadas. La puntada recta está seleccionada por defecto.

## <span id="page-32-1"></span>Vista general del modo de costura

- 1. Aguja recomendada para el tejido seleccionado, en este caso la aguja universal 80. Si se muestra "Str", se recomienda una aguja para tejidos elásticos.
- 2. El número de la puntada seleccionada.
- 3. Prensatelas recomendado para la puntada y el tejido seleccionados.
- 4. Velocidad de costura indicada mediante cinco niveles. Reduzca o aumente la velocidad pulsando speed + o speed – (véase <u>Speed + y -</u>, página 27).
- 5. Longitud de puntada. Reduzca o aumente la longitud de puntada pulsando – o + (A) (véase [Longitud/densidad](#page-37-1) [de la puntada, página 38](#page-37-1)).
- 6. Cuando se selecciona una puntada recta, se muestra la posición de la aguja en lugar del ancho de puntada. Cambie la posición de la aguja pulsando – o + (B) (véase [Posición de la aguja, página 39](#page-38-1))
- 7. Se muestra la puntada seleccionada.
- 8. El tejido y la técnica de costura seleccionados en la función Exclusive SEWING ADVISOR™ (véase [Exclusive SEWING ADVISOR™, página 36](#page-35-0)).
- 9. Presión del prensatelas recomendada.
- 10. Tensión del hilo (véase [Tensión del hilo, página 30](#page-29-1))
- 11. Aguja doble, se ajusta un ancho de 2,0 mm.
- 12. Indica que la función Invertir hacia abajo está activada.
- 13. Indica que la función Invertir hacia un lado está activada.
- 14. Ancho de puntada. Reduzca o aumente la anchura de puntada pulsando – o + (B) (véase [Ancho de puntada,](#page-37-2) [página 38](#page-37-2)). Cuando selecciona la puntada recta, se muestra la posición de la aguja, en lugar del ancho de la puntada.
- 15. Recomendación para usar friselina debajo del tejido.

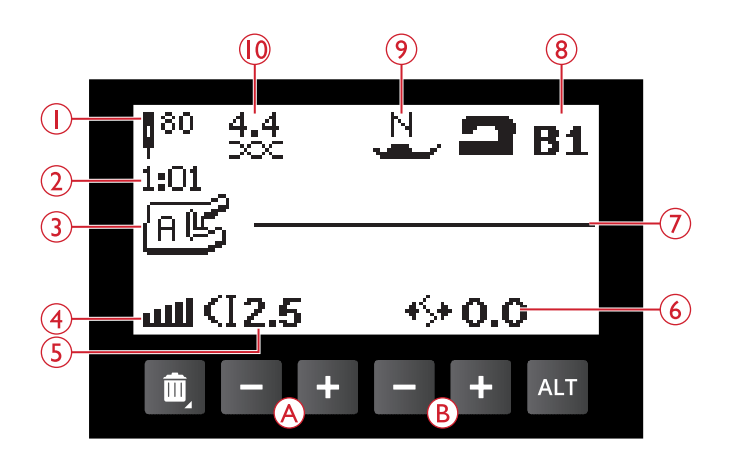

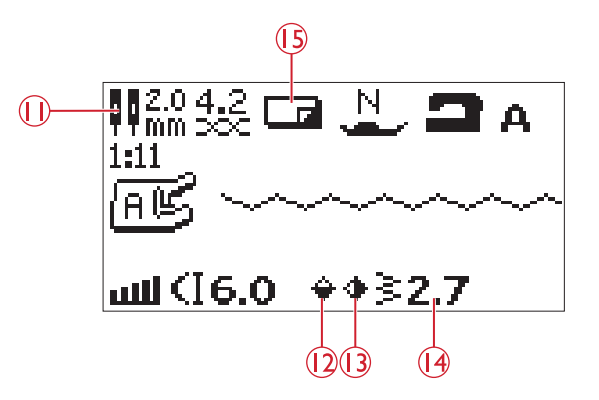

- 16. Recomendación para quitar el prensatelas en la costura de botones.
- 17. Se muestra la recomendación de bajar los dientes de arrastre al seleccionar coser botones.
- 18. Recomendación de usar la herramienta multiusos/ lengüeta para botones (accesorio opcional, referencia 4131056-01) al coser un botón.
- 19. Ajuste el número de puntadas para coser el botón pulsando las teclas arriba y abajo del navegador (C).

- 20. Se muestra la densidad de la puntada en lugar de la longitud de la puntada cuando se selecciona una puntada de festón, ojal, presilla o puntada de zurcido. Reduzca o aumente la densidad de la puntada pulsando la tecla de longitud de puntada –  $y + (A)$ .
- 21. Recomendación para ojales con cordón. Al coser ojales en telas elásticas se recomienda acordonar el ojal para una mayor durabilidad, véase [Ojal con cordón \(tejidos](#page-54-0) [elásticos\), página 55.](#page-54-0)
- 22. Se muestra el alargamiento en lugar de la densidad si se pulsa el botón de Vista alternativa cuando se ha seleccionado una puntada de festones. Reduzca o aumente el alargamiento pulsando + o speed – (A).
- 23. Recomendación de usar placas deslizantes autoadhesivas (véase [Prensatelas, página 9\)](#page-8-0).
- 24. Cuando se cosa con un programa con presilla o de zurcido, se muestra el icono de marcha atrás para indicarle que tiene que pulsar la tecla de marcha atrás una vez que la puntada de presilla o de zurcido se hayan cosido a la longitud deseada.

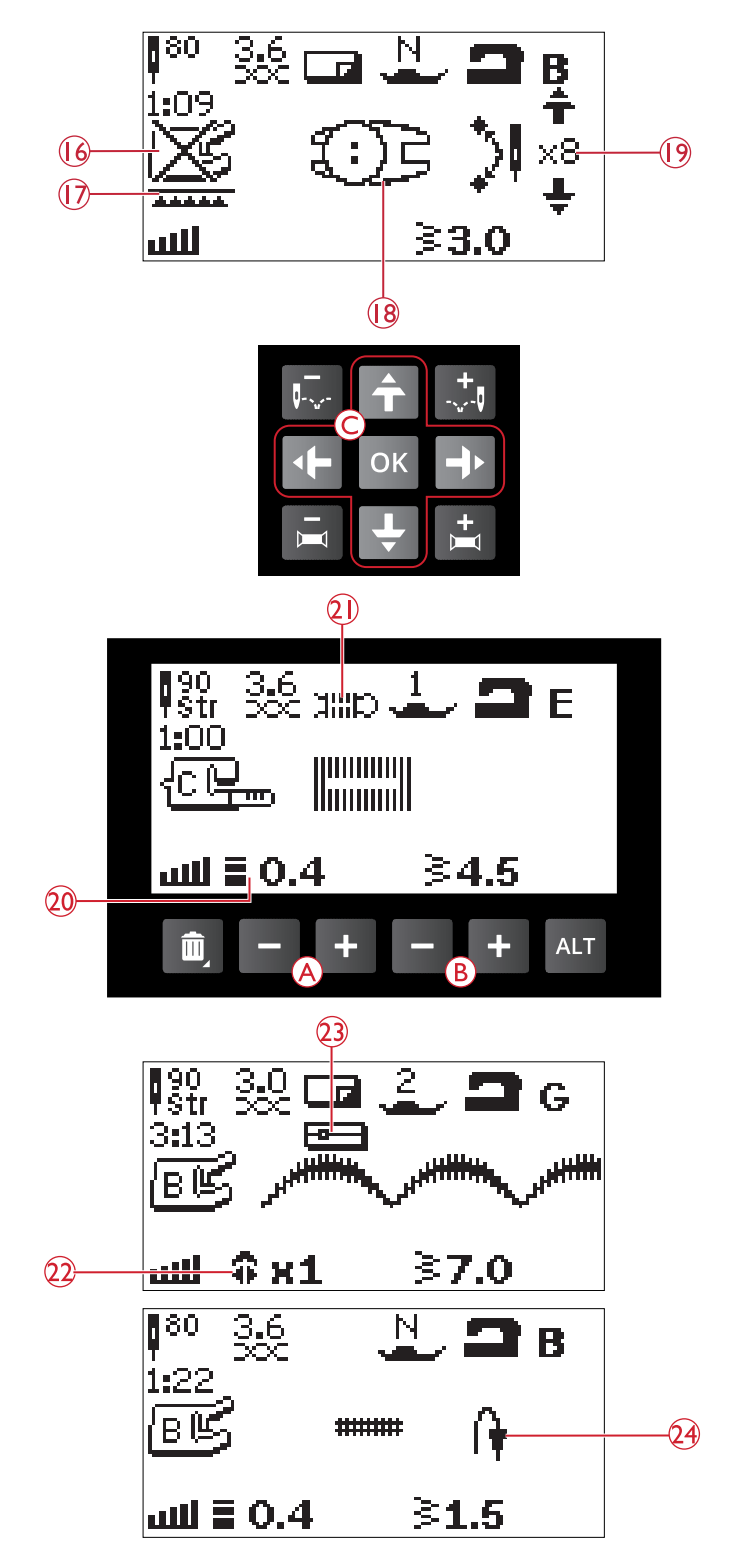

## <span id="page-34-0"></span>Seleccionar una puntada

Pulse la tecla de Menú de puntadas (D) para seleccionar un menú de puntadas. Use las teclas de flecha para seleccionar entre los menús:

- 1. Puntadas utilitarias
- 2. Puntadas de acolchado
- 3. Puntadas de festón y tradicionales
- 4. Puntadas decorativas
- 5. Puntada o programa guardados

Las puntadas están representadas en la tapa de su máquina, con los números de los menús a la izquierda y los números de las puntadas de cada menú en la hilera central.

Después de seleccionar el menú, pulse el número de la puntada que desea usar con las teclas de Selección de puntadas, o pulse OK y se seleccionará la primera puntada del menú elegido (puntada número 10). Pulse de nuevo la tecla de Menú de puntadas para cerrar el menú de selección sin seleccionar nada.

Las puntadas 0 a 9 son las mismas en todos los menús de puntadas. Si pulsa una vez cualquiera de las teclas de selección de puntadas, seleccionará directamente la puntada ilustrada en esa tecla, independientemente del menú de puntadas seleccionado.

Pulsando dos dígitos en rápida sucesión, podrá seleccionar una puntada de 10 en adelante en el menú de puntadas seleccionado. Si el número de puntada no existe en el menú, oirá un pitido y el primer dígito introducido se seleccionará como una puntada.

El menú de puntadas seleccionado, la puntada, y el número correspondiente se verán en la pantalla gráfica en modo de costura. Para seleccionar otra puntada del mismo menú, sólo tiene que pulsar el número de la puntada o usar las teclas de flecha izquierda y derecha para avanzar puntada a puntada en orden numérico. Para seleccionar una puntada de otro menú, en primer lugar tendrá que cambiar de menú de puntadas, y seguidamente seleccionar la puntada.

## <span id="page-34-1"></span>Selección de una fuente

Pulse la tecla del menú de fuentes (E) para abrir el Menú de fuentes en la pantalla gráfica. Use las teclas de flecha para seleccionar entre las fuentes: Block o alfabeto cirílico

Pulse la tecla OK. Esto abrirá automáticamente el modo para programar letras, véase [Agregar letras, página 42.](#page-41-2)

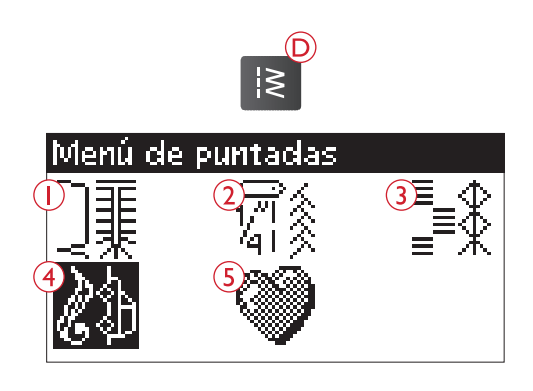

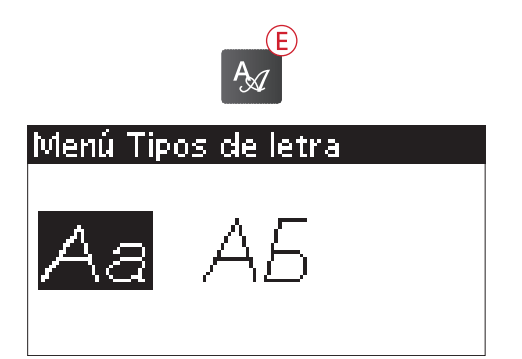

# <span id="page-35-0"></span>Exclusive SEWING ADVISOR™

Su máquina de coser tiene la función HUSQVARNA VIKING® Exclusive SEWING ADVISOR™. La función Exclusive SEWING ADVISOR™ elige automáticamente la mejor puntada y los mejores valores de longitud de puntada, ancho de puntada y tensión del hilo para su proyecto. En la pantalla gráfica se muestra la puntada junto con el prensatelas, la presión del prensatelas y la aguja que se recomiendan.

Pulse las teclas para el tipo de tejido y la técnica de costura que desee.

*Nota: Si se selecciona una combinación inadecuada (por ejemplo tejido ligero-dobladillo invisible), la máquina emite un pitido y la técnica no se selecciona.*

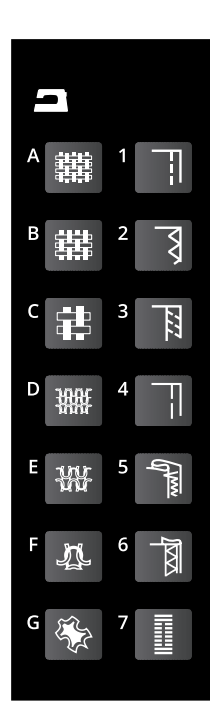

## <span id="page-35-1"></span>Selección del tejido

#### <span id="page-35-2"></span>Tejidos no elástico o elásticos (punto)

La diferencia entre el tejido no elástico y el punto es la forma en que se combinan los hilos. Los tejidos no elásticos están confeccionados con sistemas de dos hilos, que se entrecruzan longitudinal y lateralmente formando ángulos rectos. Un tejido como el punto se confecciona con un sistema de un hilo con puntos trenzados. Normalmente el tejido de punto lleva elástico.

Como norma general, introduzca Tejido para tejidos estables sin elástico y Elástico para tejidos elásticos.

- A. **Tejido fino:** Gasas, organza, batista, lana challis, crepe de China, etc.
- B. **Tejido medio:** Calicó, telas para quilts, crepe, popelín, terciopelo, etc.
- C. **Tejido grueso:** tela vaquera, tweed, loneta, felpa, etc.
- D. **Elástico fino:** Punto, jerseys de punto sencillo, etc.
- E. **Elástico medio:** Punto jersey, tejido de punto doble, terciopelo, trajes de baño, etc.
- F. **Elástico grueso:** Jerseys, muletón, etc.

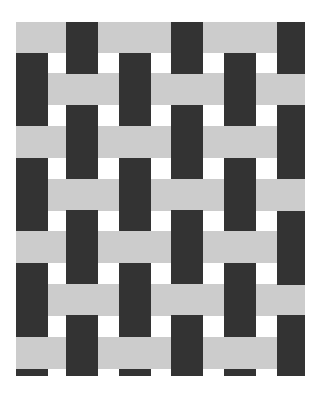

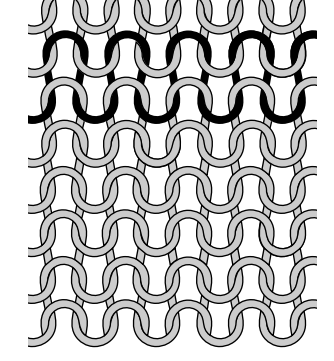

*Tejido no elástico Tejido elástico (punto)*
### Cuero y vinilo

El cuero es piel animal a la que se le ha quitado el pelo (piel). El cuero puede ser liso o de ante y tiene cierta elasticidad.

El vinilo es un material sintético que a menudo tiene un revés tejido. El vinilo puede ser liso o con dibujos, y algunos vinilos tienen cierta elasticidad.

G. **Cuero y vinilo:** Ante y cuero, vinilo, ante y cuero sintéticos.

Cuando esté seleccionada, se recomienda el prensatelas deslizante no adhesivo H (accesorio opcional, referencia 4127961-45) para la costura utilitaria. Para las puntadas y ojales decorativos, la función Exclusive SEWING ADVISOR™ recomienda el uso de suelas deslizantes antiadhesivas (véase [Placa deslizante autoadhesiva,](#page-8-0) [página 9](#page-8-0)).

### Técnicas de costura

- 1. **Pespunte:** cose dos piezas de tela.
- 2. **Sobrehilado:** realiza el sobrehilado en bordes de tela para evitar que se deshilachen y se frunzan.
- 3. **Pespunte/sobrehilado:** cose el pespunte y sobrehíla el borde en una sola operación.
- 4. **Hilván:** una costura provisional para encajar las prendas, fruncir y marcar. La función Exclusive SEWING ADVISOR™ selecciona automáticamente una puntada larga y reduce la tensión para que los hilos se puedan sacar fácilmente o tirar para fruncir.
- 5. **Dobladillo invisible:** crea un dobladillo invisible en las prendas. No se recomienda para telas finas o para piel/ vinilo.
- 6. **Dobladillo:** selecciona el mejor dobladillo o puntada visible para el tipo de tejido y peso seleccionado.
- 7. **Ojales:** la función Exclusive SEWING ADVISOR™ selecciona el mejor ojal posible para su tejido.

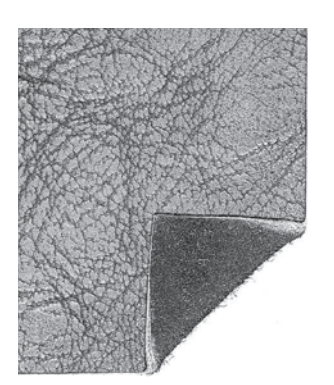

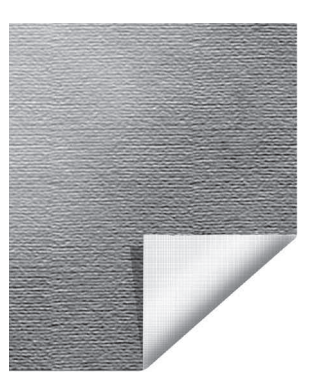

*Cuero Vinilo*

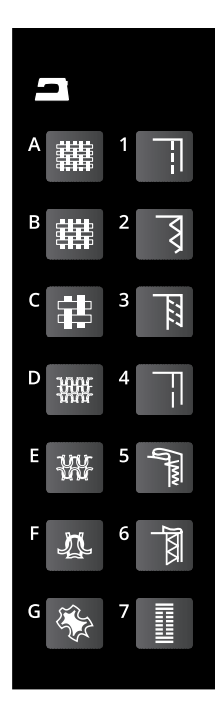

# Ajustes de puntadas

Su máquina ajustará automáticamente la mejor configuración para la puntada y el tejido seleccionados. Los ajustes se pueden ver en la pantalla gráfica. Puede realizar sus propios ajustes en la puntada seleccionada usando las teclas + o – debajo de los ajustes.

Los cambios sólo afectan a la puntada seleccionada. Los ajustes modificados se restablecerán a los predeterminados cuando seleccione otra puntada. Los ajustes modificados no se guardan automáticamente al apagar la máquina. Puede guardar la puntada ajustada en la memoria de la máquina, véase [Guardar una puntada o un programa, página 45.](#page-44-0)

*Nota: Cuando se ajusta el valor predeterminado de longitud/ancho/ densidad de la puntada o posición de la aguja, los números se muestran en negro. Si cambia el valor, los números se verán invertidos sobre un fondo negro. Si intenta superar los ajustes mínimos o máximos, se oirá un pitido.*

### Longitud/densidad de la puntada

Aumente o disminuya la longitud de puntada usando las teclas +  $o - (A)$ .

Al seleccionar una puntada de festón, ojal, zurcido o presilla, el icono cambia para mostrar que está activa la densidad de la puntada en lugar de la longitud de la puntada. Use las teclas + y – para cambiar la densidad de puntada.

*Nota: Esto se usa con frecuencia con hilos especiales y cuando se desea una puntada de festón menos densa.*

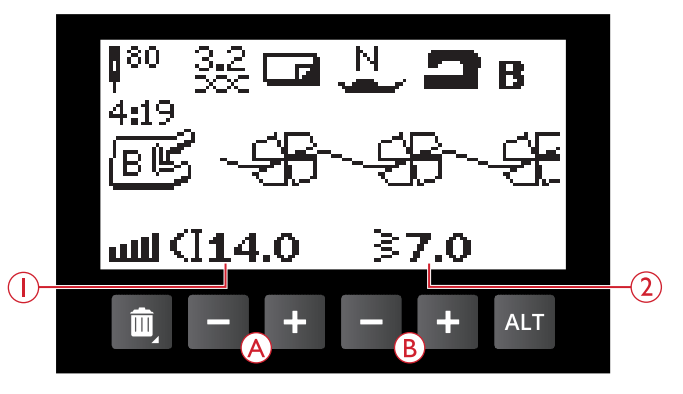

- 1. Longitud de puntada
- 2. Ancho de puntada

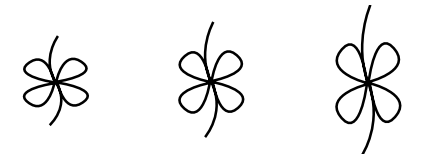

*Longitud de puntada -/longitud de puntada predeterminada/longitud de puntada +*

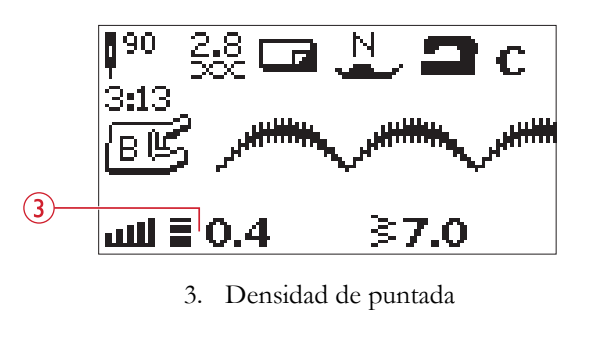

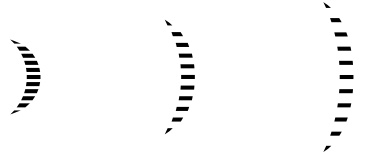

*Densidad de puntada -/densidad de puntada predeterminada/densidad de puntada +*

### Ancho de puntada

Aumente o disminuya el ancho de puntada usando las teclas  $+$   $o - (B)$ .

### Alargamiento

El alargamiento se usa para alargar las puntadas de festón. Toda la puntada se hará más larga, pero la densidad seguirá siendo la misma. Cuando se selecciona una puntada de festón, pulse el botón de Vista alternativa (C) para mostrar el ajuste de alargamiento. Use las teclas +  $y - (A)$  para cambiar el ajuste. Si el alargamiento no está disponible para la puntada seleccionada, se oirá una advertencia al pulsar el botón de Vista alternativa, y el icono no cambiará.

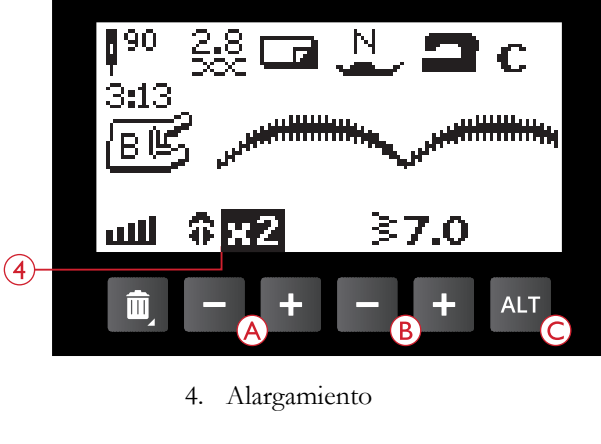

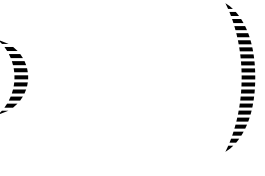

*Alargamiento x1 / alargamiento x2*

### Posición de la aguja

Si se selecciona una puntada recta, la pantalla gráfica muestra la posición de la aguja en lugar del ancho de puntada. Las teclas + y – (B) se usan para mover la aguja a la izquierda o a la derecha en 29 posiciones.

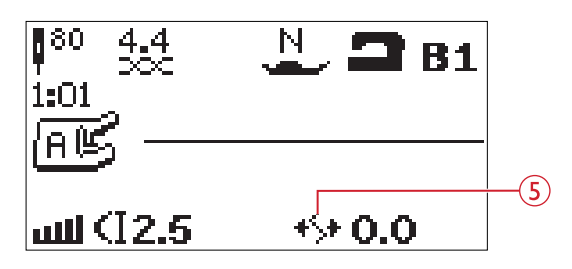

5. Posición de la aguja

#### Inversión

#### Función de invertir hacia abajo

Pulse la tecla de invertir hacia abajo (A) para invertir la puntada seleccionada hacia abajo. Si se pulsa esta tecla en el modo de costura para los programas de puntadas, se invertirá todo el programa de puntadas. El cambio es visible en la pantalla gráfica y aparece un icono que indica que se ha activado la función Invertir hacia abajo.

*Nota: Si una puntada no se puede invertir, sonará un pitido al pulsar la tecla en cuestión.*

#### Invertir hacia un lado

Pulse la tecla de invertir hacia un lado (B) para invertir la puntada seleccionada hacia un lado. Si pulsa esta tecla después de haber seleccionado una puntada recta con la posición de la aguja a la izquierda, la posición de la aguja cambiará de la izquierda a la derecha. Si se pulsa esta tecla en el modo de costura para los programas de puntadas, se invertirá todo el programa de puntadas. El cambio es visible en la pantalla gráfica y aparece un icono que indica que se ha activado la función Invertir hacia un lado.

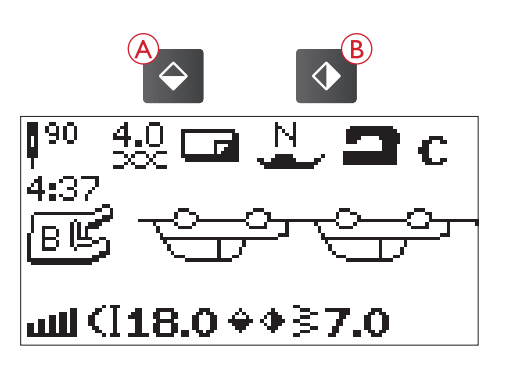

*Nota: Si una puntada no se puede invertir, sonará un pitido al pulsar la tecla en cuestión.*

### Mensajes emergentes de costura

#### Elevar aguja

Algunas funciones solo son posibles con la aguja elevada. Cuando intente realizar estas funciones con la aguja bajada, aparecerá este mensaje emergente. Eleve la aguja y pulse la tecla OK para cerrar el mensaje emergente.

#### Baje el prensatelas

La máquina no coserá si el prensatelas está elevado. Baje el prensatelas y pulse la tecla OK para cerrar el mensaje emergente.

#### Máquina configurada para aguja doble

Cuando haya ajustado la máquina para la aguja doble en el menú SET (Ajuste), se mostrará un mensaje emergente para recordarle el ajuste cuando encienda la máquina. Pulse la tecla OK para cerrar el mensaje emergente.

#### Ancho de puntada limitado para aguja doble

Este mensaje se muestra cuando la máquina está ajustada para aguja doble y se intenta ajustar el ancho de puntada a un ancho mayor de lo posible con la aguja doble. Cierre el mensaje emergente pulsando la tecla OK.

#### Este motivo no se puede coser con aguja doble

Este mensaje emergente aparece cuando la máquina está ajustada para aguja doble y se selecciona una puntada que no se puede coser con aguja doble. Pulse la tecla OK para cerrar el mensaje emergente.

#### Máquina config.para puntada recta

Este mensaje se muestra cuando está activada la seguridad del ancho de puntada y se enciende la máquina o se intenta ajustar el ancho o la posición de la puntada. Cierre el mensaje emergente pulsando la tecla OK.

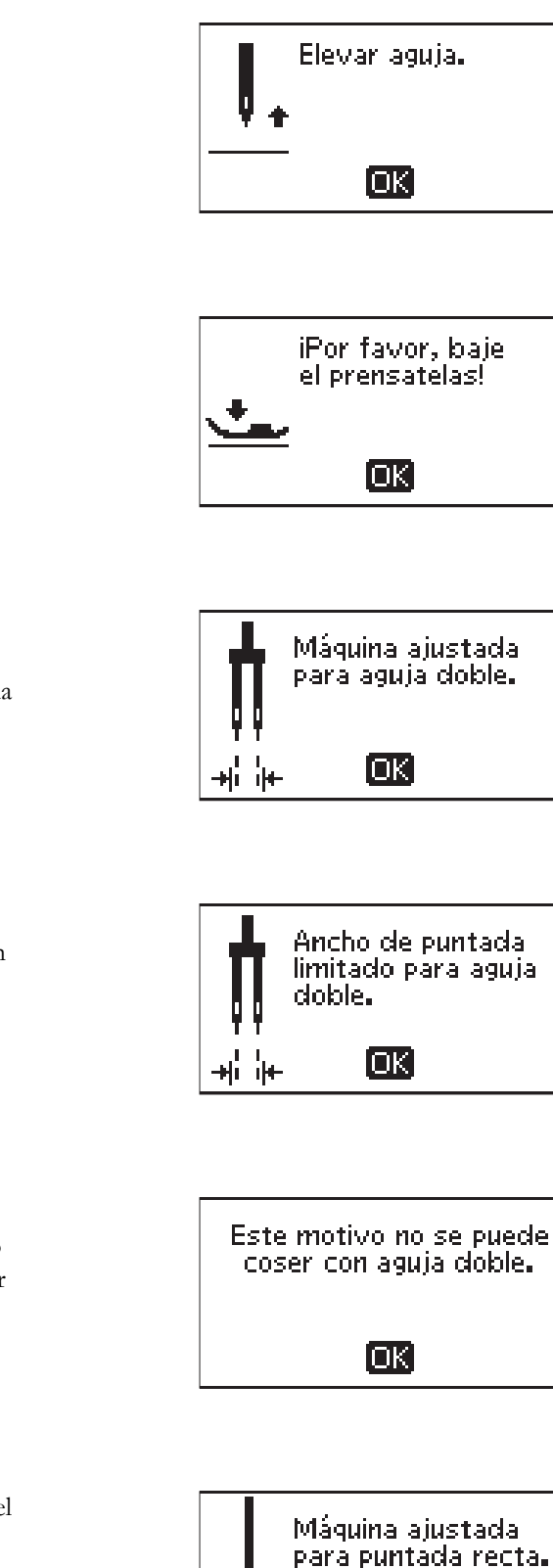

loki

#### Esta puntada no se puede coser con la seguridad del ancho de puntada activada

Este mensaje emergente aparece cuando la máquina está ajustada para seguridad del ancho de puntada y se selecciona una puntada más ancha de 0 mm.

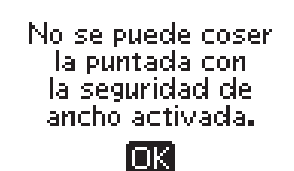

#### Quite todos los hilos de debajo de la placa de agujas y de la zona de la canilla

Cuando aparezca este mensaje deberá limpiar la zona debajo de la placa de agujas de hilos y pelusas para que la función de corte funcione correctamente. Cierre el mensaje emergente pulsando la tecla OK.

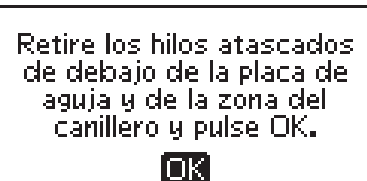

#### Comprobar el hilo superior

Su máquina se para automáticamente si el hilo superior se acaba o se rompe. Vuelva a enhebrar el hilo superior y cierre el mensaje emergente pulsando la tecla OK.

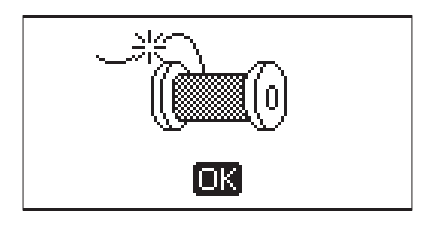

#### La máquina necesita descansar

Si está cosiendo un tejido muy grueso o si la máquina se bloquea mientras cose, es posible que el motor principal se sobrecargue. El mensaje emergente se cerrará cuando el motor principal y la alimentación estén seguros.

#### ¿Sobrescribir?

Si ya ha guardado una puntada o un programa en la memoria de la máquina y pulsa el botón guardar, se mostrará este mensaje preguntándole si desea sobrescribir la puntada/ programa guardados previamente con los nuevos. Seleccione Sí o No con las teclas de flecha y pulse OK.

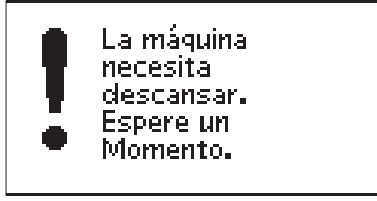

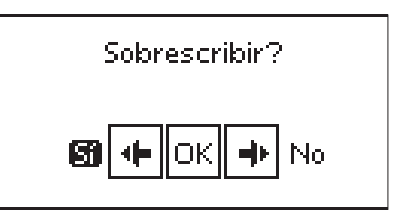

# <span id="page-41-0"></span>4 Programa

La función de programación de su máquina le permite crear una puntada con sus ajustes personales y combinar puntadas y letras en los programas de puntadas. Puede agregar hasta 60 puntadas y letras en el mismo programa. Guarde su propia puntada o programa en la memoria de la máquina y recupérelos en cualquier momento.

Todas las puntadas de su máquina de coser son programables excepto los ojales, puntadas de zurcido, costura de botones y presillas.

### Crear un programa de puntadas

- 1. Pulse el botón del modo de programa (D) para abrir la programación.
- 2. El menú de puntadas que se seleccionó previamente se conservará al acceder al modo de programación. Para cambiar el menú de puntadas, pulse la tecla Menú de puntadas (A) y seleccione otro menú utilizando las teclas de flecha.
- 3. Pulse el número de la puntada que desea utilizar. La puntada aparecerá en el modo de programación.
- 4. Pulse el número de la siguiente puntada y aparecerá a la derecha de la última puntada introducida.

*Nota: El número sobre el programa de puntadas en el lado izquierdo de la pantalla gráfica es el número de la puntada seleccionada. Se mostrarán dos números encima del programa de puntadas en el centro de la pantalla gráfica. El primer número es la posición de la puntada seleccionada en el programa. El segundo número, colocado entre paréntesis, es el número total de puntadas del programa.*

# Agregar letras

- 5. Pulse la tecla Menú de fuentes (B). Use las teclas de flecha para seleccionar una fuente y pulse OK. La máquina mostrará el alfabeto en letras mayúsculas en el modo de programación.
- 6. Use las teclas de flecha para seleccionar una letra y pulse OK para agregarla al programa.
- 7. Para cambiar al alfabeto en minúsculas o números, pulse la tecla Mayús (C).

# Acerca de la programación de letras

Tanto las letras mayúsculas como las minúsculas se coserán con un ancho de puntada de 7 mm. Si hay letras que sobresalen por debajo de la línea de base incluidas en el programa (por ejemplo, j, p, y), se reducirá la altura de las mayúsculas.

Todo el texto a coser en la misma prenda debe estar en el mismo programa para garantizar que las letras se cosan de la misma altura.

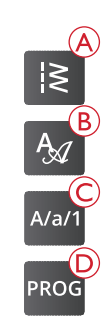

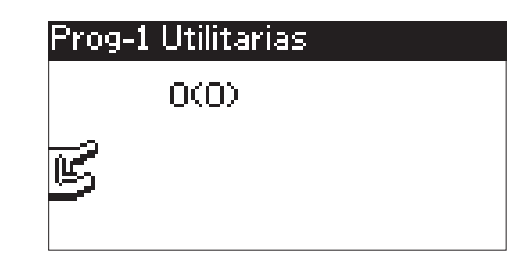

*Modo del programa*

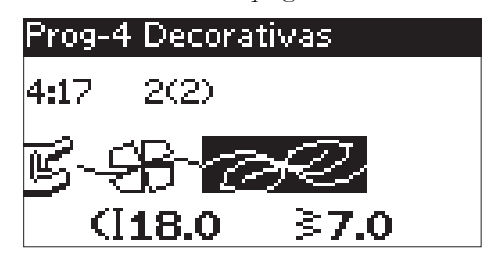

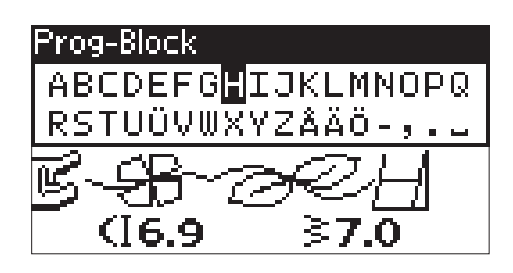

# Husqvarna VIKING

Husqvarna VIKING

*Arriba: "Husqvarna" y "VIKING" se han programado por separado. Abajo: "Husqvarna" y "VIKING" están en el mismo programa.*

Por ejemplo, un nombre y una dirección deben estar en el mismo programa con un STOP después del nombre.

# Adición de puntadas o letras en otras posiciones

Si desea añadir una puntada o letra a otra posición del programa, mueva el cursor pulsando las teclas de flecha. La puntada o letra se insertará a la derecha del cursor.

*Nota: Cuando programe letras, pulse la tecla de flecha abajo para activar el cursor en el programa de puntadas en lugar de hacerlo en el alfabeto.*

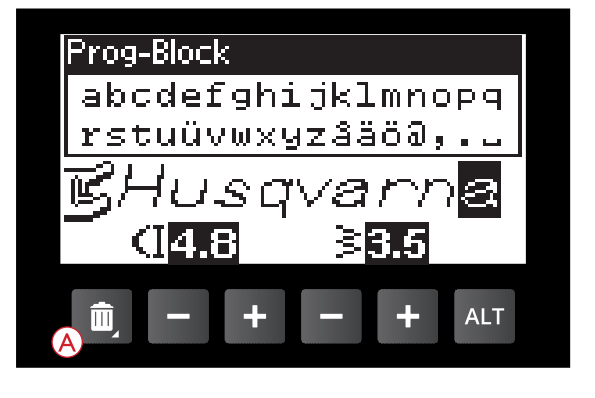

### Agregar la misma puntada varias veces

Si desea agregar la misma puntada varias veces seguidas, sólo tiene que pulsar la tecla OK directamente una vez insertada la primera puntada. Cada vez que pulse OK se insertará la misma puntada.

También puede mover el cursor para seleccionar otra puntada y pulsar la tecla OK. La puntada seleccionada se insertará una vez más a la derecha de la puntada seleccionada.

### Borrado de puntadas o letras

Para borrar una puntada del programa, seleccione la puntada con el cursor pulsando las teclas de flecha y pulse la tecla Borrar (A).

Para borrar todo el programa, mueva el cursos a la izquierda de la primera posición y pulse la tecla Borrar o mantenga pulsada la tecla Borrar en cualquier posición del programa. Aparecerá un mensaje pidiéndole que verifique la eliminación. Selecciona sí o no con los botones de flecha y pulsa OK.

# Añadir comandos

Los comandos FIX y STOP se pueden añadir al programa. Cada comando ocupa un espacio de memoria en el programa.

*Nota: Si se activa FIX Auto en la máquina, no necesita agregar un Remate al comienzo del programa.*

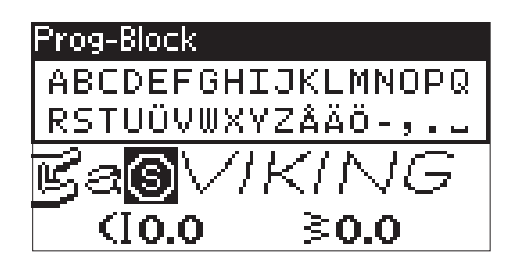

# Unión de dos programas de puntadas en uno

Puede añadir un programa guardado previamente en uno nuevo en el modo de programación. Pulse la tecla del menú de puntadas, seleccione el símbolo del corazón (puntada o programa guardados). Pulse OK y el programa pasará al modo de programación a la derecha del cursor.

# Ajuste de una sola puntada o letra

Para ajustar los valores de una sola puntada en un programa, debe seleccionar la puntada en el modo de programación. Puede ajustar el ancho y la longitud de la puntada, la densidad o la posición de la aguja o invertir la puntada. Los ajustes de la puntada seleccionada aparecerán en la pantalla gráfica. Pulse la tecla de Vista alternativa para cambiar entre los diferentes ajustes.

# Ajuste del programa de motivos completo

Los ajustes que afectan a todo el programa y no sólo a algunas puntadas, se realiza en el modo de costura. Pulse la tecla de modo de programación, la tecla Start/Stop o pise el pedal para salir del modo de programación y pasar al modo de costura. En el modo de costura puede ajustar el ancho y la longitud o reflejar el programa completo.

Hay unas cuantas cosas que debe saber cuando ajuste el programa de puntadas en el modo de costura:

Los ajustes que realice en el programa en el modo de costura se pueden guardar en la memoria de la máquina. Sin embargo, dichos ajustes no se pueden llevar de nuevo al modo de programación. Si ha realizado ajustes en el modo de costura y pulsa la tecla del modo de programación para volver al modo de programación, estos ajustes se cancelarán. Esto también sucederá si carga un programa guardado desde la memoria de la máquina al modo de programación.

# Costura del programa de puntadas

Cuando haya finalizado con el programa, pulse la tecla Guardar o, si todavía está en el modo de programación, pulse la tecla del modo de programación, la tecla Start/Stop o pise el pedal para cambiar al modo de costura.

Cuando esté en el modo de costura y pise el pedal, la máquina coserá su programa de puntadas. El programa se coserá de forma continua si no se programa un STOP. Pulse la tecla STOP para coser su programa de puntadas una sola vez.

Se puede iniciar la costura con cualquier puntada del programa. Use las teclas de flecha izquierda/derecha para recorrer las distintas funciones del programa en modo de costura.

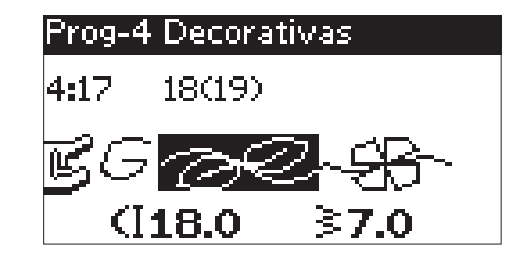

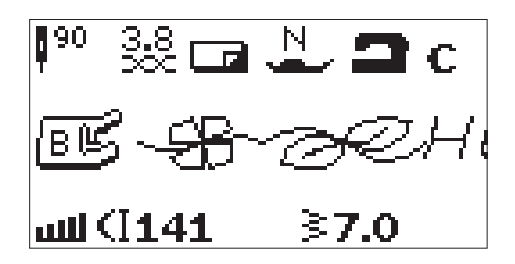

*Modo de costura*

# Memoria de la máquina

Puede guardar y recuperar su programa o su puntada favorita con los ajustes personales en la memoria de la máquina.

La memoria tiene un espacio máximo de 60 puntadas.

#### <span id="page-44-0"></span>Guardar una puntada o un programa

Pulse la tecla Guardar (A) desde el modo de programación o de costura. Si la memoria no está vacía, aparecerá un mensaje preguntándole si desea sobrescribir la puntada/el programa guardado previamente con el nuevo. Seleccione Sí o No con las teclas de flecha y pulse OK.

Aparecerá un mensaje emergente que le confirmará cuando se han guardado el programa o la puntada.

# Sobrescribir? 廚 No

#### Cargar una puntada o un programa guardado

Para cargar una puntada o un programa guardados desde la memoria de la máquina, pulse la tecla del menú de puntadas y seleccione el símbolo del corazón (puntada o programa guardados). La puntada o el programa aparecerá en el modo de costura listo para coser.

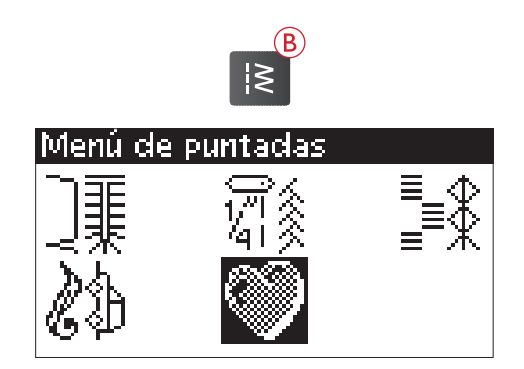

# Mensajes emergentes del programa

#### No se puede programar la puntada

Este mensaje aparece si intenta programar o agregar a un programa una puntada para ojales, presillas, la puntada de zurcido o la puntada para coser botones. Todas las puntadas de su máquina de coser son programables excepto estas. Cierre el mensaje emergente pulsando la tecla OK.

#### No se puede guardar la puntada

Este mensaje aparece si intenta guardar una puntada para ojales, presillas, la puntada de zurcido o la puntada para coser botones en la memoria de la máquina. Todas las puntadas de su máquina se pueden guardar excepto estas. Cierre el mensaje emergente pulsando la tecla OK.

#### Programa demasiado largo para agregar más puntadas

Si intenta agregar más de 60 puntadas o letras al programa aparece este mensaje. Cierre el mensaje emergente pulsando la tecla OK.

*Nota: Si agrega un FIX o STOP al programa, cada uno ocupará un espacio de memoria en el programa.*

#### ¿Eliminar programa?

Este mensaje emergente le pedirá su confirmación cuando solicite borrar un programa entero en el modo de programación. Selecciona sí o no con los botones de flecha y pulsa OK.

### ¿Sobrescribir?

Si ya ha guardado una puntada o un programa en la memoria de la máquina y pulsa el botón guardar, se mostrará este mensaje preguntándole si desea sobrescribir la puntada/ programa guardados previamente con los nuevos. Seleccione Sí o No con las teclas de flecha y pulse OK.

#### La combinación de comandos es incorrecta

Si está programando puntadas o letras e intenta insertar un comando de STOP o FIX en un programa de puntadas en un orden que no está permitido, aparecerá este mensaje. Cierre el mensaje emergente pulsando la tecla OK.

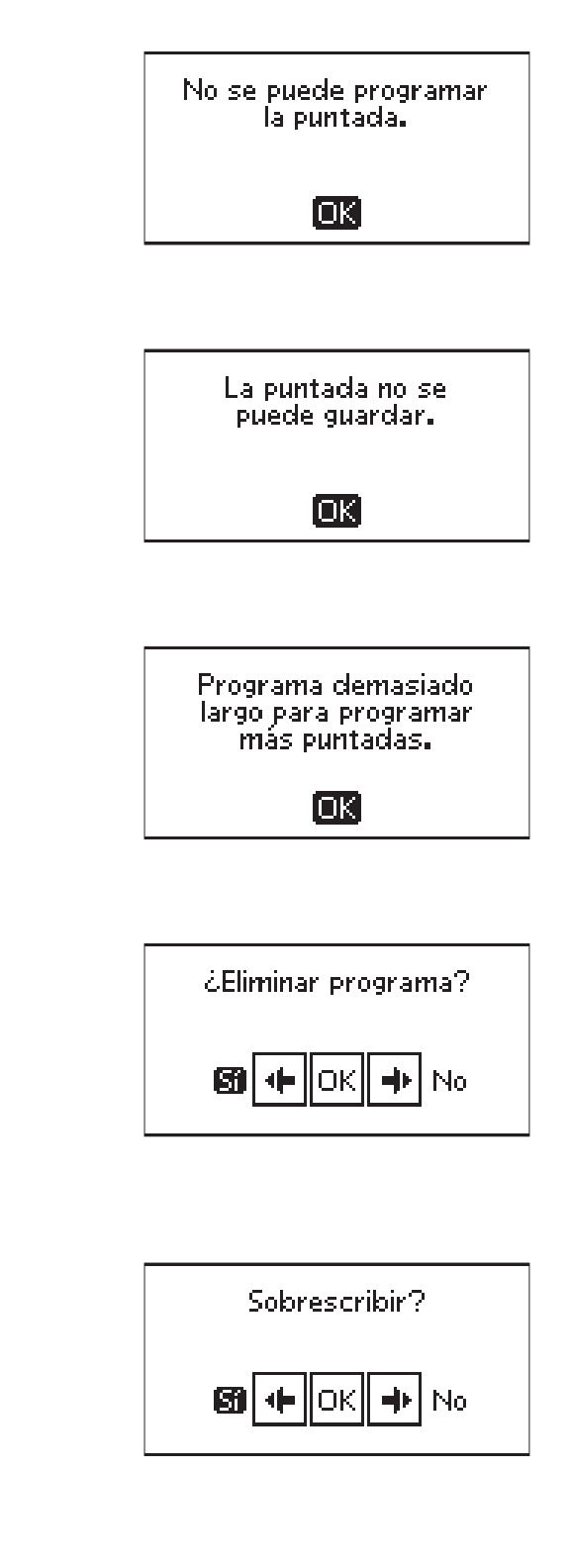

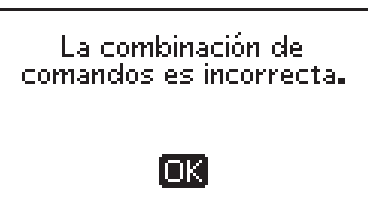

# <span id="page-46-0"></span>5 Técnicas de costura

### Pespunte

Un pespunte une dos trozos de tela con un margen de costura que normalmente se plancha abierto. En la mayoría de los casos, los bordes del margen de costura se terminan con un sobrehilado antes de coser el pespunte. En el tejido elástico, los pespuntes deben estirarse con la tela. La puntada elástica realiza un pespunte elástico apropiado para unir dos piezas de elástico fino.

**Tejido:** Tejido medio, cortado en dos piezas.

**Seleccione:** Tejido medio y técnica de pespunte. (La función Exclusive SEWING ADVISOR™ selecciona una puntada recta.)

**Use:** El prensatelas A y el tamaño de aguja 80 como se recomienda.

**Ajustar:** Presión del pedal en N, según se recomienda.

#### **Cosa:**

- Coloque las piezas de tejido juntas por el lado derecho. Coloque la tela en posición bajo el prensatelas. Alinee el borde con una guía de pespunte de 15 mm.
- Baje el prensatelas.
- Haga un pespunte. Cuando haya terminado, pulse la tecla de la función de corte. La máquina corta los hilos superior y de la canilla.
- Levante el prensatelas y quite su proyecto.

*Sugerencia: La puntada recta también puede usarse para hacer un pespunte. Para un pespunte más visible, alargue la puntada y use un hilo más grueso con un tamaño de aguja superior.*

**Tejido:** Elástico ligero, cortado en dos piezas.

**Seleccione:** Elástico fino y técnica de pespunte. (La función Exclusive SEWING ADVISOR™ selecciona una puntada elástica.)

**Use:** El prensatelas A y la aguja para tejidos elásticos 75 como se recomienda.

**Ajustar:** Presión del pedal en 2, según se recomienda.

#### **Cosa:**

- Coloque las piezas de tejido juntas por el lado derecho. Coloque la tela en posición bajo el prensatelas. Alinee el borde con una guía de pespunte de 10 mm para un pespunte de 15 mm.
- Baje el prensatelas.
- Haga un pespunte. Cuando haya terminado, pulse la tecla de la función de corte. La máquina corta los hilos superior y de la canilla.
- Levante el prensatelas y quite su proyecto.

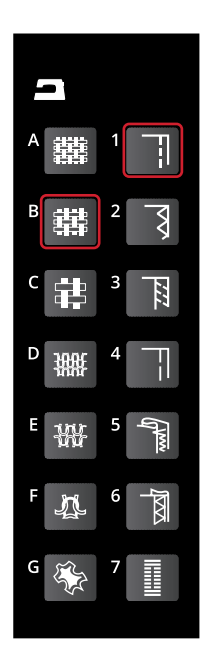

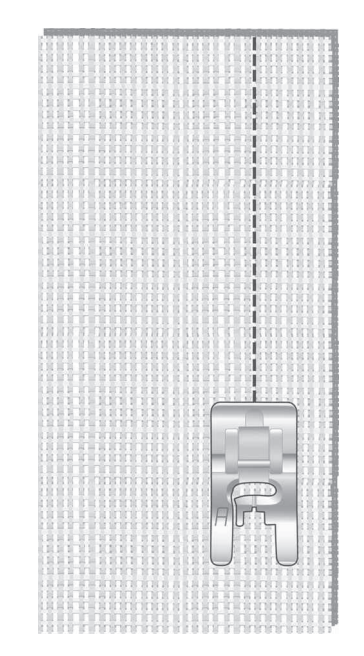

*Puntada recta*

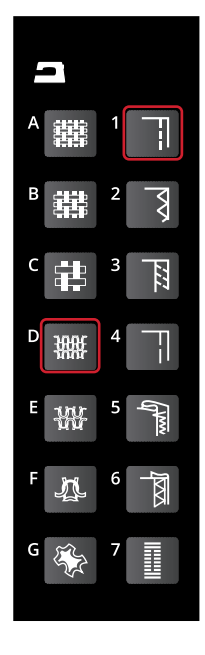

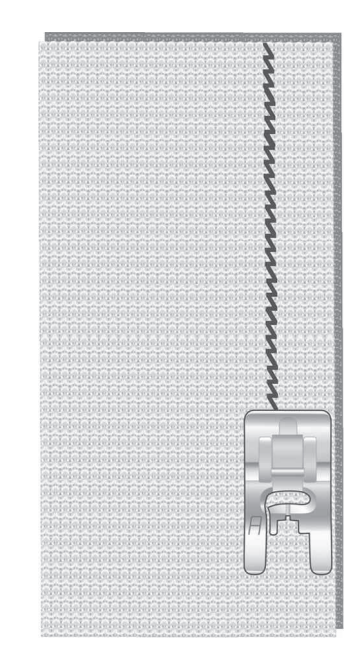

*Stretch stitch*

# Sobrehilado

Sobrehíle los bordes de la tela para impedir que se deshilache y para ayudar a quedar planos. Es más fácil sobrehilar antes de unir la prenda. Se recomienda el prensatelas J para telas ligeras y medias a fin de evitar que el borde se encoja. El prensatelas B se usa para telas gruesas. La función Exclusive SEWING ADVISOR™ seleccionará la mejor longitud y anchura de puntada para el grosor del tejido y le recomendará el prensatelas y la aguja.

**Tejido:** Tejido medio.

**Seleccione:** Tejido medio y técnica de sobrehilado. (La función Exclusive SEWING ADVISOR™ selecciona una puntada de zigzag en tres pasos.)

**Use:** El prensatelas J y el tamaño de aguja 80 como se recomienda.

**Ajustar:** Presión del pedal en N, según se recomienda.

Ponga el borde de una sola capa de tela bajo el prensatelas J con la guía de alambre a ras de la tela. La puntada zigzag en tres pasos se cose sobre la guía de alambre para mantener el borde de la tela plano.

#### **Cosa:**

- Baje el prensatelas.
- Sobrehíle el borde de la tela.
- Cuando haya terminado, pulse la tecla de la función de corte. La máquina corta los hilos superior y de la canilla.
- Levante el prensatelas y quite su proyecto.

*Nota: No es necesario sobrehilar cuero o vinilo porque no se deshilachan. Sin embargo, la función Exclusive SEWING ADVISOR™ le permite hacerlo, si lo desea. Seleccione tejido de cuero/vinilo y la técnica de sobrehilado. (La función Exclusive SEWING ADVISOR™ selecciona una puntada de zigzag.)*

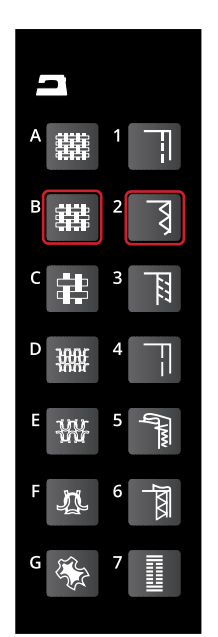

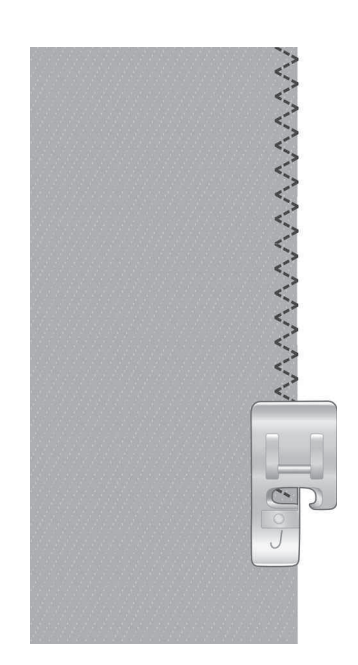

# Pespunte y sobrehilado

La puntada de pespunte/sobrehilado cose el pespunte y sobrehíla los bordes en una sola operación. Su máquina cuenta con una serie de puntadas de pespunte/sobrehilado diferentes. La función Exclusive SEWING ADVISOR™ seleccionará la mejor puntada para su tejido y realizará todos los ajustes automáticamente.

**Tejido:** Elástico ligero, cortado en dos piezas.

Seleccione: Tejido ligero elástico y técnica de pespunte/ sobrehilado en la función Exclusive SEWING ADVISOR™.

**Use:** El prensatelas J y la aguja para tejidos elásticos 75 como se recomienda.

**Ajustar:** Presión del pedal en 2, según se recomienda.

#### **Cosa:**

- Coloque las piezas de tejido juntas por el lado derecho. Ponga la tela en posición bajo el prensatelas con la guía de alambre en el prensatelas a ras de la tela.
- Baje el prensatelas.
- Haga el pespunte y sobrehíle a lo largo del borde. Cuando haya terminado, pulse la tecla de la función de corte. La máquina corta los hilos superior y de la canilla.
- Levante el prensatelas y quite su proyecto.

Repita la técnica de pespunte/sobrehilado en un tejido elástico grueso y en un tejido grueso. La función Exclusive SEWING ADVISOR™ seleccionará la mejor puntada y los mejores valores de longitud de puntada, ancho de puntada y tensión del hilo para cada tipo de tejido. Siga las demás recomendaciones de la pantalla gráfica.

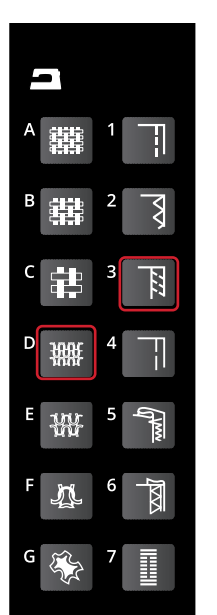

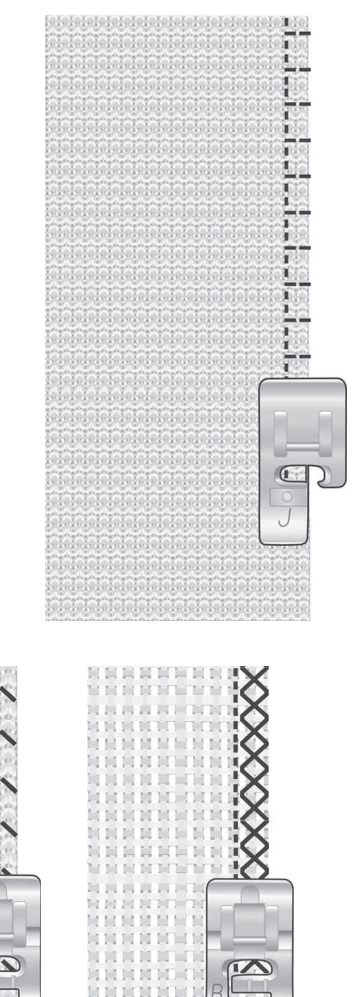

*Izquierda: Elástico grueso y pespunte/sobrehilado. Derecha: Tejido y costura gruesos/sobrehilado.*

# Hilván

El hilván es una costura provisional para ajustar prendas, fruncir y marcar.

La función Exclusive SEWING ADVISOR™ selecciona automáticamente una puntada larga y reduce la tensión para que los hilos se puedan sacar fácilmente o tirar para fruncir.

**Tejido:** Todo tipo de telas.

**Seleccione:** El tejido que esté usando y técnica de hilvanado. (La función Exclusive SEWING ADVISOR™ selecciona una puntada de hilvanado.)

**Use:** Prensatelas A, B o H (accesorio opcional, referencia 4127961-45) y aguja según se recomienda para su tejido.

**Ajustar:** Presión del prensatelas, según se recomienda para su tejido.

**Cosa:**

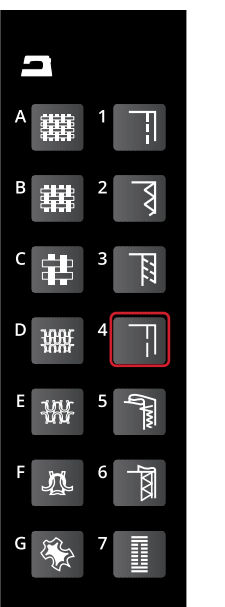

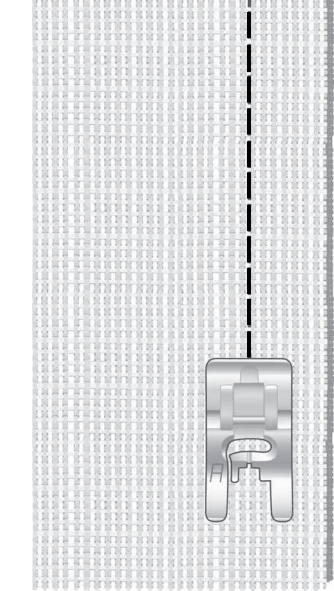

- Coloque las piezas de tejido juntas por el lado derecho. Coloque la tela bajo el prensatelas con un margen de costura de 15 mm.
- Baje el prensatelas.
- Cosa a ras de la línea de costura.
- Levante el prensatelas y quite su proyecto.
- Para deshacer la costura, tire del hilo de la canilla.

# Dobladillo invisible

Esta puntada crea un dobladillo invisible en las prendas. Hay dos tipos de dobladillo invisible, uno se recomienda para tejidos medios a gruesos y el otro para tejidos elásticos.

**Tejido:** Elástico medio/grueso o tejido medio/grueso.

**Seleccione:** El tejido que está usando y la técnica de dobladillo invisible.

**Use:** Prensatelas para dobladillo invisible D y la aguja recomendada para su tela.

**Ajustar:** Presión del prensatelas, según se recomienda para su tejido.

#### **Cosa:**

- Doble la tela como se ilustra. Asegúrese de que el borde doblado del tejido queda hacia el interior del "pie" derecho del prensatelas para dobladillos invisibles D.
- Baje el prensatelas.
- El zigzag de la aguja hacia la izquierda solo debería atrapar el borde del tejido doblado. Si es necesario, ajuste el ancho de la puntada para que apenas "atrape" el doblez.
- Cosa el dobladillo invisible. Cuando haya terminado, pulse la tecla de la función de corte. La máquina corta los hilos superior y de la canilla.
- Levante el prensatelas y quite su proyecto.

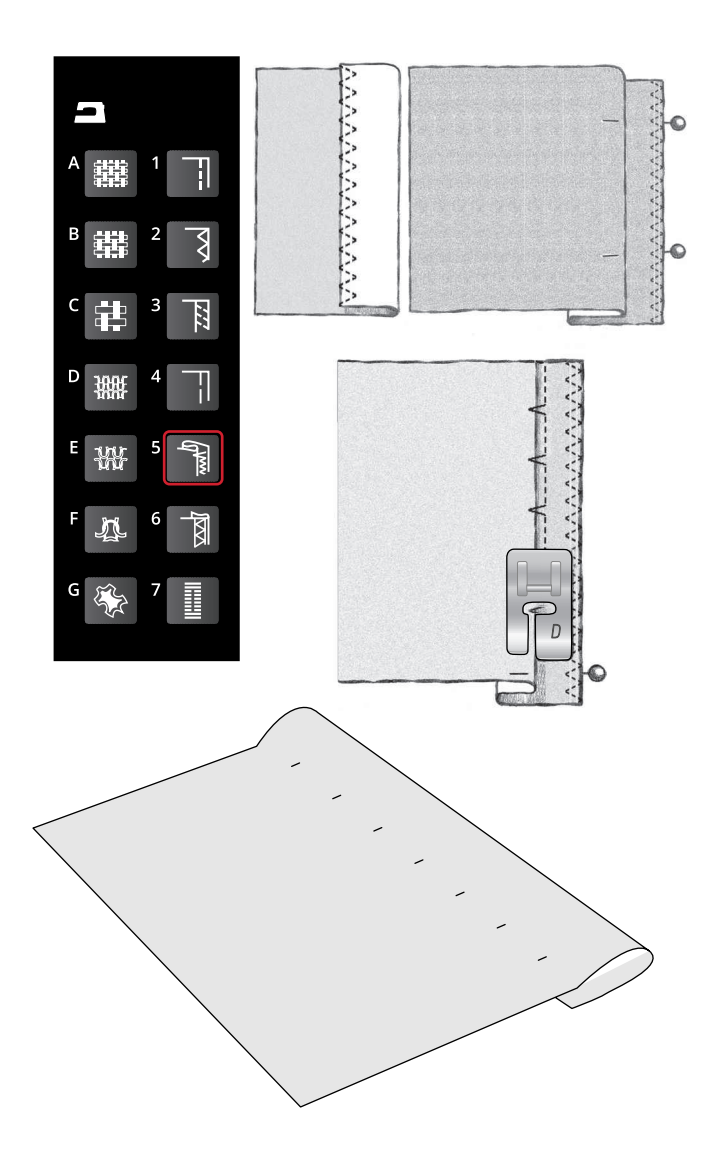

# **Dobladillo**

La técnica de dobladillo de su función Exclusive SEWING ADVISOR™ seleccionará el dobladillo visible o el pespunte que mejor se adapte al peso y al tipo de tejido seleccionado. Para tejidos no elásticos y cuero y vinilo se seleccionará una puntada recta. Para los tejidos elásticos se seleccionará una puntada elástica.

### Dobladillos de vaqueros

Cuando cosa sobre costuras en tejidos muy gruesos o un dobladillo en unos vaqueros, el prensatelas puede inclinarse mientras pasar por encima de la costura. Use la herramienta multiusos opcional (referencia 4131056-01) para equilibrar la altura del prensatelas mientras cose.

**Tejido:** Tela vaquera.

**Seleccione:** Tejido grueso y técnica de dobladillo.

**Use:** Prensatelas B como se recomienda y aguja de tamaño 90.

**Ajustar:** Presión del pedal en N, según se recomienda.

#### **Cosa:**

Pulse detener/bajar aguja para seleccionar la posición de la aguja abajo. Comience a coser el dobladillo inferior en la parte posterior central o cerca de ella. Cuando se aproxime a la costura lateral, deje de coser. La máquina se detiene con la aguja en la tela. Levante el prensatelas. Inserte la herramienta multiusos desde atrás.

Ambos lados de la herramienta multiusos se levantarán. Utilice el lado que corresponda mejor al grosor de la costura. Baje el prensatelas y siga cosiendo lentamente sobre la costura gruesa.

Deje de coser de nuevo justo delante de la costura (observe que la aguja está en la tela). Quite la herramienta multiusos y vuelva a colocarla debajo del prensatelas desde delante.

Cosa unas cuantas puntadas hasta que todo el prensatelas haya pasado la costura y descanse sobre la herramienta multiusos. Deje de coser de nuevo. Con la aguja en el tejido, levante el prensatelas. Quite la herramienta multiusos. Siga cosiendo el dobladillo.

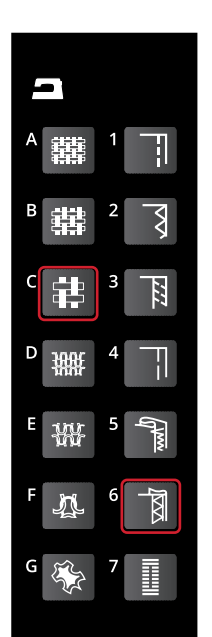

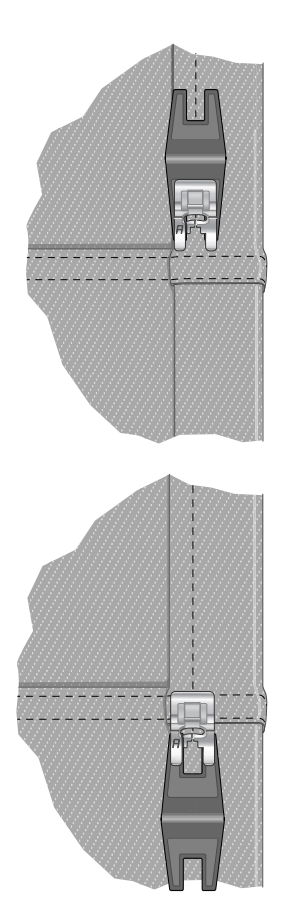

### Dobladillo elástico

Seleccione elástico medio y la función Exclusive SEWING ADVISOR™ seleccionará una puntada de remallado. Siga las demás recomendaciones de la pantalla gráfica.

Pliegue un dobladillo hacia el revés y cosa las puntadas de remallado por el derecho. Corte la tela sobrante. Utilice también esta técnica para poner trabillas.

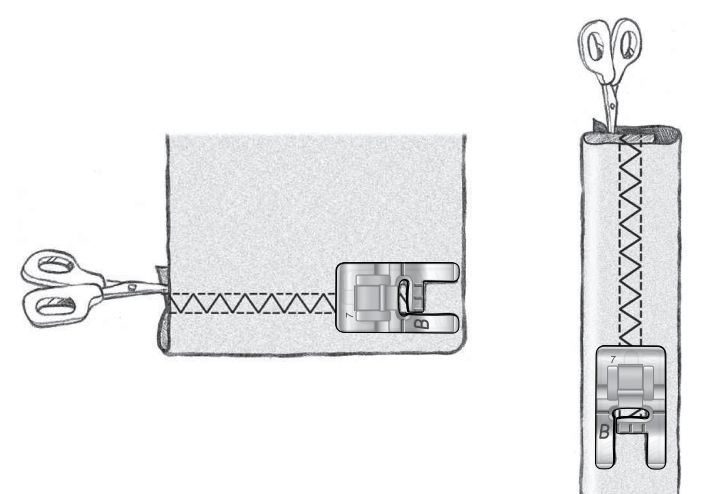

*Puntada de remallado para realizar dobladillos en tejidos elásticos y para poner trabillas.*

# Costura de ojales

Los ojales de su máquina de coser están especialmente ajustados para distintas clases de telas y prendas. Conozca los distintos ojales y cuándo utilizarlos en la tabla de puntadas en el capítulo Vista general.

La función Exclusive SEWING ADVISOR™ seleccionará el mejor ojal y ajustará la puntada para su tejido. El tejido debe estar alineado y/o estabilizado donde se cosan los ojales.

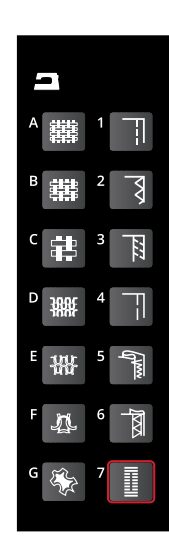

### Ojal en un solo paso

*Nota: Antes de coser el ojal definitivo, cose siempre un ojal de prueba sobre un trozo de tela.*

- 1. Marca la posición del ojal en el proyecto.
- 2. Acople el prensatelas para ojales de un solo paso C y tire de la placa del soporte del botón (A). Inserte el botón. El botón determinará la longitud del ojal.
- 3. Asegúrate de que el hilo pasa por el agujero del prensatelas y que queda situado debajo del mismo.
- 4. Coloca el proyecto debajo del prensatelas de modo que la marca en el tejido quede alineada con el centro del prensatelas para ojales.
- 5. Baje la palanca para ojales (B) hasta abajo.

*Nota: La máquina no empezará a coser si no se ha bajado la palanca para ojales hasta abajo o si el marco del prensatelas para ojales no está colocado completamente hacia delante.*

- 6. Sujeta el extremo del hilo superior y empieza a coser. Los ojales se coserán desde la parte delantera del prensatelas hacia atrás.
- 7. Cuando la máquina haya cosido el ojal, levanta el prensatelas.

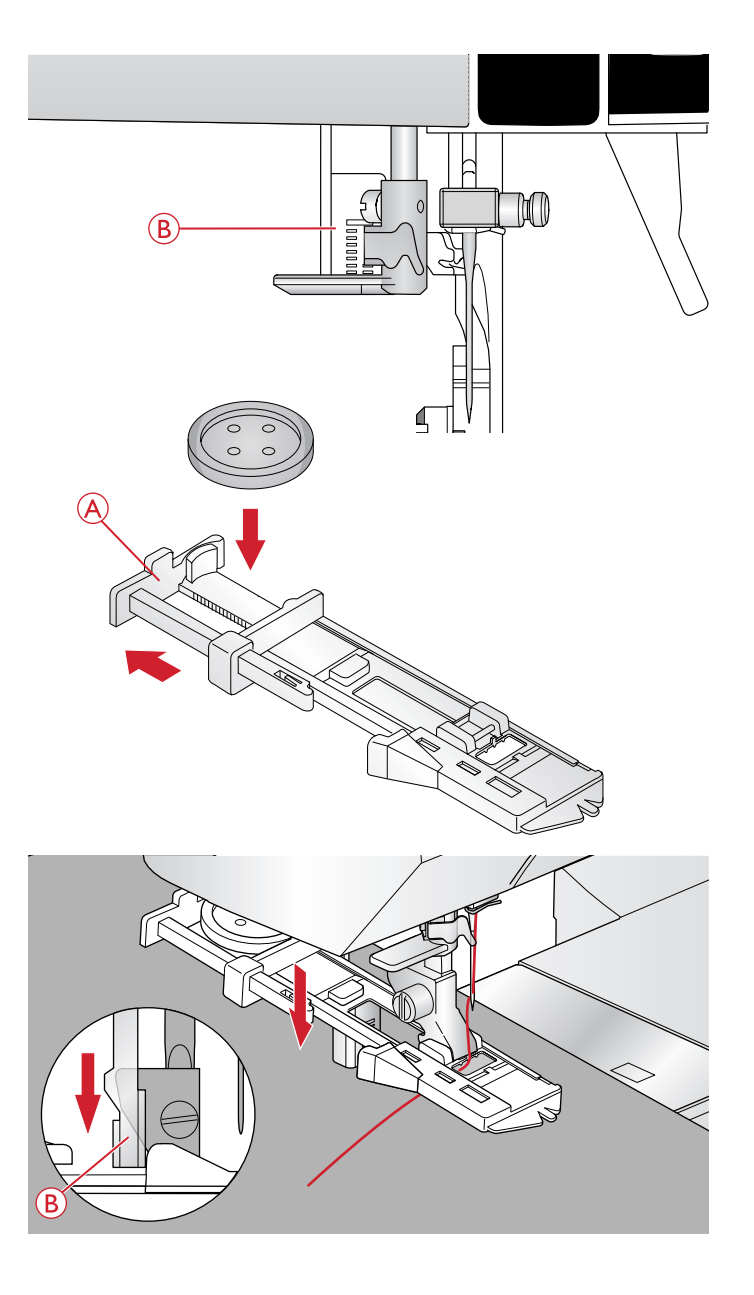

# Ojal manual

Para coser un ojal de más de 25 mm, utilice el prensatelas para ojales manuales C.

- 1. Baja la palanca para ojales y el prensatelas. Pulse el botón de arranque/parada o el pedal para empezar a coser al mismo tiempo que aleja la palanca para ojales de usted hasta que la máquina empiece a coser una puntada recta hacia atrás. Cosa hasta alcanzar la longitud de ojal deseada.
- 2. Tira de la palanca para ojales hacia ti hasta que la máquina empiece a coser la primera columna hacia delante.
- 3. Cuando la columna haya alcanzado la longitud deseada, aleja la palanca para ojales de ti hasta que la máquina empiece a coser una puntada recta hacia atrás.
- 4. Tira de la palanca para ojales hacia ti hasta que la máquina empiece a coser la presilla y la segunda columna hacia delante.
- 5. Cuando las columnas estén alineadas, aleja la palanca para ojales de ti, hasta que la máquina empiece a coser la presilla. La máquina coserá unas cuantas puntadas de remate y parará automáticamente. La máquina cortará el hilo superior y de la canilla y levantará la aguja.

Dependiendo del estilo de ojal seleccionado, la secuencia será diferente, como se indica en la ilustración.

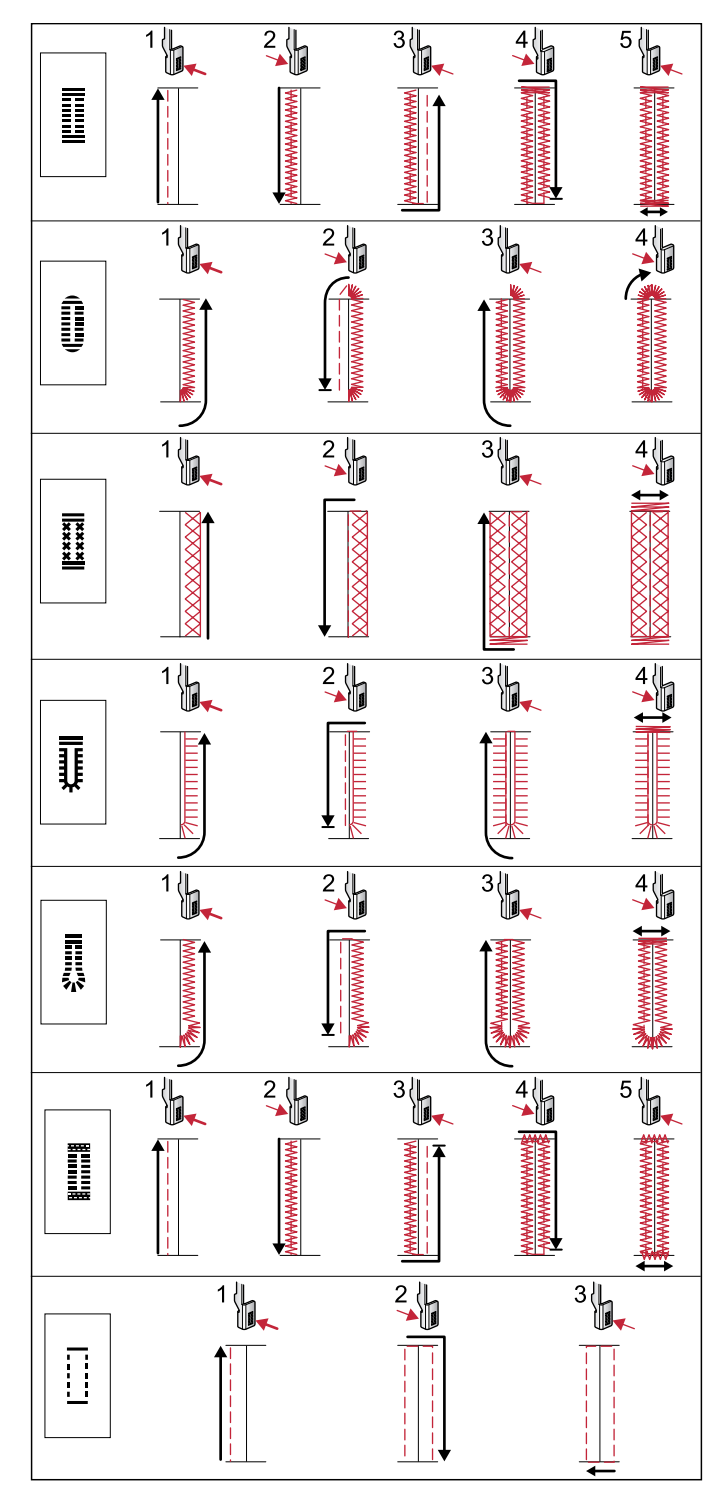

*Secuencias de costura de las puntadas para ojales 0 y 1:24–1:29.*

### Ojal con cordón (tejidos elásticos)

Para coser ojales en tejidos elásticos, se recomienda hacer un cordón al ojal para aumentar la estabilidad y evitar que el ojal se estire.

- 1. Pasa un trozo de hilo grueso o algodón perlado por encima de la barra de metal que sale de la parte central del prensatelas para ojales manuales o de la barra de plástico del prensatelas para ojales en un solo paso. Tira de los cabos de hilo por debajo del prensatelas hacia la parte delantera y átalos alrededor del saliente en la parte delantera del prensatelas.
- 2. Cose un ojal. Las columnas del ojal se coserán sobre el cordón.
- 3. Una vez cosido el ojal, retira el cordón del saliente y tira de la parte floja.
- 4. Cruza los cabos del cordón por delante de la aguja y enhébralos en una aguja grande, pásalos hacia el revés y haz un nudo con ellos antes de cortar el cordón sobrante.
- 5. Utiliza el abre-costuras para abrir el ojal con cuidado.

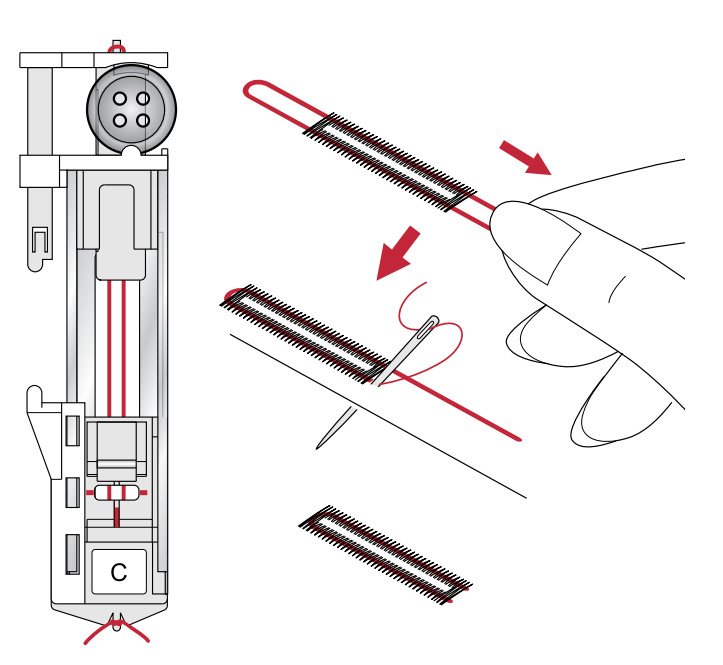

# Costura de botones

Cosa botones y automáticos rápidamente con su máquina de coser.

Seleccione la tela que está usando y la puntada para coser botones 1:09.

- 1. Quite el prensatelas y baje los dientes de arrastre.
- 2. Coloque la tela, la herramienta multiusos (accesorio opcional, referencia 4131056-01) y el botón debajo del soporte con los agujeros del botón en línea con el movimiento de la aguja. Compruebe el movimiento de la aguja pulsando la tecla Reflejar de lado a lado para asegurarse de que la aguja no golpea el botón. Baje la aguja introduciéndola en los agujeros del botón con el volante para verificarlo.

*Sugerencia: Con la herramienta multiusos, el botón se cose al tejido dejando un tallo. Si cose sin la herramienta multiusos, el botón se coserá al tejido sin distancia alguna.*

*Sugerencia: También puede usar un prensatelas para botones (referencia 412934545), disponible como accesorio opcional en su distribuidor HUSQVARNA VIKING® autorizado.*

*Nota: El ancho recomendado está ajustado en 3.0 para la mayoría de los botones. Para coser botones pequeños o botones de abrigo muy largos, disminuya (–) o aumente (+) el ancho de la puntada hasta que la aguja entre por los agujeros del botón.*

- 3. Ajuste el número de puntadas para coser el botón (A) pulsando las teclas de flecha arriba y abajo. De seis a ocho puntadas es lo estándar.
- 4. Presione el pedal. La máquina coserá el número de puntadas fijadas en la pantalla y luego rematará y se detendrá.
- 5. Levante los dientes de arrastre cuando termine la costura de botones.

*Sugerencia: Ponga la parte delgada de la herramienta multiusos debajo del botón cuando cosa sobre telas finas. Utilice la parte gruesa para tejidos más gruesos. Sujétela sobre la tela con cinta transparente.*

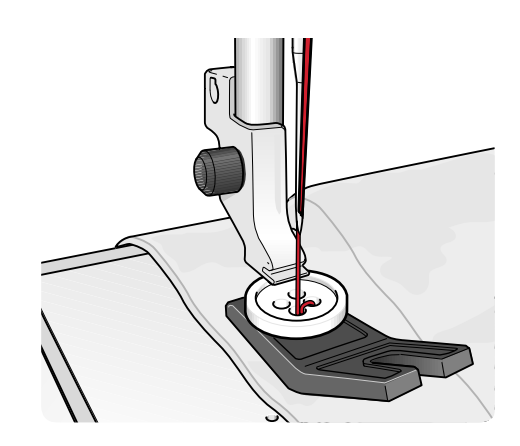

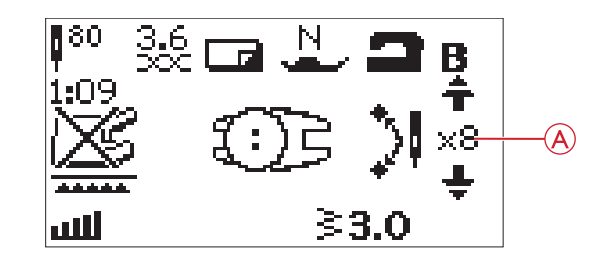

# Costura de cremalleras

El prensatelas para cremalleras E se puede acoplar a la derecha o a la izquierda de la aguja, lo que permite coser fácilmente ambos lados de la cremallera. Para coser el otro lado de la cremallera, vuelva a colocar el prensatelas para cremalleras.

Mueva la posición de la aguja al extremo izquierdo o derecho para coser cerca de los dientes de la cremallera o los cordones.

### Cremallera central

- 1. Cosa los dos trozos de tela con los lados derechos juntos a lo largo de la línea de pespunte de 15 mm, parándose en la marca para la colocación de la cremallera.
- 2. Hilvane la costura restante donde se ha colocado la cremallera. Planche la costura abierta. Coloque el lado derecho de la cremallera contra la costura planchada abierta, colocando la parada de la cremallera en la marca. Sujete la cremallera con alfileres por el lado derecho para que no se mueva (A).
- 3. Seleccione la puntada recta y mueva la posición de la aguja a la izquierda. Coloque el prensatelas para cremalleras E de modo que la aguja quede a la izquierda del mismo. Coloque la tela debajo del prensatelas, lado derecho hacia arriba, con el prensatelas para cremalleras a la derecha de la cremallera.
- 4. Empiece a coser desde abajo, gire la tela y cosa el lado derecho de la cremallera hasta arriba (B).
- 5. Para evitar que la tela se mueva, cosa el lado izquierdo de la cremallera en la misma dirección. Coloque el prensatelas para cremalleras E de modo que la aguja quede a la derecha del mismo. Mueva la posición de la aguja a la derecha.
- 6. Empiece a coser desde abajo, gire la tela y cosa el lado izquierdo de la cremallera desde abajo hasta arriba (C).
- 7. Quite las puntadas de hilván.

*Nota: Para ajustar la posición de la costura, ajuste la posición de la aguja con las teclas +/–.*

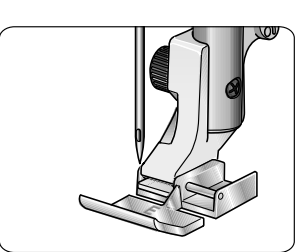

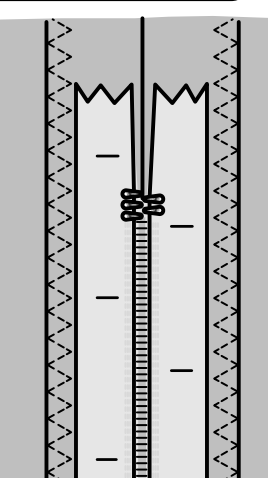

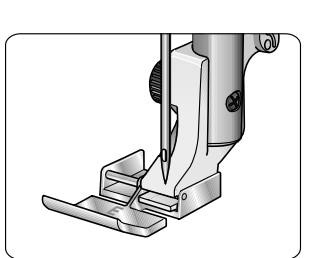

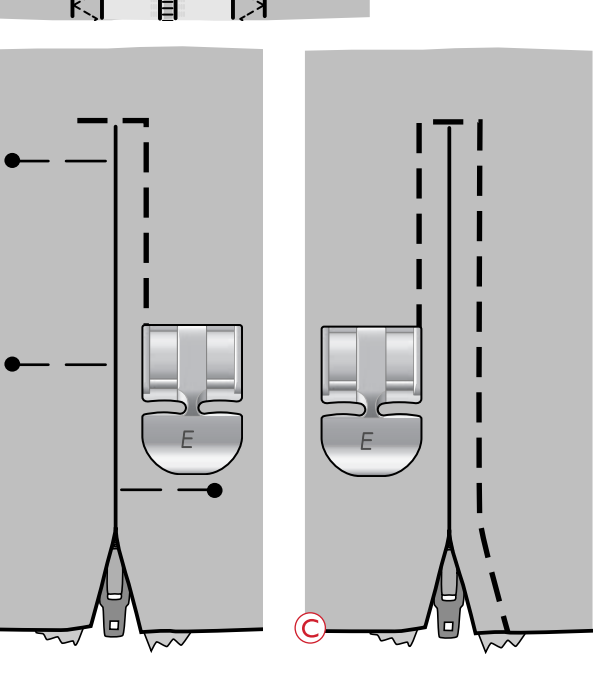

# Zurcido y remiendo

Zurcir un pequeño agujero o un desgarrón antes de que se haga mayor puede salvar una prenda. Elija un hilo fino de un color lo más parecido posible al de la prenda.

- 1. Coloque la tela en posición bajo el prensatelas.
- 2. Empiece a coser por encima del agujero y alrededor del mismo.
- 3. Cuando esté sobre el agujero, pulse la tecla de marcha atrás. Continúe cosiendo. La máquina cose hacia atrás y hacia delante por encima del agujero 16 veces y luego se detiene.
- 4. El piloto junto a la tecla STOP se enciende automáticamente indicando que el zurcido se puede repetir con el mismo tamaño. Reposicione el tejido, y pulse el pedal para coser de nuevo. La puntada se repetirá por el cuadro de zurcido de la misma medida. La máquina se detendrá automáticamente cuando la puntada se complete. Para cancelar la función de repetición, pulse la tecla de STOP.

# Refuerzo (manual)

Asegure en su sitio las bandas elásticas, pliegues de cortinas, trabillas y esquinas de bolsillos como si fueran de confección.

- Ponga la tela debajo del prensatelas.
- Baje el prensatelas.
- Pise el pedal.
- 1. La máquina coserá una puntada recta hasta que pulse la marcha atrás.
- 2. La máquina coserá seguidamente marcha atrás hasta que vuelva a pulsar la marcha atrás.
- 3. La máquina coserá seguidamente en zigzag, cubriendo las puntadas rectas.
- 4. Pulse la tecla de marcha atrás para rematar automáticamente.

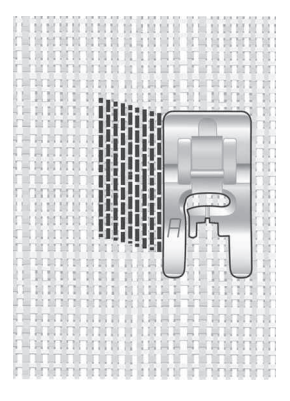

*Seleccione el tipo de tela y la puntada 1:21*

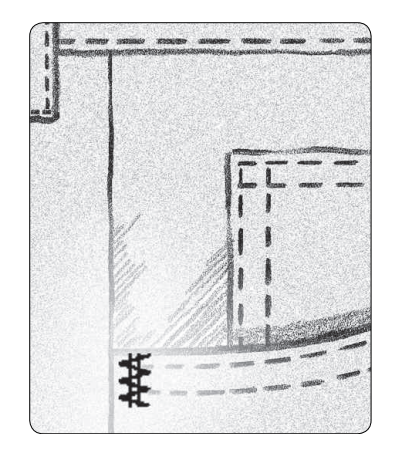

*Tejido grueso y puntada 1:22*

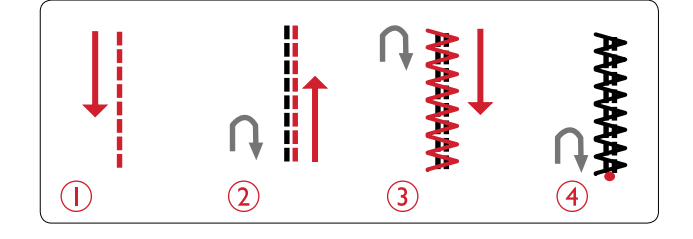

# Acolchados

Un acolchado suele constar de tres capas, dos capas de tejido con una capa de guata entre ellas. Para coser tres capas juntas, dispone de una gran variedad de puntadas y técnicas para elegir. Una vez completado el acolchado, basta con unir los bordes o convertirlo en un cojín, arte para vestir u otros pequeños proyectos.

### Acolchado de distintos colores (Patchwork loco)

Adorne su patchwork con puntadas decorativas. Las puntadas se pueden coser con colores similares o que contrasten. A veces se utilizan hilos decorativos como hilo de rayón o hilos gruesos de algodón. Encuentre las puntadas perfectas para el acolchado de distintos colores en el Menú de puntadas 2.

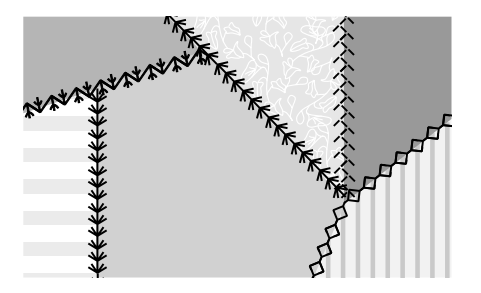

### Acolchado con aspecto de hecho a mano

Simule el aspecto del acolchado hecho a mano con hilo invisible y la puntada de acolchado con aspecto de hecho a mano (2:11). Esta puntada está preseleccionada con una tensión del hilo alta para lograr un aspecto preciso de hecho a mano. Enhebre la aguja con hilo claro invisible y la canilla con un color de hilo que combine con su tejido.

Cosa a lo largo de una de las costuras del proyecto. El efecto de hecho a mano se crea tirando del hilo de la canilla hacia arriba, hasta la parte superior del acolchado.

*Nota: Cuando cosa con este tipo de puntada, el resultado dependerá de la tela, la guata y el hilo que utilice. Asegúrese de probar primer la puntada en una tela de muestra. Ajuste la tensión del hilo según sea necesario para su proyecto.*

*Nota: Utilice la guía para bordes para coser varias filas sucesivas. Introduzca la guía para bordes en el orificio del soporte del prensatelas. Fije el espaciado que desee deslizando la guía para bordes.*

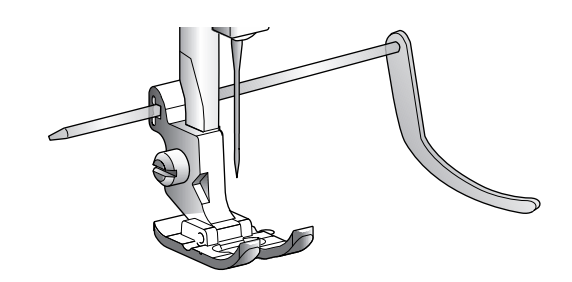

### Acolchado de movimiento libre

El acolchado de movimiento libre no sólo mantiene unidos la parte superior, la guata y el soporte, sino que añade además textura e interés a su acolchado.

Se pueden usar varias técnicas con el acolchado de movimiento libre. Decore su acolchado como más le guste, su imaginación establece el límite. Dos técnicas de movimiento libres son el punteado y los círculos.

El punteado de movimiento libre suele ser una línea de costura apretada y espaciada regularmente en zigzag. Cuando use el punteado, dibuje unas ondas con la aguja mientras cose. Otra técnica es hacer movimientos circulares en la tela mientras cose creando un patrón en forma de piedra.

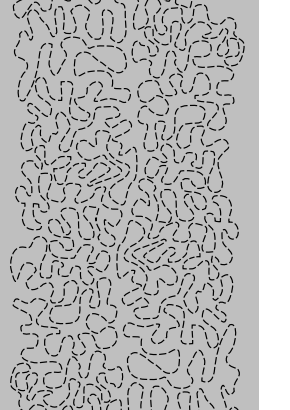

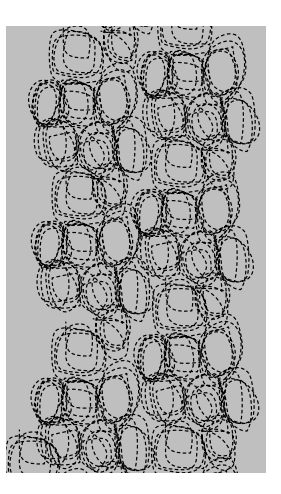

*Punteado de movimiento libre. Movimiento libre con movimientos circulares.*

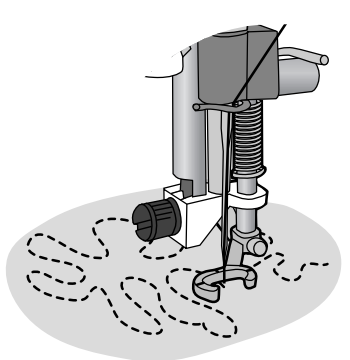

*Prensatelas de muelle de movimiento libre abierto (accesorio opcional, referencia 4130376-46)*

El acolchado de movimiento libre se realiza con los dientes de arrastre bajados. Mueva el tejido manualmente para determinar la longitud de la puntada. Para el acolchado de movimiento libre, use el prensatelas de muelle de movimiento libre abierto (accesorio opcional, referencia 4130376-46) o el prensatelas para bordado/zurcido incluido U.

Comience por hilvanar con imperdibles el acolchado a través de todas las capas comenzando por el centro y siempre hacia afuera.

*Nota: Cuando cosa con movimiento libre con un ancho de puntada superior a 4 mm, sustituya el tornillo de sujeción de la aguja corta por el tornillo de sujeción de la aguja larga que se incluye con los accesorios.*

- 1. Coloque el prensatelas de muelle de movimiento libre abierto con los dientes bajados. Seleccione parada de la aguja arriba/abajo para colocar la aguja en su posición inferior.
- 2. Cosa a velocidad media constante, moviendo el tejido a una velocidad coherente, logrando así mantener las puntadas uniformes. La longitud de la puntada se crea al mover el tejido.

*Sugerencia: Practique la costura de movimiento libre en restos de tela y guata del acolchado. Es importante mover las manos a la misma velocidad que la aguja para evitar que las puntadas sean demasiado largas o demasiado cortas. Mantener una velocidad constante mientras se cose con movimiento libre hace que las puntadas sean uniformes.*

# <span id="page-60-0"></span>6 Preparativos para bordar

# Unidad de bordado

(tipo EU-3V)

- 1. Enchufe de la unidad de bordado
- 2. Brazo de bordado
- 3. Tecla de liberación de la unidad de bordado (parte inferior)
- 4. Pie de ajuste de nivel
- 5. Accesorio del bastidor de bordado

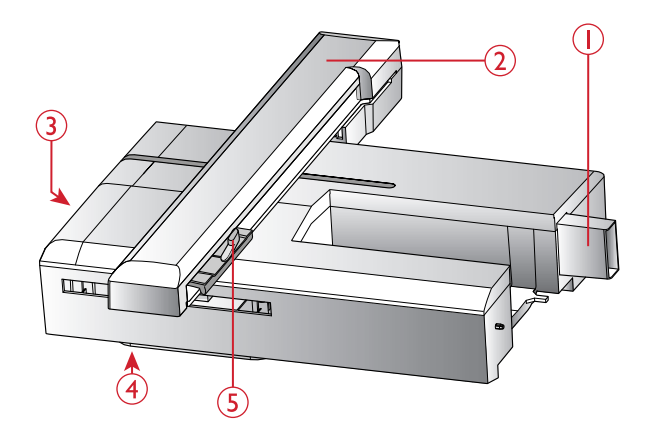

# Vista general del bastidor de bordado

- 1. Conector del bastidor de bordado
- 2. Bastidor exterior
- 3. Bastidor interior
- 4. Desconexión rápida
- 5. Tornillo de sujeción
- 6. Marcas centrales

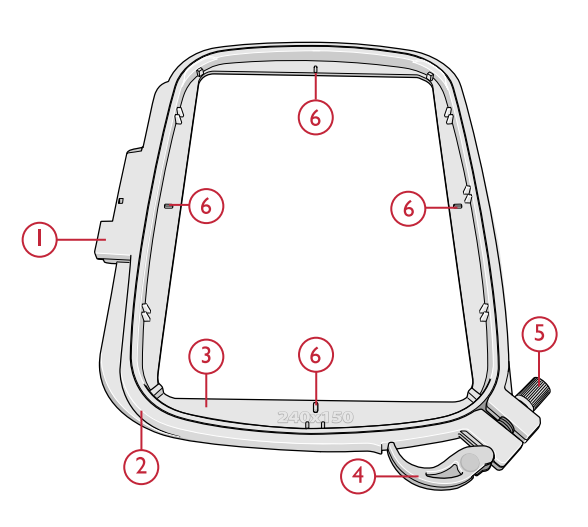

# Diseños

En el USB embroidery stick que se suministra con la máquina se incluyen 70 diseños y 1 fuente de bordado. Se recomienda copiar la fuente y los diseños al ordenador como copia de seguridad accesible por si pierde el USB embroidery stick o si, temporalmente, desea borrar los diseños del stick.

### DESIGNER JADE™ 35 Libro de muestras

Puedes echar un vistazo al libro de muestras de DESIGNER JADE™ 35, en un archivo PDF incluido en la memoria USB de bordados, para hacerte una idea de los diseños y fuentes de bordado disponibles.

El número de diseño, el número de puntadas (número de puntadas del diseño) y el tamaño del diseño se muestran junto a cada diseño. Se muestra el color de hilo sugerido para cada bloque de colores.

### Descarga de copias de diseños

Todos los diseños DESIGNER JADE™ 35 y otros archivos también están disponibles para su descarga desde nuestro sitio web. Vaya al sitio web HUSQVARNA VIKING® en www.husqvarnaviking.com, haga clic en Soporte y seleccione DESIGNER JADE™ 35. Para descargar los archivos, se le pedirá que introduzca un código. Introduzca el número:

#### **9200jade35**

# Conexión de la unidad de bordado

- 1. Asegúrate de que la máquina está apagada.
- 2. Desliza hacia fuera la caja de accesorios.
- 3. Inserte la unidad de bordado en el brazo libre de la máquina hasta que quede firmemente conectado a la toma situada en la parte trasera de la máquina. Si es necesario, use el pie de ajuste de nivel para que la máquina y la unidad de bordado queden niveladas. Si la máquina está apagada, enciéndala.
- 4. Un mensaje emergente le indicará que retire el brazo de bordado y quite el bastidor para calibrarlo. Pulse OK. La máquina calibrará y el brazo de bordado se moverá a la posición de listo.

*Nota: NO calibre la máquina con el bastidor de bordado colocado ya que esto puede dañar la aguja, el prensatelas, el bastidor y/o la unidad de bordado. Asegúrese de retirar todos los materiales alrededor de la máquina antes de calibrar para que el brazo de bordado no tropiece con algo durante la calibración.*

# Retirada de la unidad de bordado

1. Para guardar la unidad de bordado, quite el bastidor y mueva el brazo de bordado a la posición de reposo pulsando la tecla Parada de la aguja arriba/abajo. También puede seleccionar la posición de reposo en el menú de opciones del bastidor. Pulse la tecla de opciones del bastidor para acceder al menú. Consulte [Posición de](#page-71-0) [reposo/Posición de corte, página 72.](#page-71-0)

*Nota: Es muy importante quitar el bastidor, o podría dañarse el bastidor, la aguja o el prensatelas.*

- 2. Asegúrate de que la máquina está apagada.
- 3. Pulse la tecla de la izquierda, debajo de la unidad de bordado (A) y deslice la unidad hacia la izquierda para quitarla.

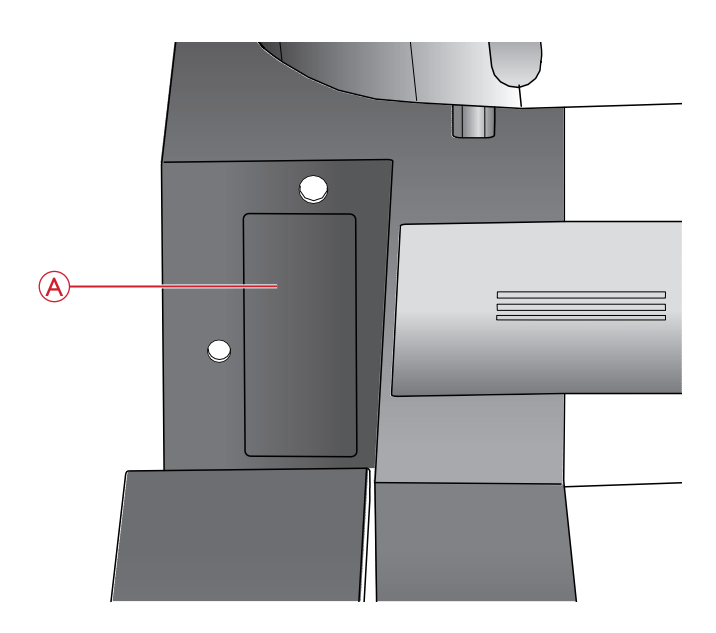

*Toma de la unidad de bordado (A)*

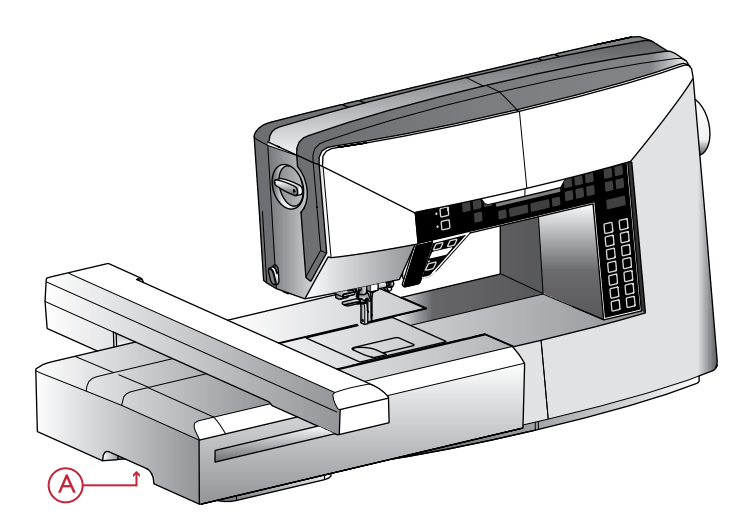

# Colocación del prensatelas para bordados/zurcido U

- 1. Apaga el interruptor principal para evitar accidentes.
- 2. Gira el volante hacia ti hasta que la aguja esté en su posición más alta.
- 3. Levante el prensatelas.
- 4. Quita el prensatelas y el soporte del prensatelas retirando el tornillo del prensatelas (A).
- 5. Cambie la aguja para que sea una aguja de bordado (B).
- 6. Acople el prensatelas de bordado/zurcido U en la barra del prensatelas (C) de modo que el brazo (D) del prensatelas quede sobre el eje (E) del soporte de la aguja.
- 7. Coloca el tornillo del prensatelas (A) y atorníllalo. Para que sea más fácil hacerlo, baja un poco la aguja.

### Para colocar la tela en el bastidor

Para obtener los mejores resultados de bordado, coloca una capa de friselina debajo de la tela. Cuando coloques la friselina y la tela en el bastidor, asegúrate de que queden lisas y bien sujetas al mismo.

- 1. Abre la desconexión rápida (A) del bastidor exterior y afloja el tornillo (B). Retira el bastidor interior. Coloca el bastidor exterior en una superficie firme y plana con el tornillo en la parte inferior derecha (B). En la parte central del borde inferior del bastidor hay una pequeña flecha que quedará alineada con una pequeña flecha situada en el bastidor interior.
- 2. Coloca la friselina y la tela, con el derecho de ambos tejidos hacia arriba, encima del bastidor exterior. Coloca el bastidor interior encima de la tela con la pequeña flecha en el borde inferior. Si puedes ver el tamaño del bastidor en la parte inferior del bastidor interno, significa que está acoplado correctamente.
- 3. Empuja con firmeza el bastidor interior dentro del bastidor exterior.
- 4. Cierra la desconexión rápida (A). Ajusta la presión del bastidor exterior girando el tornillo de sujeción (B). Para obtener los mejores resultados, la tela debe quedar tirante en el bastidor.

*Nota: Para bordar diseños adicionales sobre la misma tela, abra la Desconexión rápida, mueva el bastidor a su nueva posición en la tela y cierre la Desconexión rápida. Si cambia de tipo de tela, quizás necesite ajustar la presión con el tornillo de sujeción. No fuerce la Desconexión rápida.*

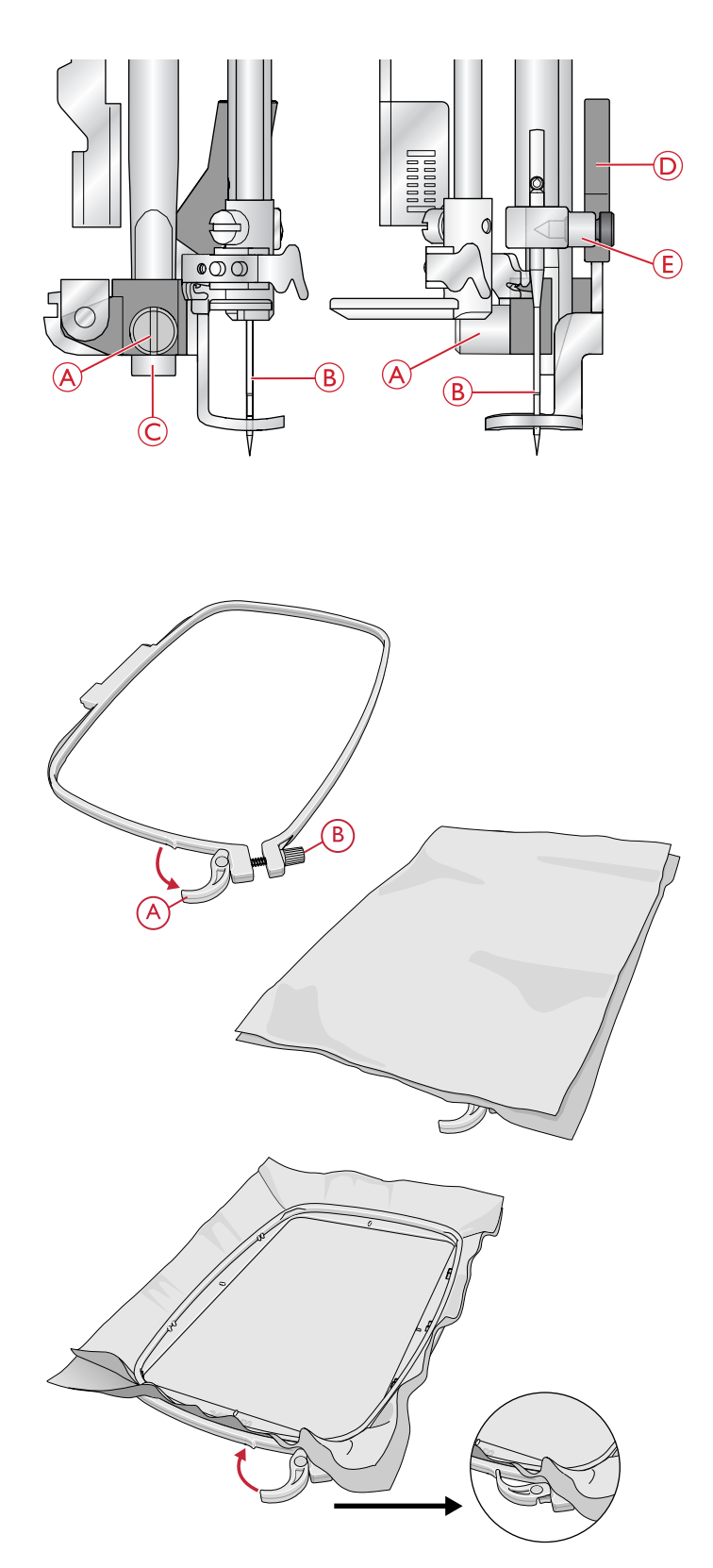

# Para colocar/quitar el bastidor

Deslice el conector del bastidor en la conexión del bastidor (A) de delante hacia atrás hasta que encaje con un clic.

Para quitar el bastidor del brazo de bordado, pulse el botón gris (B) del accesorio del bastidor y deslice el bastidor hacia usted.

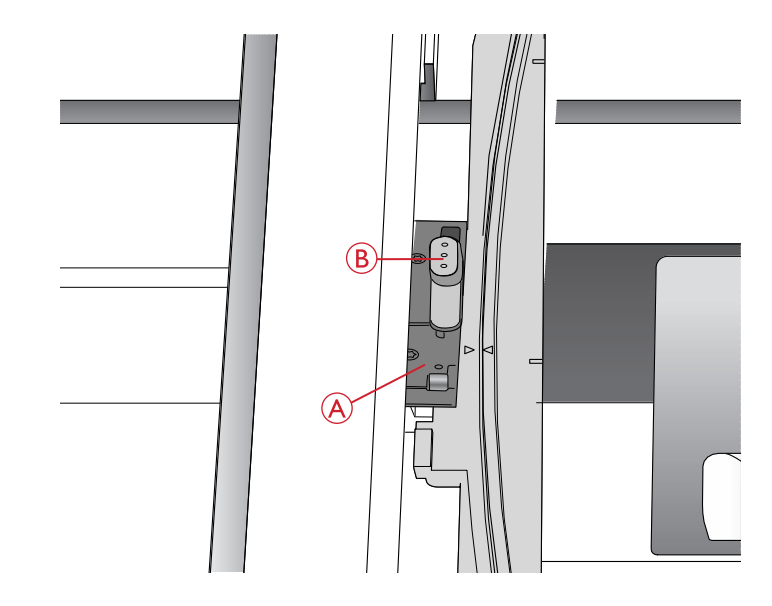

### Introducción al bordado

- 1. Asegúrese de que la máquina esté apagada y acople la unidad de bordado. La máquina se enciende en modo de bordado. Un mensaje emergente le indicará que vacíe la zona de bordado para su calibración. Pulse OK para calibrar y mueva el brazo de bordado a la posición de listo.
- 2. El menú de carga se abre automáticamente. Asegúrese de que el USB embroidery stick está conectado. Seleccione su diseño con las teclas de flecha y confirme con OK. El diseño está situado en el centro del bastidor.
- 3. Coloque el prensatelas para bordado e inserte una canilla con hilo de canilla ligero.
- 4. Coloque en el bastidor un trozo de tela y una friselina y deslice el bastidor en el brazo de bordado.
- 5. Su máquina selecciona automáticamente el tamaño de bastidor más pequeño válido para el diseño. Asegúrese de que el bastidor colocado se corresponde con el tamaño de bastidor que aparece en la pantalla gráfica o cambie el tamaño del bastidor pulsando la tecla Opciones del bastidor y seleccione el tamaño adecuado en la lista (véase [Tamaño del bastidor, página 71\)](#page-70-0).
- 6. Enhebre la máquina con el primer color de la lista de bloques de colores. Para mostrar la lista completa de bloques de colores en la pantalla gráfica, pulse la tecla de información de bordado.
- 7. Deje espacio suficiente para acomodar el movimiento del brazo de bordado y el bastidor. Sujete el hilo de la aguja y pulse el botón de arranque/parada. La máquina comenzará a bordar.

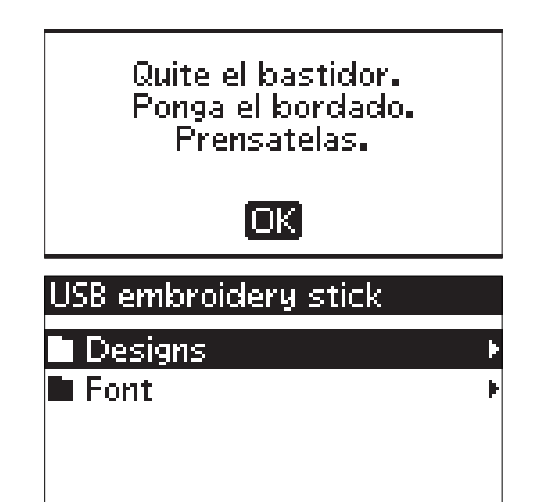

8. Después de coser algunas puntadas, la máquina se detendrá y la pantalla mostrará un mensaje emergente indicándole que debe cortar el cabo del hilo. Corte el hilo y pulse el botón de arranque/parada para continuar bordando.

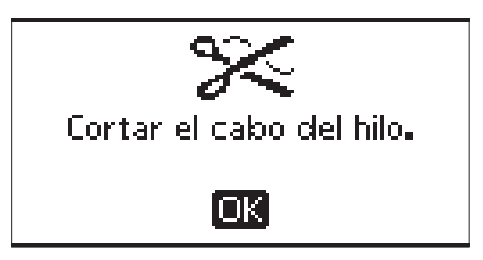

*Nota: La función de parada automática para cortar está activada por defecto. Abra el menú SET para desactivar esta función. La función de parada automática para cortar estará desactivada si utiliza el pedal mientras bordas.*

9. Cuando haya terminado el primer color, la máquina se detendrá. Aparecerá un mensaje emergente en la pantalla gráfica pidiéndole que cambie el color de hilo. Vuelva a enhebrar con el siguiente color y continúe bordando pulsando del botón de arranque/parada. Cada segmento de color se remata en el extremo y se cortan el hilo de la aguja y el de la canilla.

Cambiar el color del hilo. Nuevo color: RaRa 2204 Turquoise lok.

*Nota: Cuando comience a bordar de nuevo, sujete el extremo del hilo de modo que pueda retirarlo fácilmente después de cortarlo.*

10. Al completar el bordado, la máquina se para automáticamente. El hilo de la aguja y de la canilla se cortan. Levante el prensatelas para retirar el bastidor con facilidad. Un mensaje emergente le informará que el bordado está acabado. Cierre el mensaje emergente pulsando la tecla OK.

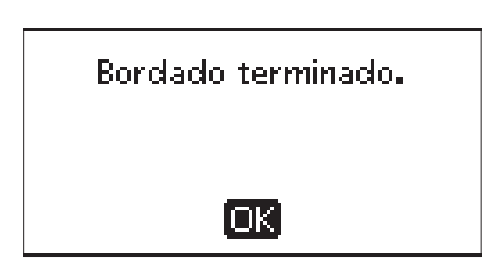

# <span id="page-65-0"></span>Modo de bordado

En el modo de bordado podrá ajustar la posición y el tamaño de sus diseños para después bordarlos. La máquina cambia automáticamente al modo de bordado al acoplar la unidad de bordado. Se muestran las funciones utilizadas al bordar.

# Vista general del modo de bordado

En el modo de bordado hay dos vistas diferentes en la pantalla gráfica: vista de Edición de bordado y vista de Costura del bordado. Use la tecla de Vista alternativa (A) para alternar entre las diferentes vistas.

### Vista de Edición

- 1. Área de bordado
- 2. Ubicación y tamaño del diseño
- 3. Velocidad de bordado indicada mediante cinco niveles. Reduzca o aumente la velocidad pulsando speed + o speed – (véase [Speed + y -, página 27](#page-26-0)).
- 4. Altura del diseño. Reduzca o aumente la altura de diseño pulsando – o + (B) (véase [Altura del diseño, página 70\)](#page-69-0).
- 5. Anchura del diseño. Reduzca o aumente la anchura de diseño pulsando – o + (C) (véase [Anchura del diseño,](#page-69-1) [página 70](#page-69-1)).
- 6. Vista actual (1: Edición, 2: Costura)
- 7. Posición horizontal y vertical del diseño. Muestra, en milímetros, cuánto se ha movido el diseño desde su posición original (0).
- 8. Rotación del diseño. Indica cuántos grados se ha girado un diseño desde su posición original.
- 9. Indica que la función Invertir hacia un lado está activada.
- 10. Indica que la función Invertir hacia abajo está activada.

#### Vista de costura

- 1. Bastidor seleccionado. Al cargar un diseño en el área de bordado, se selecciona automáticamente el bastidor más pequeño que se adapte a ese diseño.
- 2. Puntadas restantes en el bordado. Contará hacia atrás mientras borda.
- 3. Bloque de colores actual y número total de bloques de colores en el bordado.
- 4. Puntada actual en el bloque de colores actual y el número de en el bloque de colores actual.

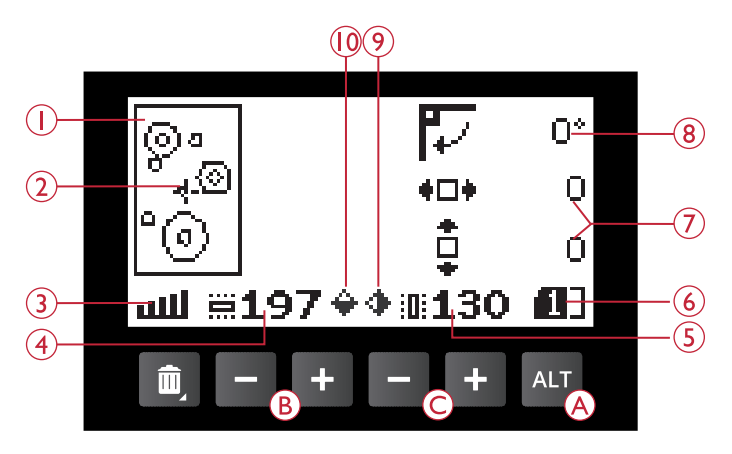

*Modo de bordado, vista de Edición*

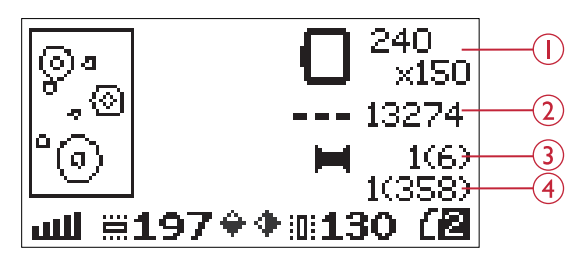

*Modo de bordado, vista de Costura*

# Cargar un diseño

Para cargar un diseño pulse el botón Menú de puntadas (A) con el USB embroidery stick conectado. Su máquina puede cargar archivos de bordado .vp3 y archivos de fuentes de bordado .vf3.

Seleccione un diseño de los archivos y carpetas que se muestran en el menú. Use las teclas de flecha arriba/abajo para seleccionar una carpeta y pulse la tecla OK para abrirla. Para retroceder a la carpeta anterior, pulse la tecla de fecha hacia la izquierda o seleccione la línea superior y pulse la tecla OK.

Seleccione el diseño que quiera cargar y pulse OK para confirmar. Se cargará en el área de bordado.

*Nota: Si ya ha cargado un diseño en el área de bordado, el siguiente diseño que cargue sustituirá automáticamente al primero.*

*Nota: Al guardar los diseños en el USB embroidery stick, asegúrese de que no crear demasiados niveles de subcarpetas ya que se podría crear una ruta demasiado larga. Asegúrese, además, de asignar un nombre corto al archivo. Cuando intente abrir un archivo/carpeta que tiene un nombre demasiado largo o demasiadas subcarpetas, se emitirá una alarma y el archivo/la carpeta no se abrirá.*

*Sugerencia: Convierta sus diseños entre distintos formatos de bordado con el software descargable. Consulte [Software complementario](#page-24-0) [Embroidery Intro \(PC\), página 25.](#page-24-0)*

# Cargar una fuente

Hay una fuente almacenada en el USB embroidery stick cuando se entrega. Para cargar una fuente pulse el botón Menú de puntadas (A) con el USB embroidery stick conectado. Los archivos de fuentes están marcados con un icono (B) en la lista. Puede seleccionar entre tres archivos diferentes con tamaños distintos de la fuente incluida, 12 mm, 20 mm y 30 mm. Seleccione el archivo con la fuente que desee cargar y pulse OK para confirmar. Se abre un editor de texto.

Cree fuentes de bordado adicionales a partir de las fuentes disponibles en su PC con el software HUSQVARNA VIKING® QuickFont, que está disponible para su descarga en www.husqvarnaviking.com (véase [Software](#page-24-0) [complementario Embroidery Intro \(PC\), página 25](#page-24-0)).

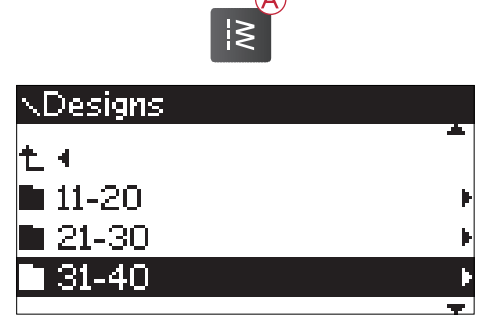

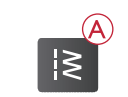

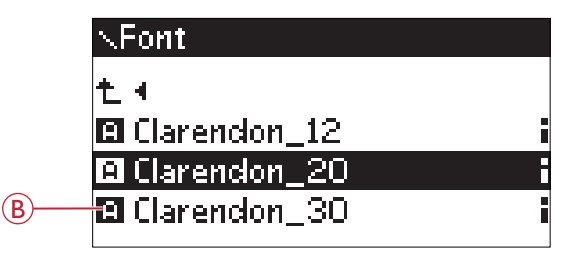

### Agregar una letra

Al cargar una fuente se muestra el alfabeto en mayúsculas en el editor de texto. Use las teclas de flecha para seleccionar una letra y pulse OK para agregarla al programa. Para cambiar al alfabeto en minúsculas o números, pulse la tecla Mayús (C).

Si desea añadir una letra a otra posición, mueva el cursor en el programa pulsando las teclas de flecha izquierda/derecha. La letra se insertará a la derecha del cursor.

*Nota: Pulse la tecla de flecha abajo para activar el cursor en el programa de puntadas en lugar de hacerlo en el alfabeto.*

La altura y la anchura del programa también se muestran en la pantalla gráfica (D).

#### Eliminar una letra

Para borrar una letra del programa, seleccione la letra con el cursor pulsando las teclas de flecha y pulse la tecla Borrar  $(A).$ 

Para borrar todo el programa, mueva el cursos a la izquierda de la primera posición y pulse la tecla Borrar o mantenga pulsada la tecla Borrar en cualquier posición del programa. Aparecerá un mensaje pidiéndole que verifique la eliminación. Selecciona sí o no con los botones de flecha y pulsa OK.

#### Cargar texto para bordar

Cuando desee coser el texto, pulse la tecla del modo de programación (B) para cargar el texto en el modo de bordado. El texto se maneja entonces como un diseño y podrá realizar ajustes en todo el texto. Si desea volver al editor de texto y realizar más ajustes en el texto antes de coserlo, pulse la tecla del modo de programación de nuevo.

*Nota: Todos los ajustes que ha realizado en el modo de bordado se cancelarán si vuelve al editor de texto.*

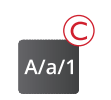

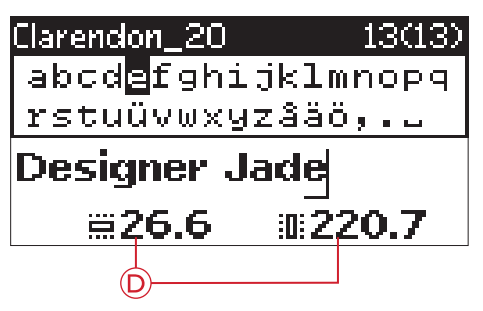

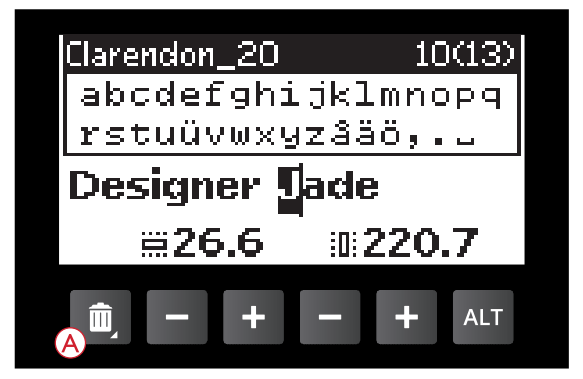

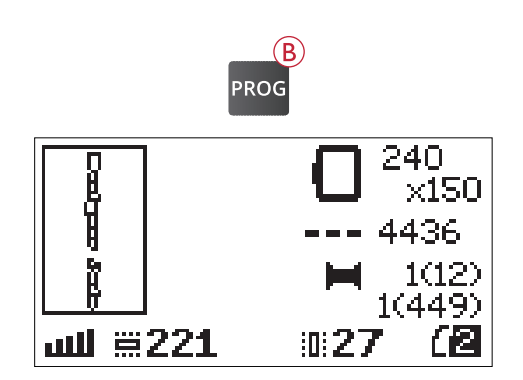

# Información de bordado

Para ver información sobre un diseño antes de cargarlo en el modo de bordado, seleccione el archivo en el menú de carga y pulse la tecla de información de bordado (C).

Si se ha seleccionado un archivo de diseño, se abre una vista de información donde podrá ver el tamaño del diseño, el número de puntadas y el número de bloques de colores en el diseño.

Si se ha seleccionado un archivo de fuente, se abre una ventana informativa en la que puede ver el nombre de la fuente, el tamaño y el conjunto de caracteres.

Pulse la tecla de flecha izquierda o la tecla de información para cerrar la vista de información y volver al menú de carga.

Cuando haya cargado un diseño en el modo de bordado, pulse la tecla de información de bordado para acceder a información sobre el diseño actual.

- 1. Nombre del diseño
- 2. Número de bloques de color del diseño
- 3. Número de puntadas en el diseño
- 4. Lista de bloques de colores. Todos los colores del diseño cargado se muestran en el orden en el que se bordarán. El bloque de colores actual siempre está situado en la parte superior de la lista y está marcado con un carrete de hilo. Cada color de la lista muestra el orden, el nombre, el fabricante del hilo y el código del color. Use las teclas arriba/abajo para desplazarse por la lista.

*Nota: En el software descargable encontrará información sobre los fabricantes de hilo y las abreviaturas de los tipos de hilo. Consulte [Software complementario Embroidery Intro \(PC\), página 25.](#page-24-0)*

Pulse la tecla de información de bordado de nuevo para cerrar la vista con la información.

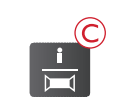

#### -34

 $\mathfrak{g}$ Colores: 6 Puntada: 13286 Anchura: 130 mm Altura: 198 mm

#### Clarendon\_ 20

 $\overline{\mathrm{u}}$ Nombre: Clarendon Tamaño: 20 mm Juego car.Western1

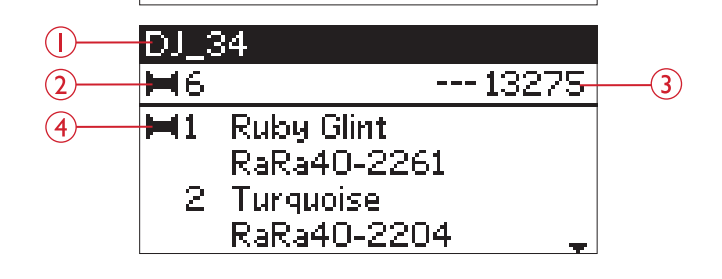

# Ajuste de los diseños

Existen varias opciones para ajustar sus diseños. Realice siempre los ajustes antes de empezar a bordar. Los ajustes se pueden ver en la pantalla gráfica. Si cambia los valores del ancho y la altura, las cifras se verán invertidas sobre un fondo negro. Los cambios se pueden ver también en la pantalla gráfica.

### <span id="page-69-0"></span>Altura del diseño

Puede aumentar o reducir el tamaño del diseño en hasta un 20 %. Aumente o reduzca la altura del diseño usando las teclas + y – debajo del ajuste que se muestra en la pantalla gráfica. La altura del diseño se ajustará un 5 % cada vez que pulse la tecla. El número de puntadas sigue siendo el mismo.

#### <span id="page-69-1"></span>Anchura del diseño

Puede aumentar o reducir el tamaño del diseño en hasta un 20 %. Aumente o reduzca la anchura del diseño usando las teclas + y – debajo del ajuste que se muestra en la pantalla gráfica. La anchura del diseño se ajustará un 5 % cada vez que pulse la tecla. El número de puntadas sigue siendo el mismo.

*Nota: Puede cambiar el tamaño del diseño en el Software complementario Embroidery Intro (PC).*

#### Mover diseños a su posición

Coloque su diseño en cualquier lugar en el área de bordado usando las teclas de flecha (A). Los valores a la derecha de los iconos de posición del diseño en la pantalla gráfica muestran, en milímetros, qué proporción del diseño se ha desplazado verticalmente y horizontalmente respecto de su posición central.

### Girar e invertir diseño

#### Girar

Puede girar el diseño alrededor de su punto central. Cada vez que pulse la tecla Girar (B), el diseño girará 90 grados en el sentido de las agujas del reloj. A la derecha del icono de giro en la pantalla gráfica, podrá ver cuántos grados ha girado el diseño desde su posición original.

*Nota: Algunos diseños son demasiado grandes para girar 90 grados. Cada vez que pulse la tecla el diseño girará, por tanto, 180 grados.*

*Nota: La función de girar solo está disponible en la vista de edición de bordado.*

#### Invertir hacia un lado

Pulse la tecla de invertir hacia un lado (C) para invertir el diseño cargado hacia un lado. Se muestra un icono en la

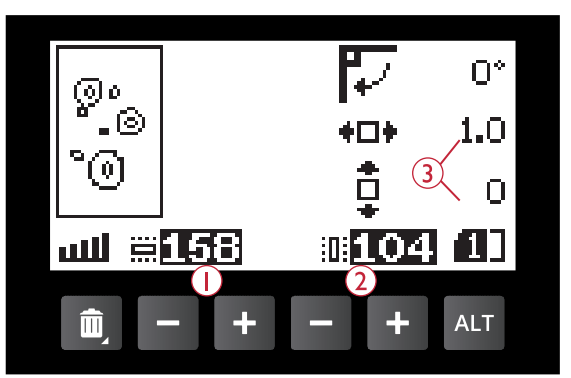

- 1. Altura del diseño
- 2. Anchura del diseño
- 3. Mover diseños a su posición

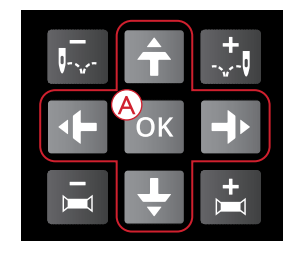

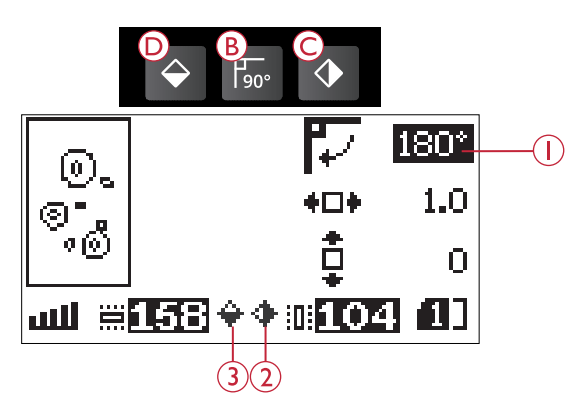

- 1. Girar
- 2. Invertir hacia un lado
- 3. Invertir hacia abajo

pantalla gráfica que indica que se ha seleccionado Invertir hacia un lado.

#### Función de espejo hacia/abajo

Pulse la tecla de invertir hacia abajo (D) para invertir el diseño seleccionado hacia abajo. Se muestra un icono en la pantalla gráfica que indica que se ha seleccionado Invertir hacia abajo.

# Opciones de bastidor

Pulse la tecla de opciones de bastidor (A) para abrir un listado con las opciones de bastidor. Use las teclas de flecha arriba/abajo para hacer una selección y confírmela pulsando la tecla OK. Cierre el menú de opciones de bastidor pulsando la tecla de opciones de bastidor de nuevo o seleccione la posición de la puntada actual.

### <span id="page-70-0"></span>Tamaño del bastidor

Al cargar un diseño en el área de bordado, se selecciona automáticamente el bastidor más pequeño que se adapte a ese diseño.

Use la tecla de flecha derecha para abrir una lista con los tamaños de bastidor disponibles, incluyendo los bastidores que puede adquirir en su distribuidor autorizado. Dependiendo del tamaño del diseño, algunos bastidores pueden no estar disponibles para su selección.

Use las teclas de flecha arriba y abajo para seleccionar un bastidor diferente y confirme su selección pulsando la tecla OK.

*Nota: Si comienza a bordar y el bastidor que ha seleccionado no es el mismo que el que ha acoplado a la unidad de bordado, se mostrará un mensaje emergente para informarle. Acople el bastidor correcto o seleccione otro bastidor de la lista.*

### Puntada actual

Si ha seleccionado una de las posiciones del bastidor y desea volver a la puntada actual y comenzar a bordar donde se interrumpió el bordado, seleccione Puntada actual. También puede pulsar la tecla Start/Stop una vez que vuelva a la puntada actual y comience a bordar.

#### Posición de reposo

Cuando haya acabado el bordado, quite el bastidor y seleccione Posición de reposo. El brazo de bordado se colocará en la posición de almacenaje de la unidad de bordado.

*Nota: Es muy importante quitar el bastidor, o podría dañarse el bastidor, la aguja o el prensatelas.*

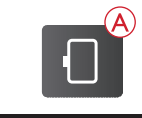

Opciones de bastidor

Tamaño bastid, 240×150 ▶

Puntada actual

Posición de reposo Posición de corte

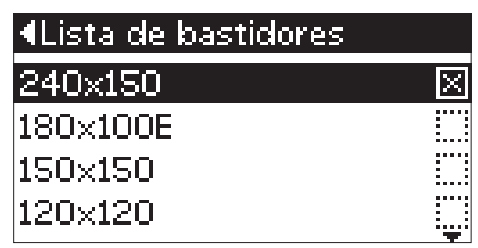

### Posición de corte

La posición de corte moverá el bastidor hacia delante para que puedas recortar la tela más fácilmente cuando estés bordando un aplique.

### Posición central

Use la Posición central si desea comprobar dónde se colocará la posición central del diseño en el tejido.

### Funciones de bordado Bordado de un solo color (monocromo)

Pulse STOP (1) para cancelar las paradas de cambio de color si desea coser un diseño en un solo color.

### Hilván

Pulse la tecla FIX (2) y la máquina agregará una puntada de hilván alrededor del área de diseño. Hilvanar le permite sujetar el tejido a una friselina colocada bajo el bastidor. Es especialmente útil cuando el tejido a bordar no se puede colocar en el bastidor. El hilván proporciona sujeción a los tejidos elásticos y también muestra dónde se colocará el diseño en el tejido.

### <span id="page-71-0"></span>Posición de reposo/Posición de corte

Quite el bastidor y pulse la tecla Parada de la aguja arriba/ abajo (3) para poner la unidad de bordado en posición de reposo para un almacenamiento más sencillo.

Pulse la tecla Parada de la aguja arriba/abajo cuando haya un bastidor acoplado y el bastidor se moverá hacia usted, facilitando el corte del tejido cuando borde un aplique. Corte los tejidos y pulse la tecla de nuevo. El bastidor regresa a la puntada actual. Pulse Start/Stop para volver al bordado.

*Nota: El menú de opciones del bastidor se abrirá y mostrará la posición actual.*

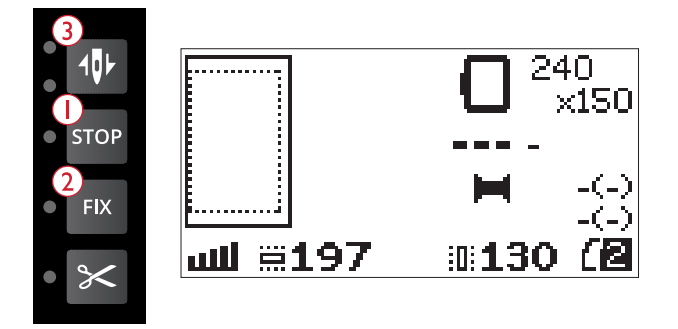
### <span id="page-72-1"></span>Comprobación de esquinas

La comprobación de esquinas se puede usar para trazar las cuatro esquinas del diseño. Pulse la tecla de comprobación de esquinas (4). Cada vez que pulse esta tecla, el bastidor se desplazará hacia una de las esquinas en el siguiente orden: superior izquierda, superior derecha, inferior derecha e inferior izquierda. A la quinta pulsación el bastidor se moverá a la posición central del diseño y a la sexta pulsación volverá a la posición de la puntada actual. Un puntero indicará la posición actual de la aguja en la pantalla gráfica.

La función de comprobación de esquinas también muestra dónde se bordará el diseño en el tejido. De este modo se facilita la colocación de los diseños cuando se bordan varios diseños seguidos.

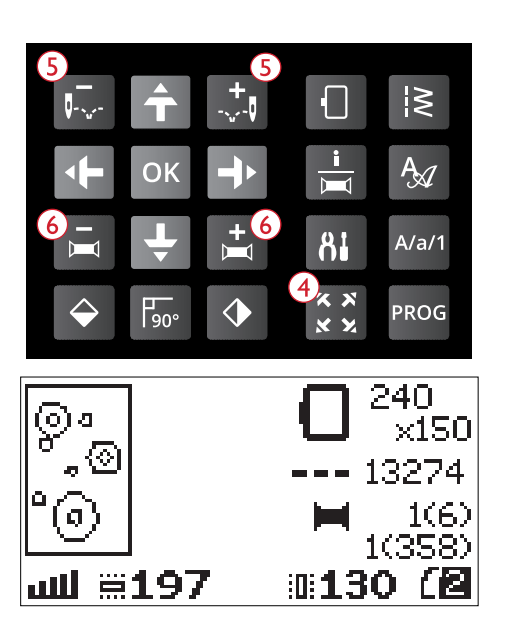

### <span id="page-72-0"></span>Avanzar puntada a puntada

Use las teclas de control del avance puntada a puntada – y + (5) para avanzar por el diseño puntada a puntada. Si el hilo superior o de la canilla se terminan o se rompen, retroceda algunas puntadas antes de comenzar a bordar de nuevo. El número de la puntada actual se muestra en la pantalla gráfica en la vista de costura.

### <span id="page-72-3"></span>Paso color a color

Use las teclas de avance color a color–  $y + (6)$  para avanzar hasta la primera puntada del color anterior o siguiente. Se muestra el número del bloque de colores actual junto al número total de bloques de colores del diseño, entre paréntesis, en la vista de costura en la pantalla gráfica. Pulse la tecla de información de bordado para ver la lista de bloques de colores completa.

## <span id="page-72-2"></span>Mensajes emergentes de bordado

#### Quitar bastidor. Acople del prensatelas de bordado

Cuando la unidad de bordado está colocada, un mensaje emergente le pedirá que quite el bastidor y despeje la zona de la máquina para calibrar el brazo de bordado. También le recordará que coloque el prensatelas para bordado U. Pulse la tecla OK para calibrar.

*Nota: Es muy importante quitar el bastidor, de lo contrario el bastidor o la unidad de bordado se podrían dañar durante la calibración.*

Quite el bastidor. Ponga el bordado. Prensatelas.

loki

#### Unidad de bordado no compatible. Sustituya la unidad de bordado

Sólo se puede usar la unidad de bordado que se suministra con la máquina. Acople la unidad de bordado adecuada.

Unidad de bordado no compatible. Sustituya la unidad de bordado.

ſокi

#### No se ha podido realizar la calibración

La máquina no ha podido realizar la calibración. Despeje el área de la máquina para calibrar el brazo de bordado y pulse la tecla OK.

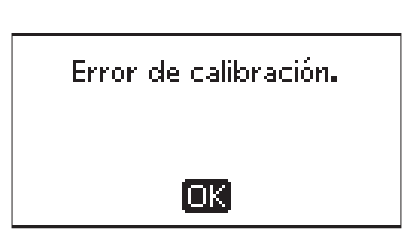

#### Eleve el prensatelas

Algunas funciones solo son posibles con el prensatelas elevado. Cuando intente realizar estas funciones con el prensatelas bajado, aparecerá este mensaje emergente. Eleve el prensatelas y pulse la tecla OK para cerrar el mensaje emergente.

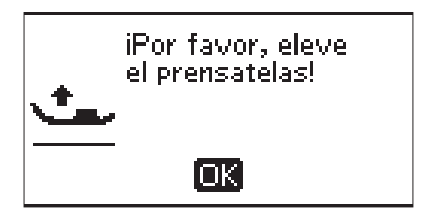

#### Baje el prensatelas

La máquina no bordará si el prensatelas está elevado. Baje el prensatelas y pulse la tecla OK para cerrar el mensaje emergente.

#### Colocar el bastidor correcto

Si el tamaño del bastidor colocado en la máquina no coincide con el tamaño mostrado en la pantalla gráfica, la máquina no coserá. Cambie el bastidor por uno del tamaño que se indica o cambie la configuración del tamaño de bastidor para adaptarlo al bastidor seleccionado, véase [Tamaño del](#page-70-0) [bastidor, página 71](#page-70-0).

#### Comprobar el hilo superior

Su máquina se para automáticamente si el hilo superior se acaba o se rompe. Vuelva a enhebrar el hilo superior y cierre el mensaje emergente pulsando la tecla OK. Pulse la tecla Start/Stop para continuar.

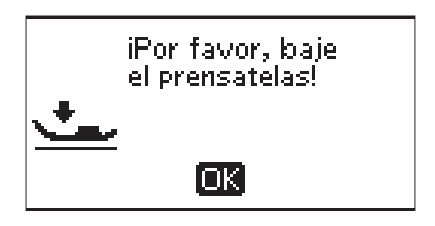

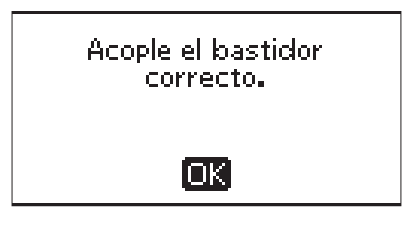

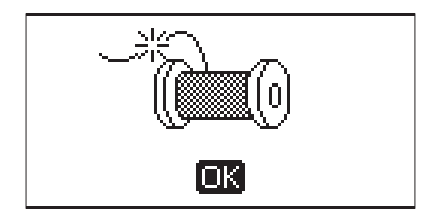

#### Cortar el extremo del hilo

Al empezar a bordar o después de cambiar el hilo, la máquina coserá algunas puntadas y se parará para que pueda cortar el extremo del hilo.

*Nota: Esta función se cancela si la parada automática de la función de corte se desactiva en el menú SET, véase [Parada automática para](#page-30-0) [cortar \(solo en modo de bordado\), página 31.](#page-30-0)*

#### Cambiar el color del hilo

Cuando llega el momento de cambiar el hilo de la aguja, la máquina se para y se cortan los hilos. Cambie el carrete de hilo y vuelva a enhebrar la máquina. El siguiente color recomendado se indica en el mensaje emergente.

Este mensaje emergente también aparece cuando su máquina se detiene automáticamente para que corte el tejido en diseños de calado, apliques, etc. Vea la explicación para cada diseño en el libro de muestras DESIGNER JADE™ 35.

Puede leer más información sobre el libro de muestras en [página 61.](#page-60-0)

#### El diseño incluye elementos que no se pueden abrir

Algunos diseños pueden contener datos demasiado complejos para esta máquina de bordar. Use el software descargable para volver a guardar el diseño, véase [Software](#page-24-0) [complementario Embroidery Intro \(PC\), página 25](#page-24-0).

### Quite el bastidor

Esta ventana emergente aparecerá cuando seleccione una función que obligue a la unidad de bordado a moverse fuera de los límites del bastidor acoplado. Para que el brazo de bordado se mueva libremente, quite el bastidor y pulse la tecla OK.

### Conectar el USB Embroidery Stick

Si acopla la unidad de bordado o pulsa la tecla del menú de puntadas en el modo de bordado sin tener un USB embroidery stick conectado, se mostrará este mensaje emergente. Conecte un USB embroidery stick y pulse la tecla OK para poder cargar un diseño. Este mensaje emergente también aparece si se quita el USB stick mientras se está cargando o cosiendo un diseño.

### No se pueden leer los datos de la memoria USB de bordados.

Este mensaje emergente aparecerá cuando su máquina de coser no pueda acceder a la información en el USB embroidery stick. El USB stick podría estar dañado o podría estar usando un USB stick que no es compatible con la máquina de coser. Pulse la tecla OK para cerrar el mensaje emergente.

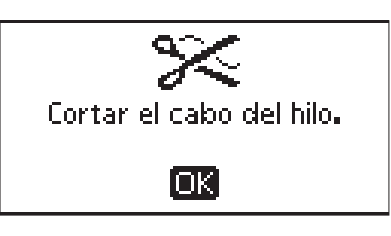

Cambiar el color del bilo. Nuevo color: RaRa 2204 Turquoise Гакі

El diseño incluye elementos que no se pueden abrir.

ioki

Quite el bastidor.

ioki

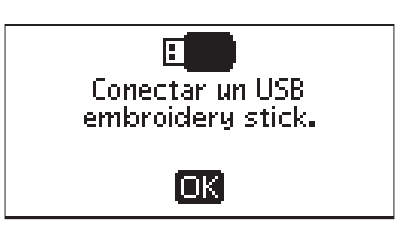

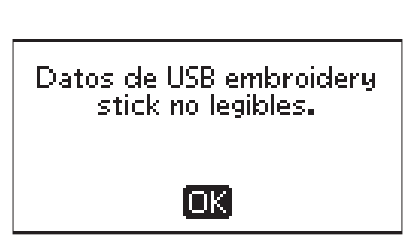

#### Bordado acabado

Un mensaje emergente le informará cuando se acabe el bordado. Pulse la tecla OK para cerrar el mensaje emergente.

Bordado terminado.

Гакі

El bordado es demasiado grande.

[OK]

#### El bordado es demasiado grande

Éste mensaje aparece si el tamaño del diseño que intenta cargar es demasiado grande o si el diseño contiene demasiadas puntadas. Su máquina puede cargar diseños que contengan hasta 50.000 puntadas. Pulse la tecla OK para cerrar el mensaje y seleccione otro diseño.

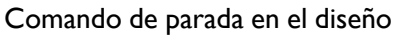

Su máquina se detiene automáticamente para que corte el tejido en diseños de calado, apliques, etc. Vea la explicación para cada diseño en el libro de muestras DESIGNER JADE™ 35.

Puede leer más información sobre el libro de muestras en [página 61.](#page-60-0)

#### Se reiniciará y se borrarán todos los ajustes, ¿volver al bordado?

Este mensaje emergente aparecerá si pulsa la tecla del modo de programación después de iniciar el bordado para volver al editor de texto y cambiar un texto de bordado existente. Si selecciona "No" se abrirá el editor de texto y se cancelarán todos los ajustes que ha realizado en el modo de bordado. Si selecciona "Sí" volverá al modo de bordado y se mantendrán todos los ajustes. Use las teclas de flecha para seleccionar "Sí" o "No" y pulse la tecla OK.

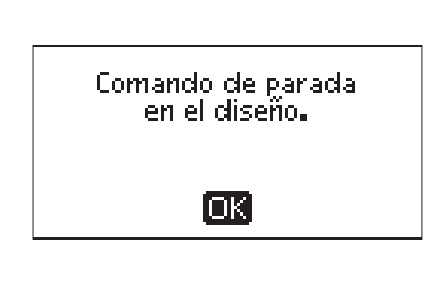

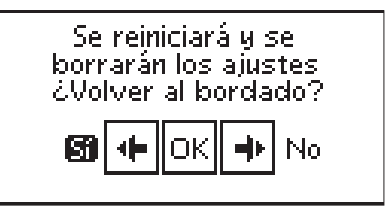

## <span id="page-76-0"></span>8 Mantenimiento

### <span id="page-76-1"></span>Limpiar la máquina

Para que la máquina de coser funcione siempre correctamente, límpiala con frecuencia. No hace falta engrasar (lubricar) la máquina. Limpia la superficie exterior de la máquina con un paño suave para quitar el polvo o la pelusa acumulada. Limpia la pantalla con un paño húmedo, limpio y suave.

### <span id="page-76-2"></span>Limpieza de la zona de la canilla

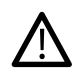

*Baje los dientes de arrastre y apague la máquina.*

Quite el prensatelas. Presione el botón de liberación de la tapa de la canilla (A) hacia la derecha y quite la tapa de la canilla (B) y la canilla. Utiliza el destornillador de la placa de agujas para quitar los dos tornillos (C) de la placa de agujas. Levanta la placa de agujas. Limpie los dientes de arrastre y el canillero con el cepillo que se adjunta entre los accesorios.

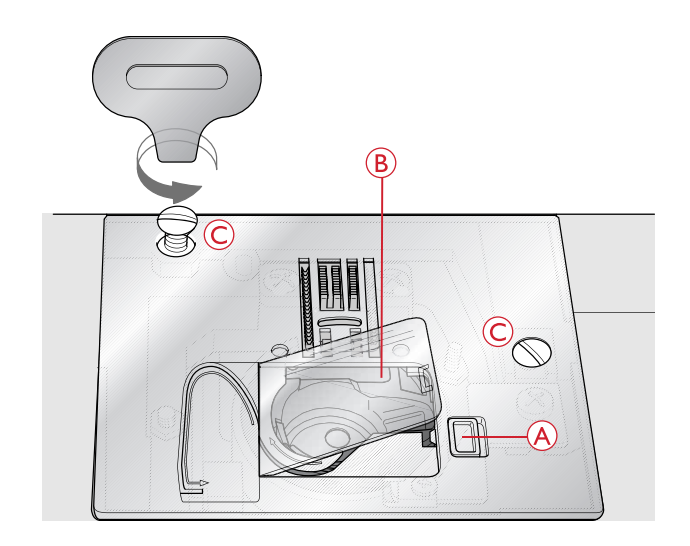

### <span id="page-76-3"></span>Limpieza debajo del canillero

Limpia la zona debajo del canillero después de coser varias prendas o cuando observes una acumulación de pelusa en el canillero. Saca el canillero hacia arriba. Limpia la zona con el cepillo o con un paño seco.

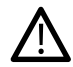

*Tenga especial cuidado al limpiar alrededor de la cuchilla del cortahilos (B).*

Vuelve a colocar el canillero su sitio de modo que la punta (A) encaje con el tope (B).

*Nota: No sople aire en la zona del canillero. El polvo y la pelusa podrían volar hacia dentro de la máquina.*

*Nota: Cuando utilices las agujas de bordado calado opcionales HUSQVARNA VIKING®, es necesario limpiar el canillero después de cada diseño/proyecto de bordado.*

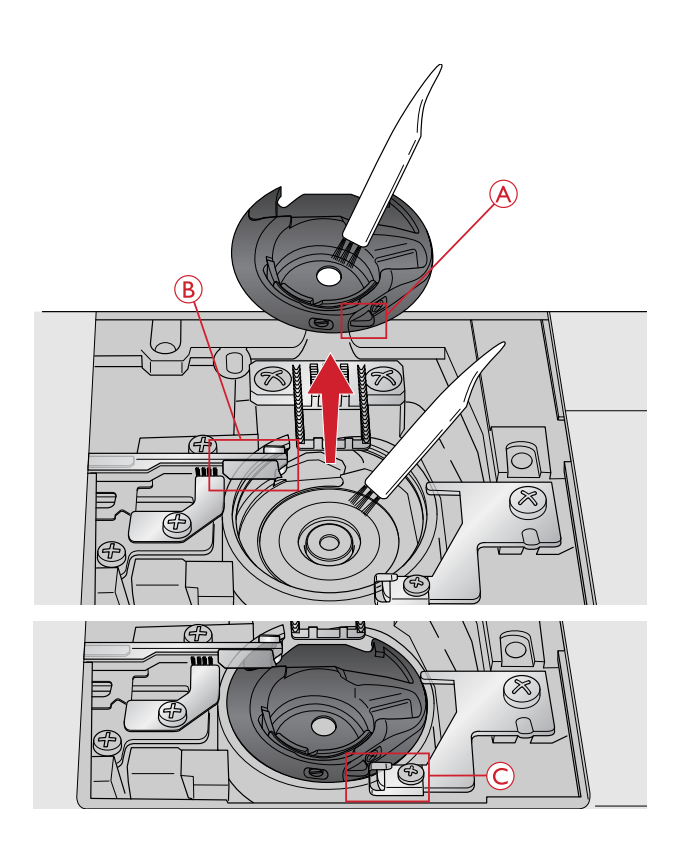

## <span id="page-77-3"></span>Sustituir la placa de agujas

Con los dientes de arrastre bajados, sustituya la placa de agujas e inserte y apriete los dos tornillos de la placa.

Vuelva a colocar la tapa de la canilla.

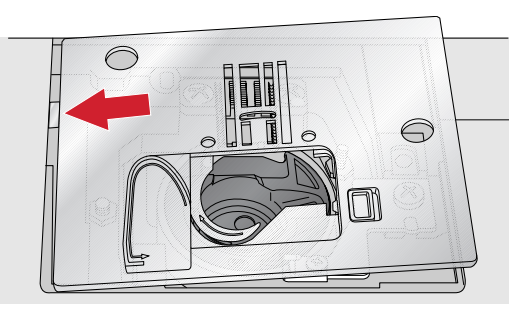

### <span id="page-77-2"></span>Solución de problemas

En esta guía de solución de problemas encontrará soluciones a cualquier problema que pueda tener con su máquina. Para obtener más información, póngase en contacto con su distribuidor HUSQVARNA VIKING® autorizado, que estará encantado de ayudarle.

### <span id="page-77-1"></span>Problemas generales

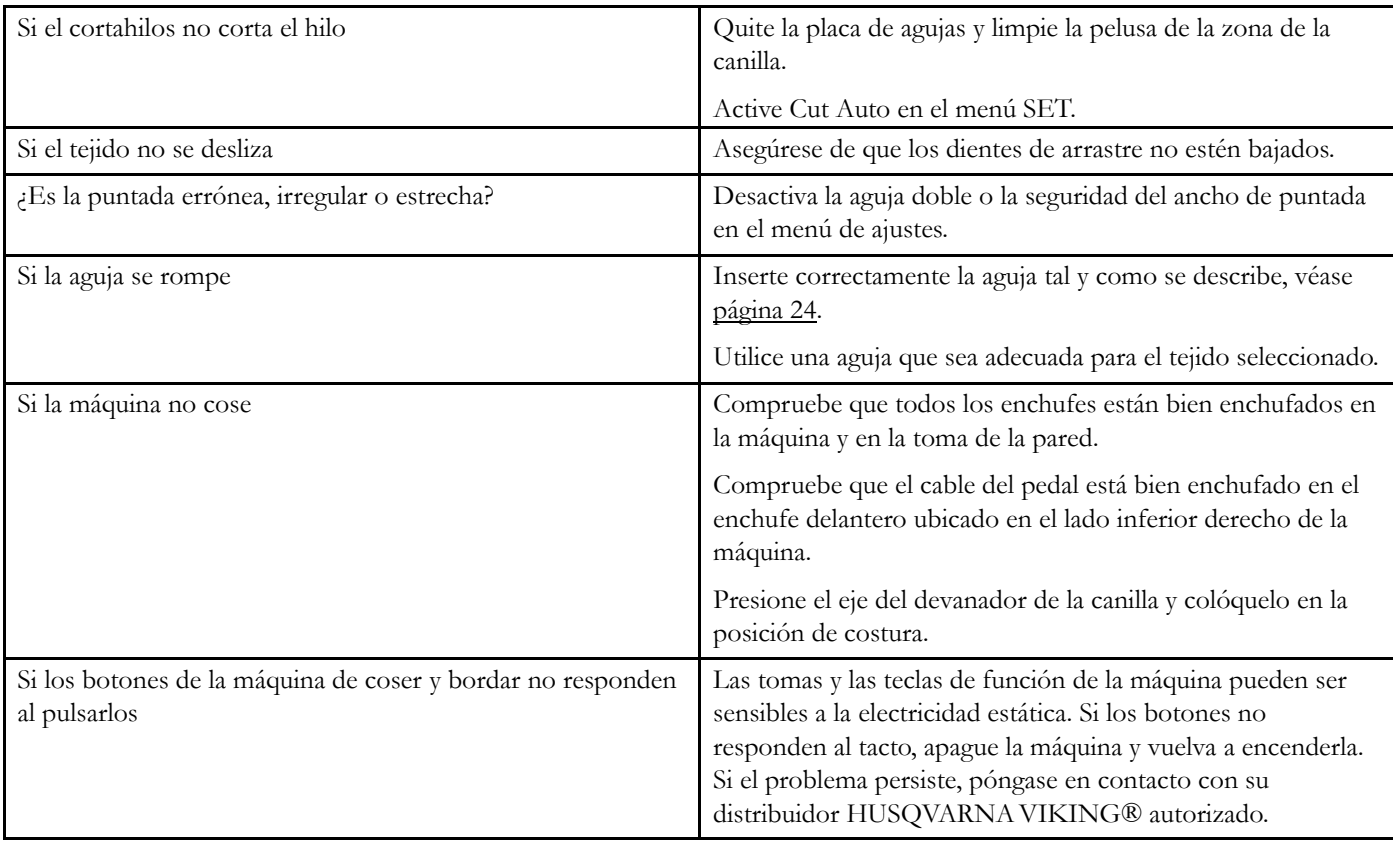

### <span id="page-77-0"></span>La máquina omite puntadas

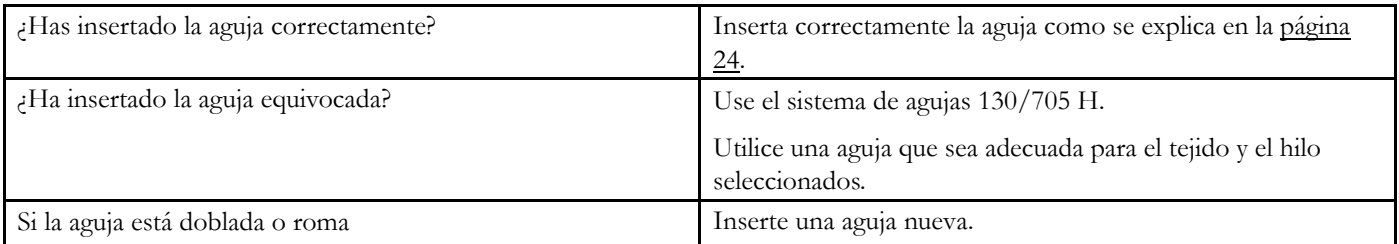

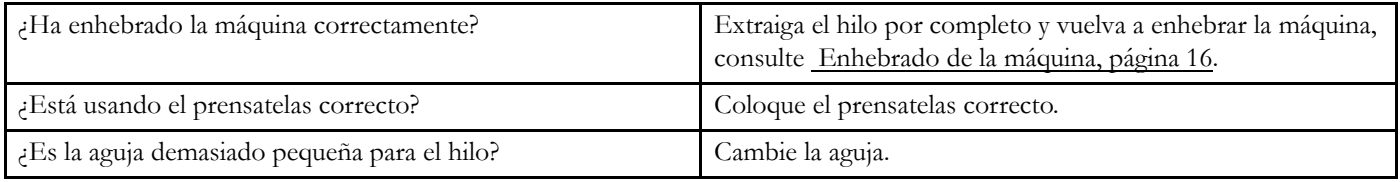

## <span id="page-78-2"></span>Si el hilo de la aguja se rompe

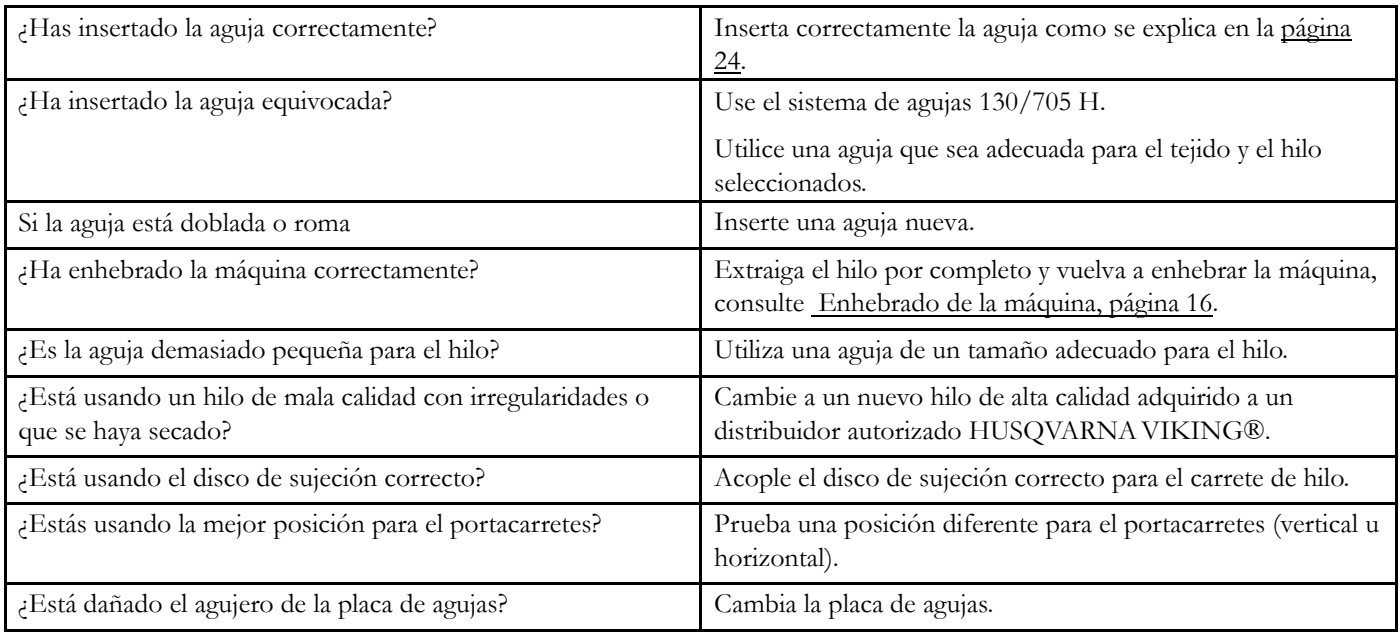

### <span id="page-78-0"></span>El hilo de la canilla se rompe

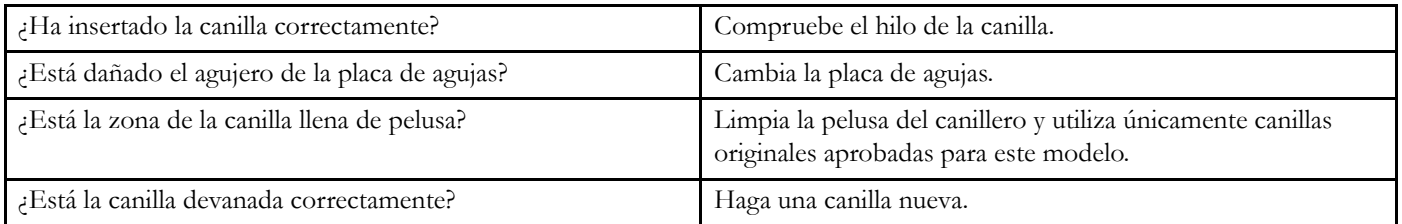

### <span id="page-78-1"></span>La costura tiene puntadas desiguales

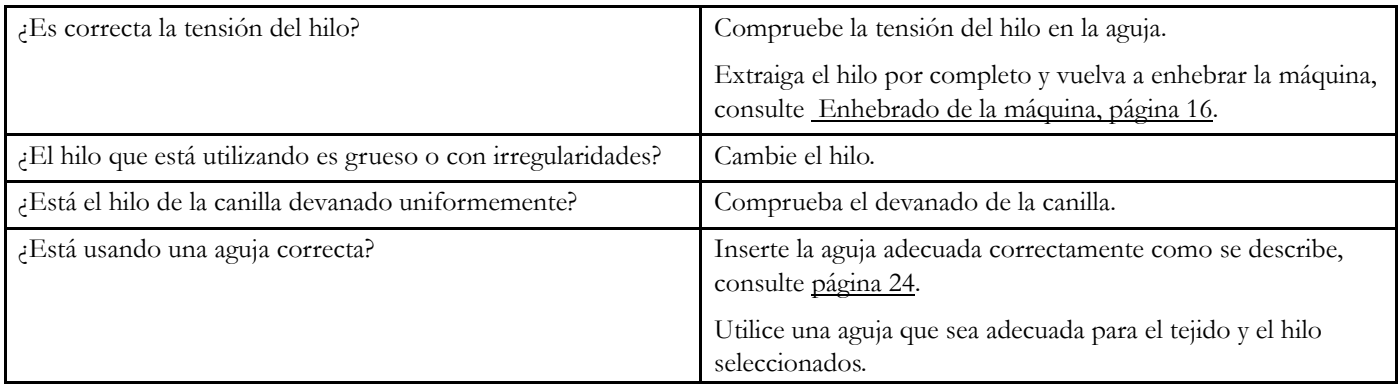

### <span id="page-79-2"></span>La máquina no arrastra o arrastra la tela irregularmente

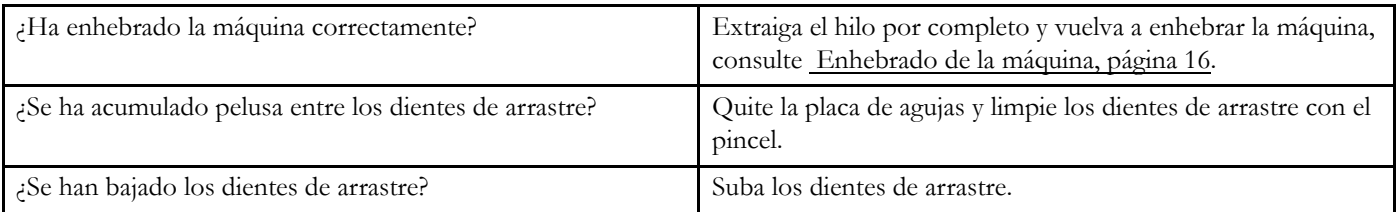

### <span id="page-79-4"></span>No puedo coser un ojal

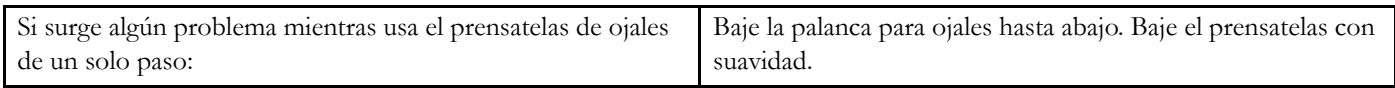

### <span id="page-79-0"></span>El diseño de bordado está deformado

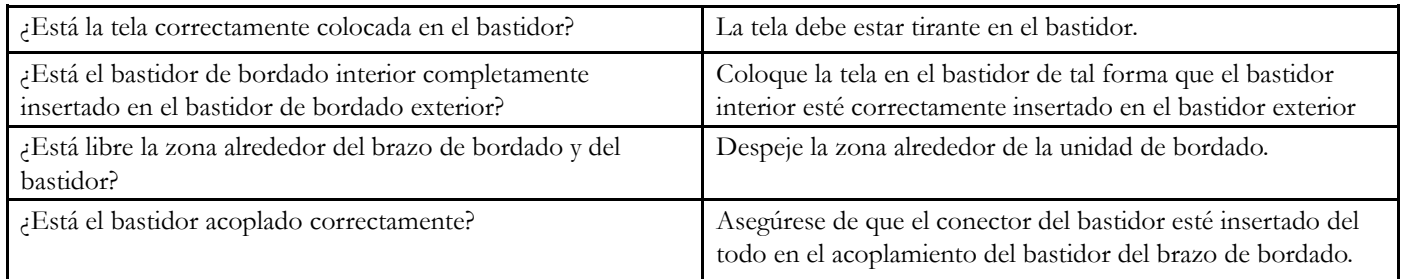

### <span id="page-79-1"></span>El diseño del bordado está arrugado

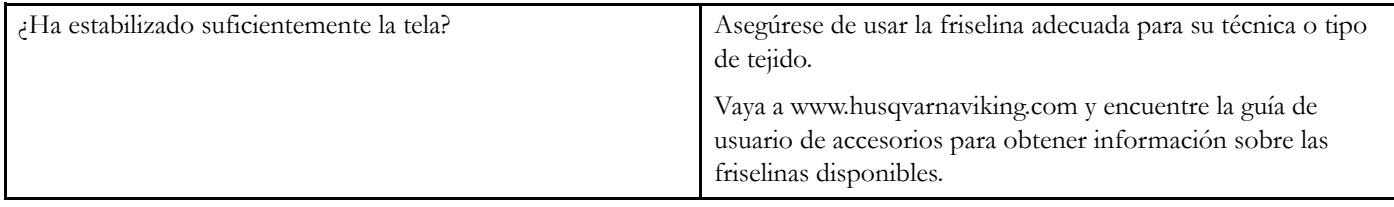

### <span id="page-79-3"></span>La máquina no borda

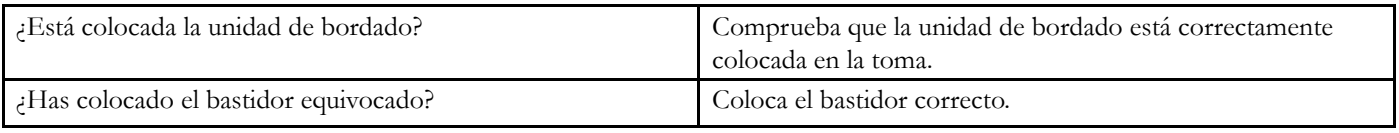

#### **Haga que su distribuidor autorizado local revise periódicamente la máquina de coser.**

Si ha leído esta información sobre solución de problemas y sigue teniendo problemas, póngase en contacto con su distribuidor. Puede resultar útil llevar con usted la tela, el hilo y la friselina que esté utilizando. Si tiene un trozo cosido que muestra el problema, llévelo también. Una muestra de costura proporcionará muchas veces mejor información que ninguna explicación y ayudará al técnico a diagnosticar el problema.

#### **Accesorios y repuestos no originales**

La garantía no cubre ningún desperfecto o avería ocasionado por el uso de accesorios o repuestos que no sean originales.

## <span id="page-80-0"></span>Especificaciones técnicas

### Máquina de coser

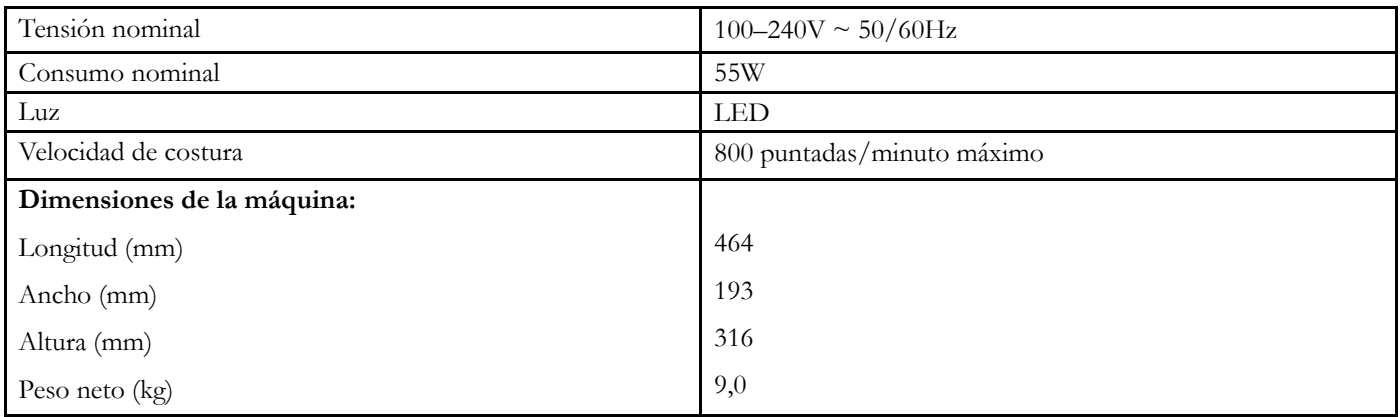

#### Pedal

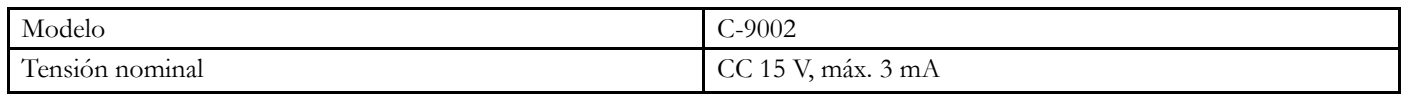

• Las especificaciones técnicas y este manual de usuario podrán modificarse sin previo aviso.

### **Índice**

## *A*

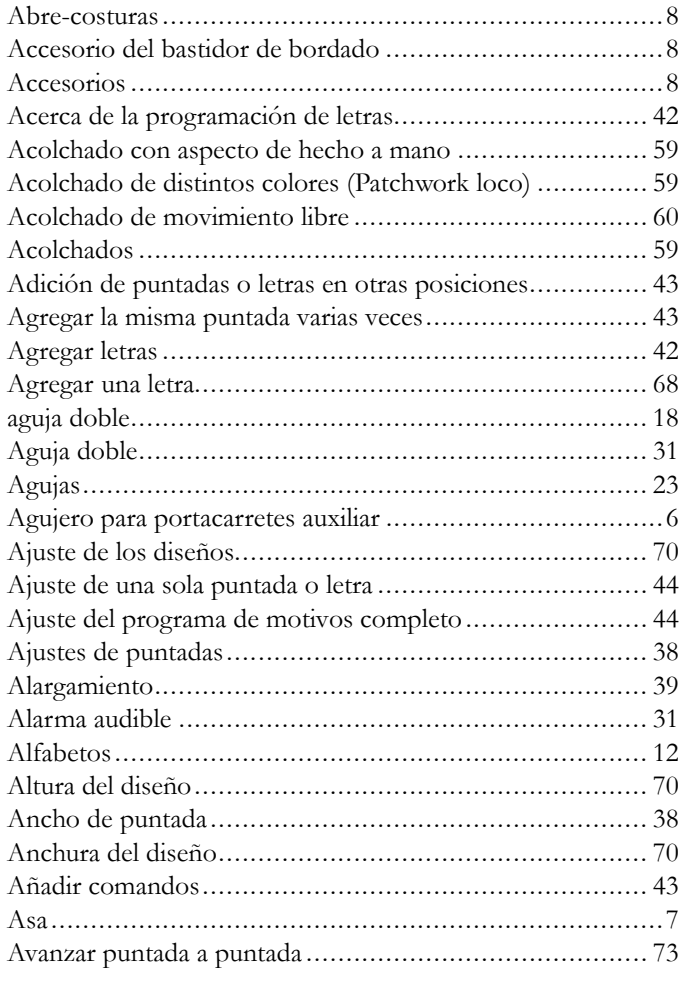

# *B*

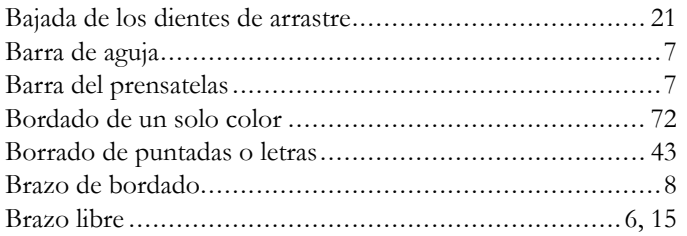

# *C*

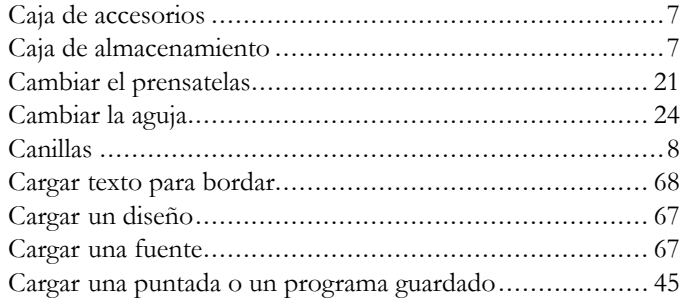

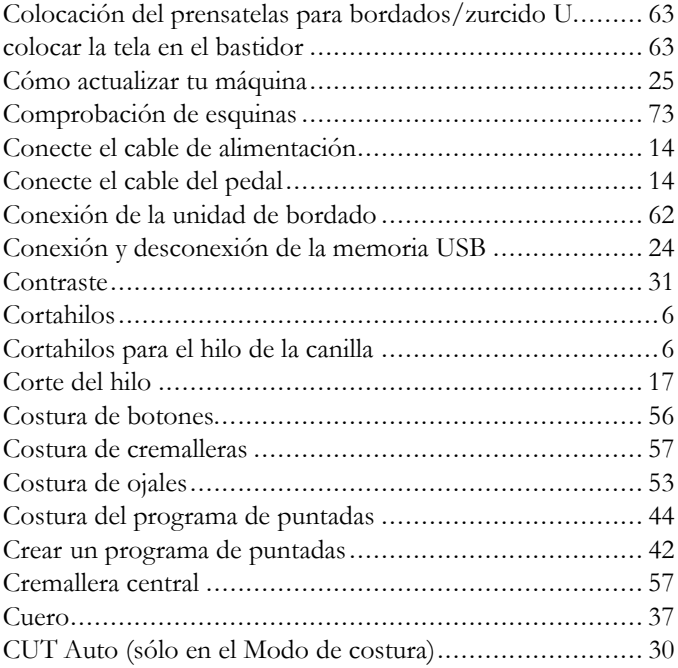

## *D*

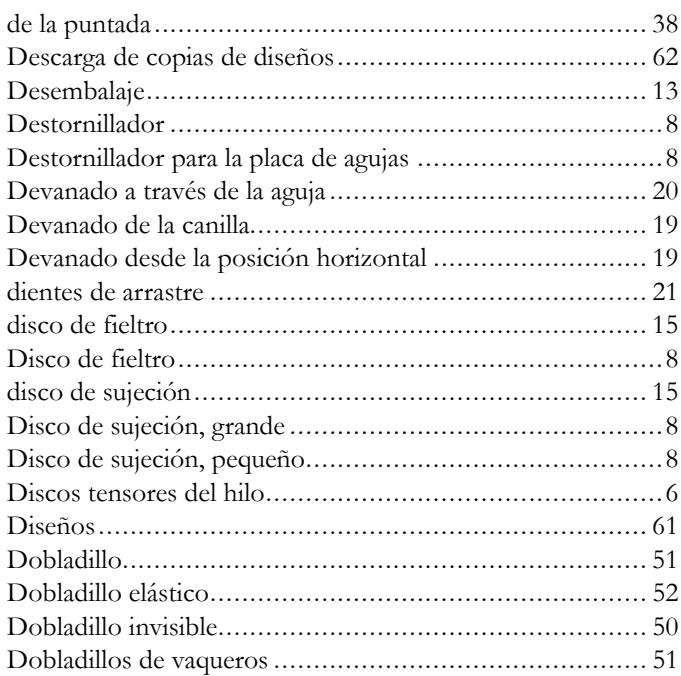

# *E*

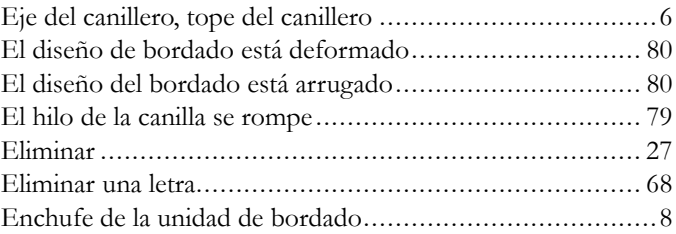

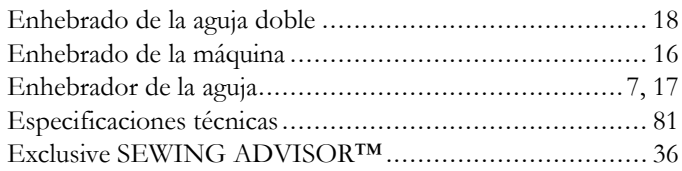

# *F*

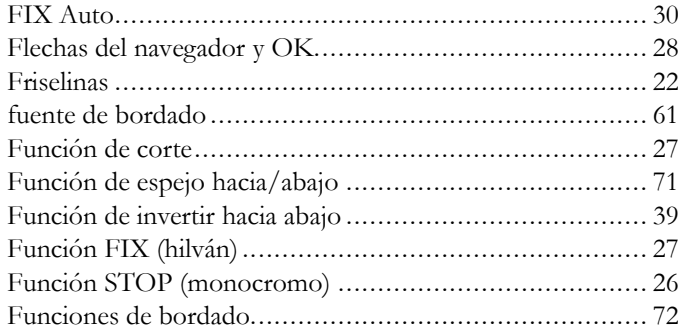

# *G*

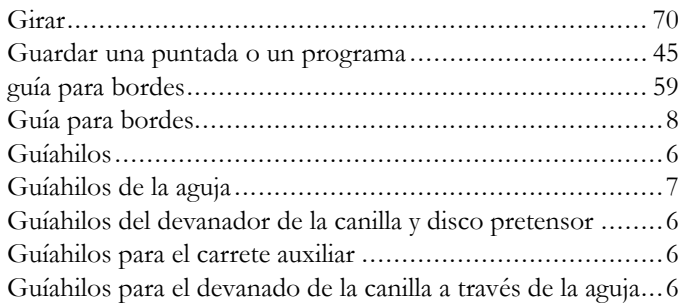

# *H*

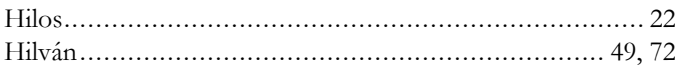

# *I*

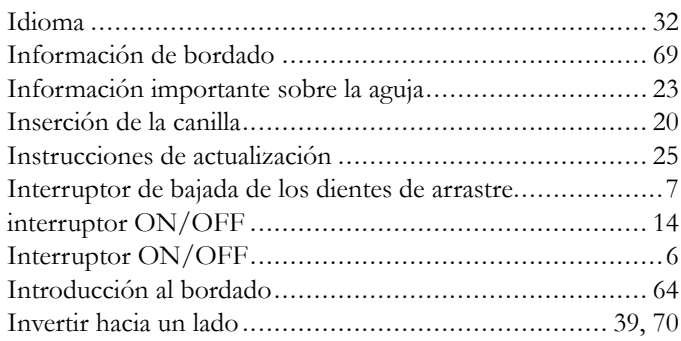

# *L*

La costura tiene puntadas desiguales ............................... [79](#page-78-1)

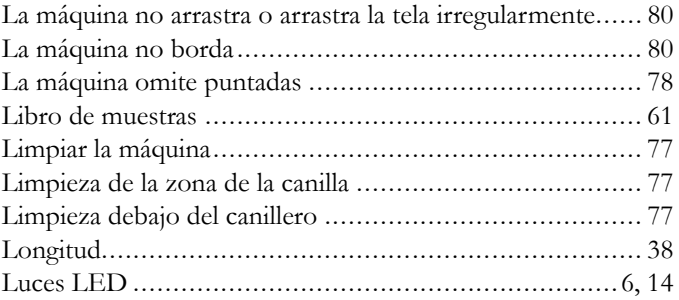

# *M*

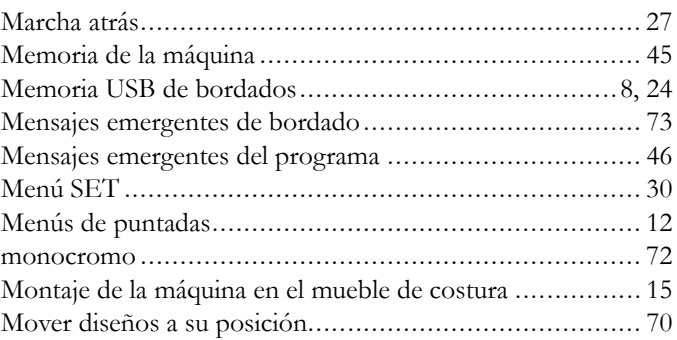

# *N*

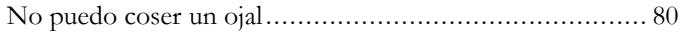

# *O*

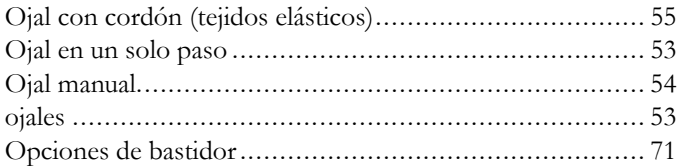

## *P*

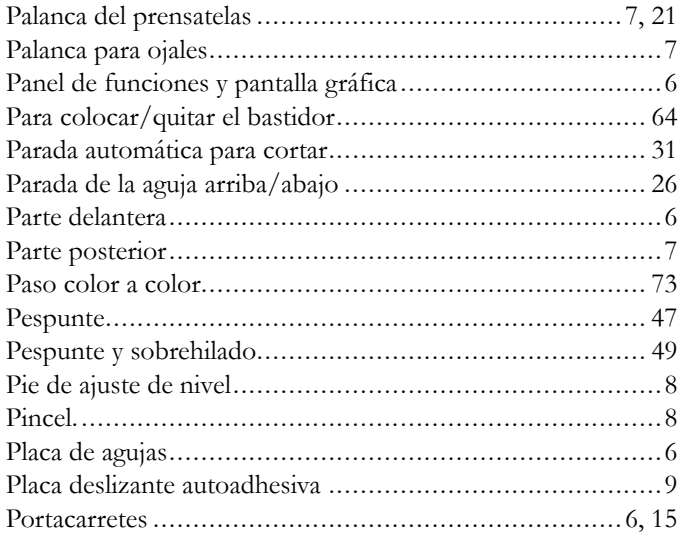

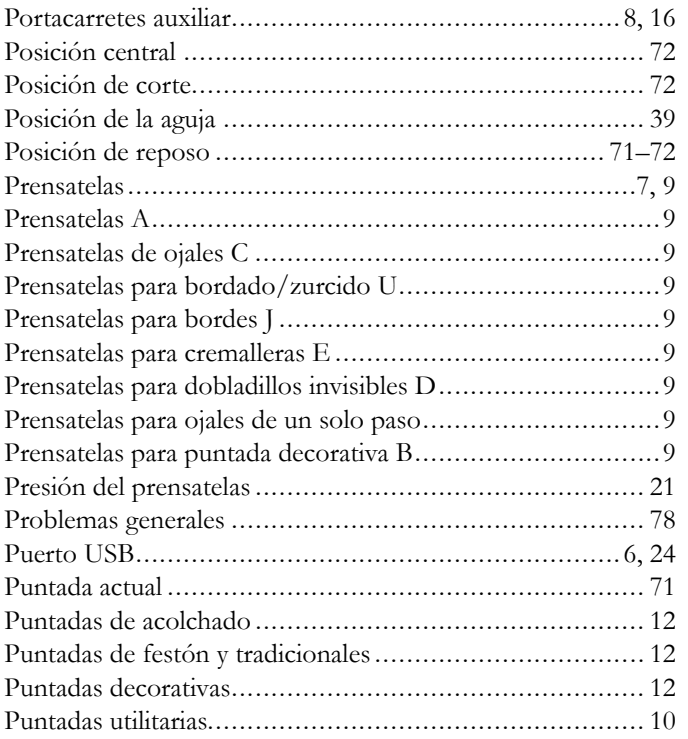

# *R*

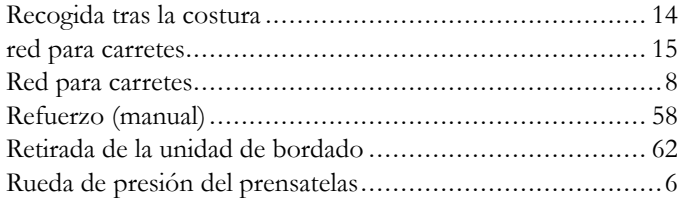

# *S*

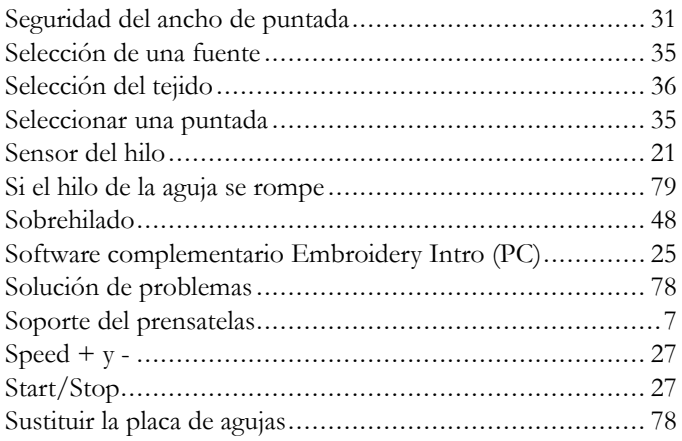

# *T*

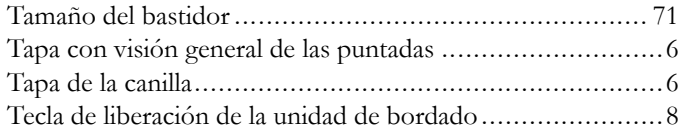

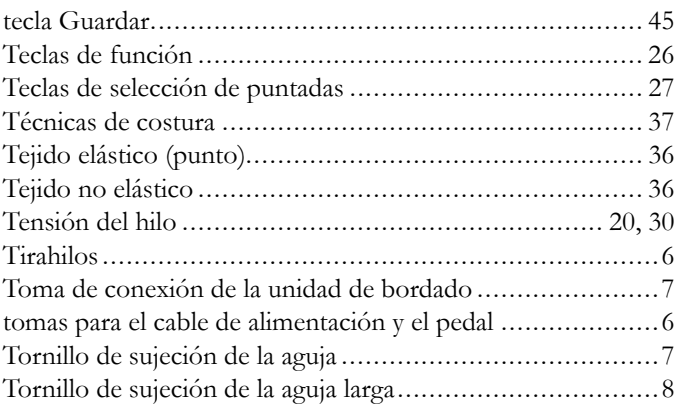

# *U*

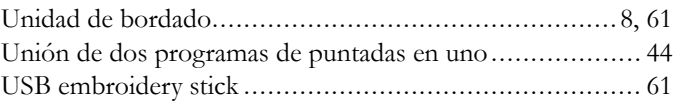

## *V*

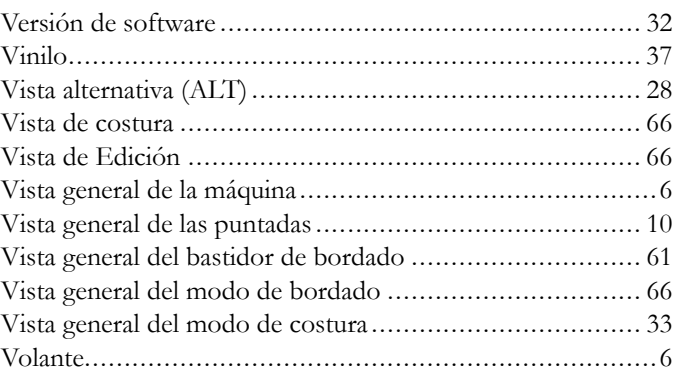

# *Z*

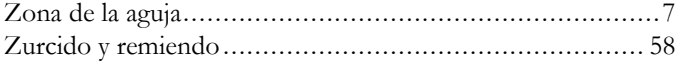

Has adquirido una máquina de coser y bordar moderna y actualizable. Dado que se realizan actualizaciones de software, es posible que haya algunas diferencias entre el software de la máquina y el software descrito en la guía del usuario. Consulta a tu distribuidor local HUSQVARNA VIKING® autorizado, y visita nuestro sitio web www.husqvarnaviking.com para obtener las últimas actualizaciones del software y de la guía del usuario.

Nos reservamos el derecho de cambiar el equipamiento de la máquina y el surtido de accesorios sin previo aviso, o realizar modificaciones en el funcionamiento o en el diseño. No obstante, dichas modificaciones siempre serán en beneficio del usuario y del producto.

#### PROPIEDAD INTELECTUAL

DESIGNER, DESIGNER JADE, SEWING ADVISOR, VIKING y KEEPING THE WORLD SEWING & Design son marcas comerciales de KSIN Luxembourg II, S.ar.l. HUSQVARNA y "crowned H-mark" son marcas comerciales de Husqvarna AB. Todas las marcas registradas se usan al amparo de la licencia de VSM Group AB.

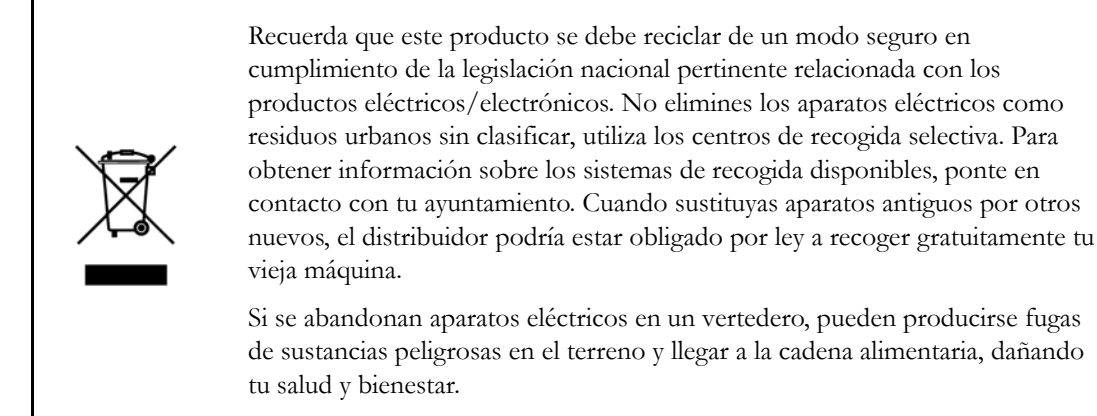

CE – Authorised Representative VSM GROUP AB, **SVP Worldwide** Drottninggatan 2, SE-56184, Huskvarna, SWEDEN

# **ÖHusqvarna**

# **VIKING®**

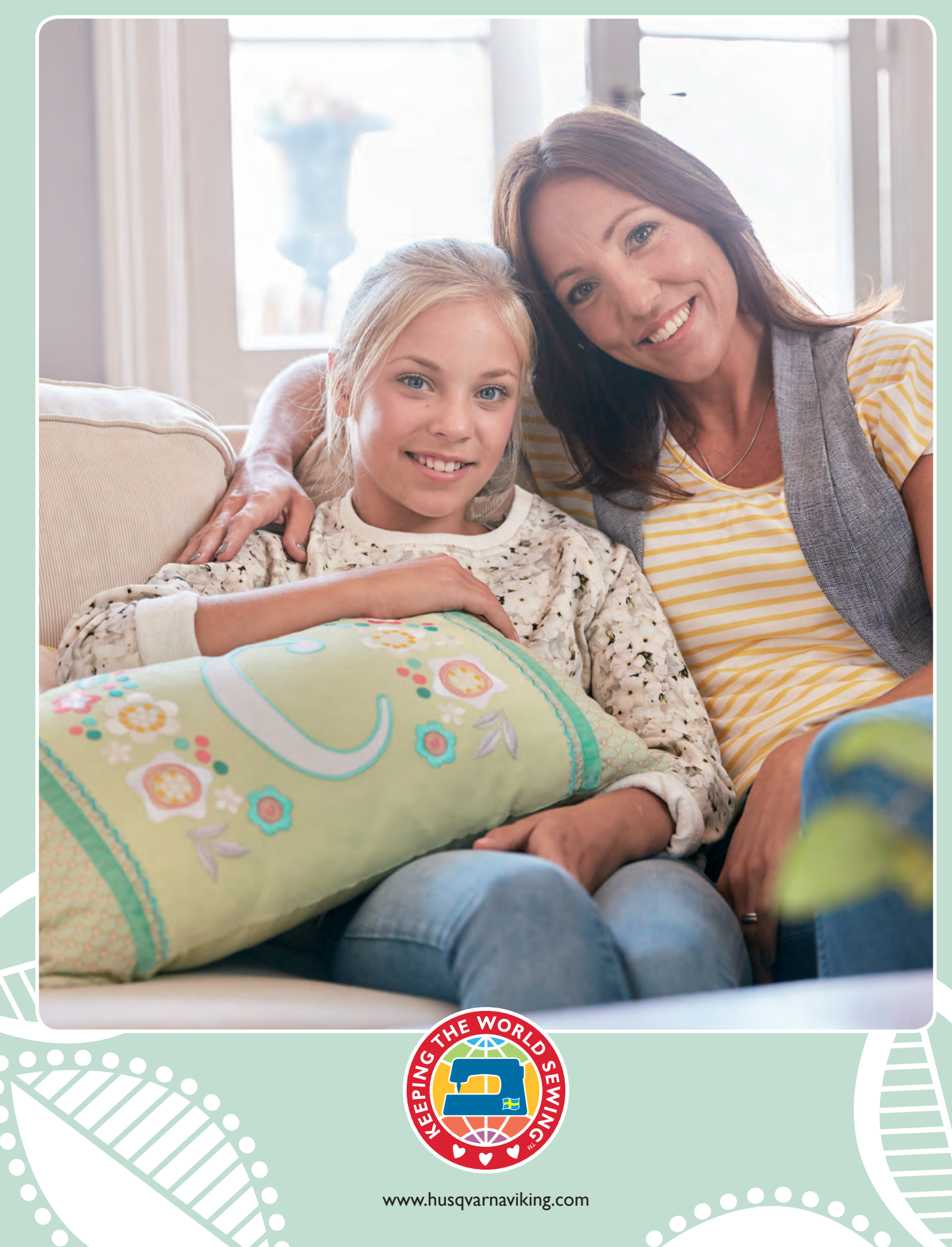